# ® SUPER

# SUPERSERVER 6015P-T(R) SUPERSERVER 6015P-8(R)

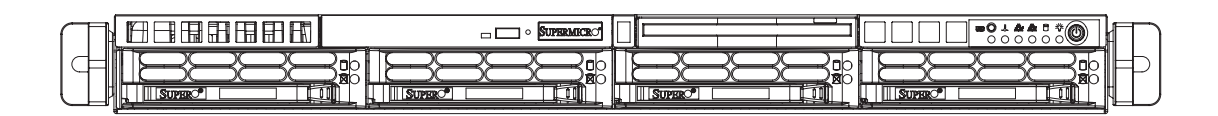

# USER'S MANUAL

The information in this User's Manual has been carefully reviewed and is believed to be accurate. The vendor assumes no responsibility for any inaccuracies that may be contained in this document, makes no commitment to update or to keep current the information in this manual, or to notify any person or organization of the updates. **Please Note: For the most up-to-date version of this manual, please see our web site at www.supermicro.com.**

SUPER MICRO COMPUTER reserves the right to make changes to the product described in this manual at any time and without notice. This product, including software, if any, and documentation may not, in whole or in part, be copied, photocopied, reproduced, translated or reduced to any medium or machine without prior written consent.

IN NO EVENT WILL SUPER MICRO COMPUTER BE LIABLE FOR DIRECT, INDIRECT, SPECIAL, INCIDENTAL, SPECULATIVE OR CONSEQUENTIAL DAMAGES ARISING FROM THE USE OR INABILITY TO USE THIS PRODUCT OR DOCUMENTATION, EVEN IF ADVISED OF THE POSSIBILITY OF SUCH DAMAGES. IN PARTICULAR, SUPER MICRO SHALL NOT HAVE LIABILITY FOR ANY HARDWARE, SOFTWARE, OR DATA STORED OR USED WITH THE PRODUCT, INCLUDING THE COSTS OF REPAIRING, REPLACING, INTEGRATING, INSTALLING OR RECOVERING SUCH HARDWARE, SOFTWARE, OR DATA.

Any disputes arising between manufacturer and customer shall be governed by the laws of Santa Clara County in the State of California, USA. The State of California, County of Santa Clara shall be the exclusive venue for the resolution of any such disputes. Super Micro's total liability for all claims will not exceed the price paid for the hardware product.

FCC Statement: This equipment has been tested and found to comply with the limits for a Class A digital device pursuant to Part 15 of the FCC Rules. These limits are designed to provide reasonable protection against harmful interference when the equipment is operated in a commercial environment. This equipment generates, uses, and can radiate radio frequency energy and, if not installed and used in accordance with the manufacturer's instruction manual, may cause harmful interference with radio communications. Operation of this equipment in a residential area is likely to cause harmful interference, in which case you will be required to correct the interference at your own expense.

WARNING: Handling of lead solder materials used in this product may expose you to lead, a chemical known to the State of California to cause birth defects and other reproductive harm.

Manual Revision 1.0c

Release Date: July 31, 2007

Unless you request and receive written permission from SUPER MICRO COMPUTER, you may not copy any part of this document.

Information in this document is subject to change without notice. Other products and companies referred to herein are trademarks or registered trademarks of their respective companies or mark holders.

Copyright © 2007 by SUPER MICRO COMPUTER INC. All rights reserved. **Printed in the United States of America**

# **Preface**

# **About This Manual**

This manual is written for professional system integrators and PC technicians. It provides information for the installation and use of the SuperServer 6015P-T(R)/ 6015P-8(R). Installation and maintainance should be performed by experienced technicians only.

The SuperServer 6015P-T(R)/6015P-8(R) is a high-end server based on the SC816A-(R)700/SC816S-(R)700 1U rackmount chassis and the X7DBP-i/X7DBP-8, a dual processor serverboard that supports Intel**®** Xeon**®** 5100/5000 series processors at a Front Side (System) Bus speed of 1333/1066/667 MHz and up to 32 GB of FBD ECC DDR2-667/533 SDRAM.

# **Manual Organization**

#### **Chapter 1: Introduction**

The first chapter provides a checklist of the main components included with the server system and describes the main features of the X7DBP-i/X7DBP-8 serverboard and the SC816A-(R)700/SC816S-(R)700 chassis, which comprise the SuperServer 6015P-T(R)/6015P-8(R).

#### **Chapter 2: Server Installation**

This chapter describes the steps necessary to install the SuperServer 6015P- $T(R)/6015P-8(R)$  into a rack and check out the server configuration prior to powering up the system. If your server was ordered without processor and memory components, this chapter will refer you to the appropriate sections of the manual for their installation.

#### **Chapter 3: System Interface**

Refer here for details on the system interface, which includes the functions and information provided by the control panel on the chassis as well as other LEDs located throughout the system.

#### **Chapter 4: System Safety**

You should thoroughly familiarize yourself with this chapter for a general overview of safety precautions that should be followed when installing and servicing the SuperServer 6015P-T(R)/6015P-8(R).

#### **Chapter 5: Advanced Serverboard Setup**

Chapter 5 provides detailed information on the X7DBP-i/X7DBP-8 serverboard, including the locations and functions of connections, headers and jumpers. Refer to this chapter when adding or removing processors or main memory and when reconfiguring the serverboard.

#### **Chapter 6: Advanced Chassis Setup**

Refer to Chapter 6 for detailed information on the SC816A-(R)700/SC816S-(R)700 server chassis. You should follow the procedures given in this chapter when installing, removing or reconfiguring SATA/SCSI or peripheral drives and when replacing system power supply units and cooling fans.

#### **Chapter 7: BIOS**

The BIOS chapter includes an introduction to BIOS and provides detailed information on running the CMOS Setup Utility.

- **Appendix A: BIOS POST Messages**
- **Appendix B: BIOS POST Codes**
- **Appendix C: Software Installation**
- **Appendix D: System Specifications**

**Notes**

# **Table of Contents**

### **Preface**

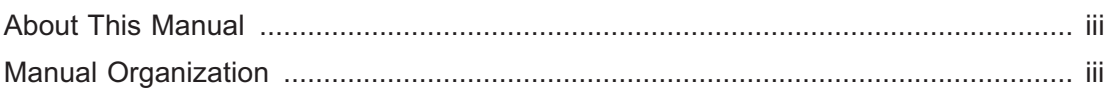

# **Chapter 1: Introduction**

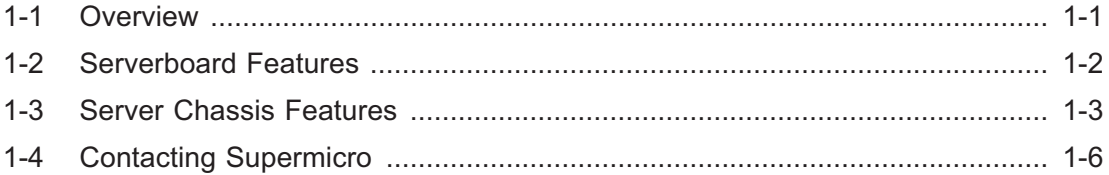

## **Chapter 2: Server Installation**

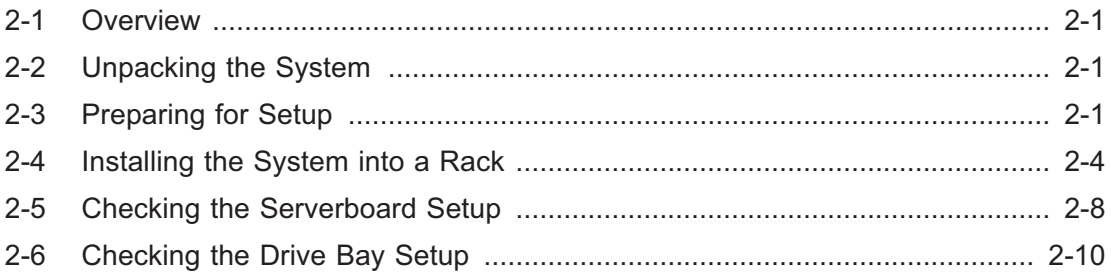

# **Chapter 3: System Interface**

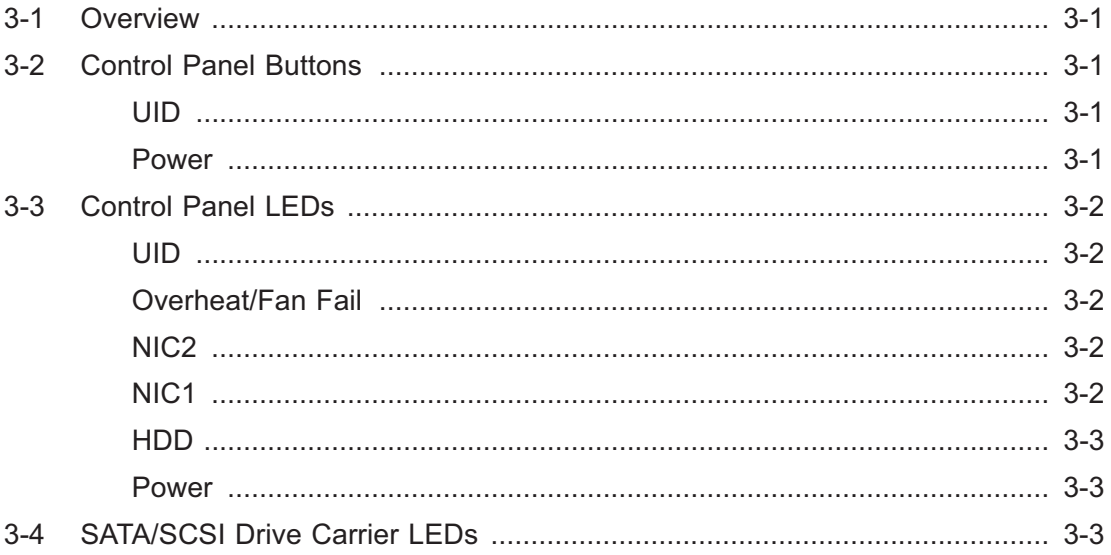

# **Chapter 4: System Safety**

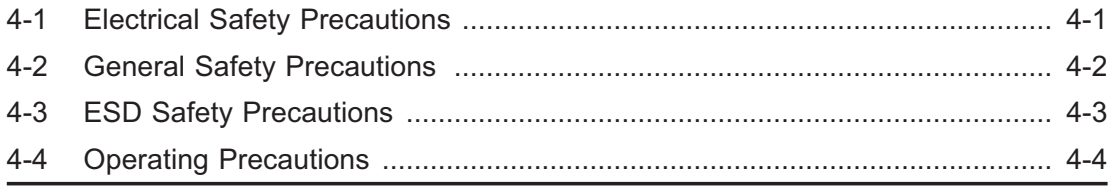

# **Chapter 5: Advanced Serverboard Setup**

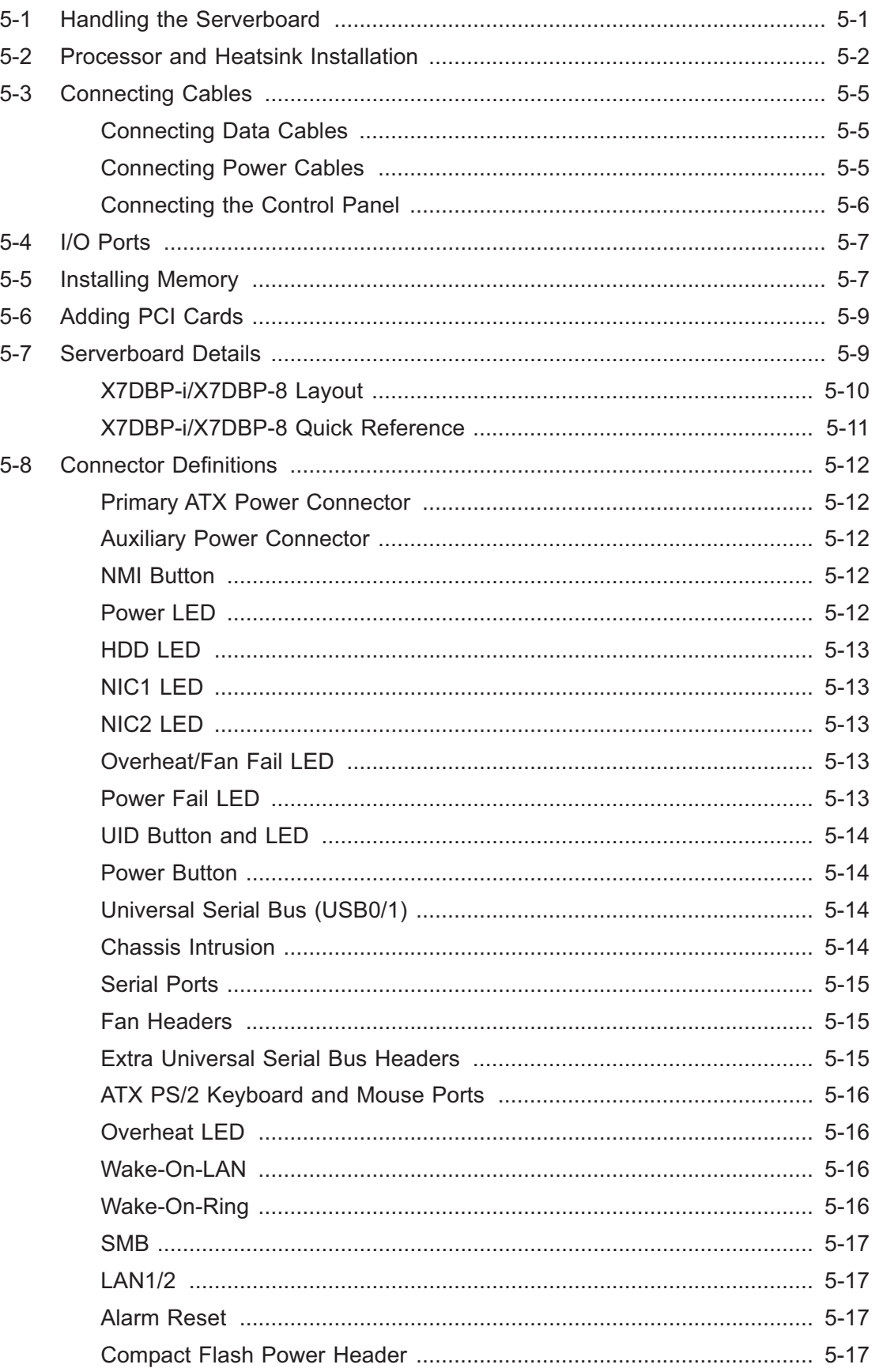

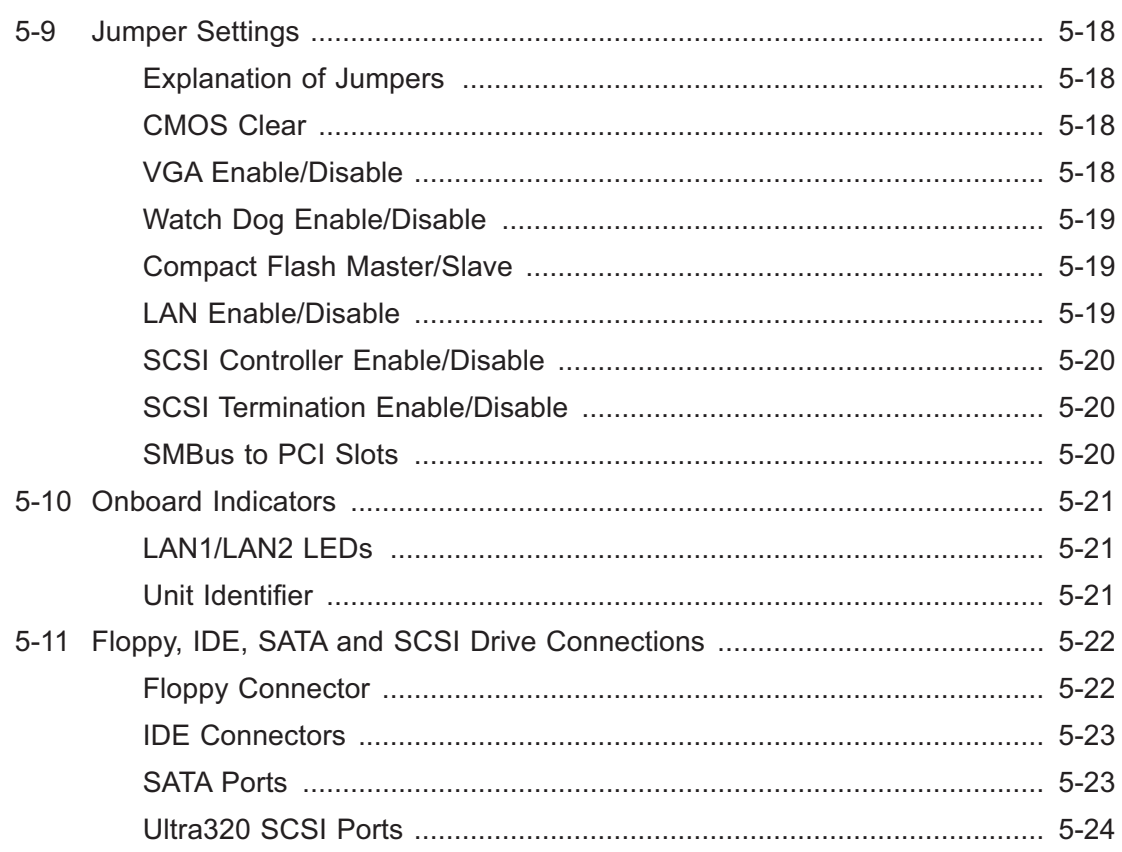

# **Chapter 6: Advanced Chassis Setup**

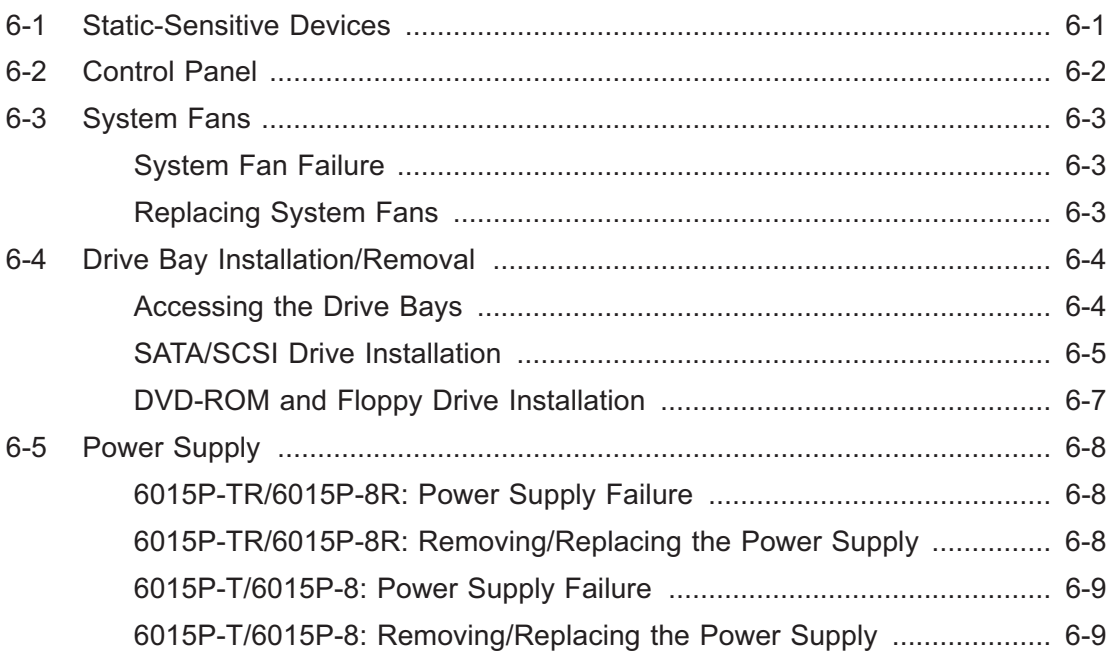

# **Chapter 7: BIOS**

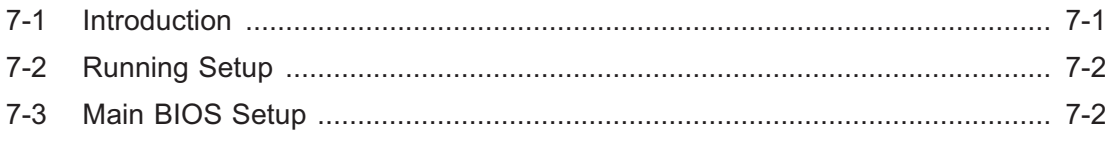

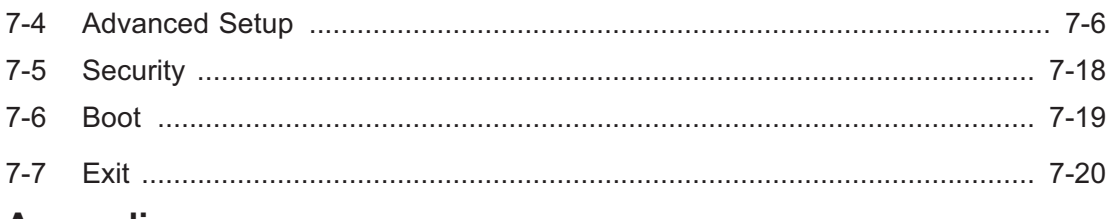

#### **Appendices:**

Appendix A: BIOS POST Messages

Appendix B: BIOS POST Codes

Appendix C: Software Installation

Appendix D: System Specifications

Е

# **Notes**

# **Chapter 1**

# **Introduction**

# **1-1 Overview**

The SuperServer 6015P-T(R)/6015P-8(R) is a high-end server that is comprised of two main subsystems: the SC816A-(R)700/SC816S-(R)700 1U server chassis and the X7DBP-i/X7DBP-8 Intel Xeon serverboard. Please refer to our web site for information on operating systems that have been certified for use with the 6015P-T(R)/6015P-8(R).

In addition to the serverboard and chassis, various hardware components have been included with the SuperServer 6015P-T(R)/6015P-8(R), as listed below:

- $\bullet$ Four (4) 40-mm hot-swap chassis fans (FAN-0085)
- $\bullet$ One (1) 3.5" floppy drive [FPD-TEAC-S(B)]
- $\bullet$ One (1) DVD ROM drive [DVM-PNSC-824(B)]
- $\bullet$ One (1) front control panel cable (CBL-0087)
- $\bullet$  Serial ATA Accessories [6015P-T(R) only] One (1) backplane (CSE-SAS-816A) Four (4) hot-swap drive carriers [CSE-PT39(B)] One (1) IPASS SAS cable (CBL-0108L-02)
- $\bullet$  SCSI Accessories [6015P-8(R) only] One (1) SCSI backplane (CSE-SCA-814S) Four (4) hot-swap drive carriers [CSE-PT39(B)] One (1) Ultra320 SCSI cable (CBL-0063L)
- $\bullet$ Two (2) CPU passive heatsinks (SNK-P0017)
- $\bullet$ One (1) bundled rackmount kit [CSE-PT51(B)]

# **1-2 Serverboard Features**

At the heart of the SuperServer 6015P-T(R)/6015P-8(R) lies the X7DBP-i/X7DBP-8, a dual processor serverboard based on the Intel 5000P chipset and designed to provide maximum performance. Below are the main features of the X7DBP-i/X7DBP-8. (See Figure 1-1 for a block diagram of the Intel 5000P chipset.)

#### **Processors**

The X7DBP-i/X7DBP-8 supports single or dual Intel dual-core Xeon 5100/5000 series processors. Please refer to the serverboard description pages on our web site for a complete listing of supported processors (www.supermicro.com).

#### **Memory**

The X7DBP-i/X7DBP-8 has eight 240-pin DIMM slots that can support up to 32 GB of ECC FBD (Fully Buffered DIMMs) DDR2-667 or DDR2-533 SDRAM. The memory is an interleaved configuration, which requires modules of the same size and speed to be installed in pairs.

#### **Serial ATA (SATA)**

A SATA controller is integrated into the South Bridge of the 5000P chipset to provide a six-port Serial ATA subsystem, which is RAID 0, 1, 10 and 5 supported. The Serial ATA drives are hot-swappable units.

**Note:** The operating system you use must have RAID support to enable the hotswap capability and RAID function of the Serial ATA drives.

#### **Onboard SCSI (6015P-8/6015P-8R only)**

An onboard Adaptec AIC-7902 dual-channel SCSI controller in integrated into the X7DBP-8, which supports 80-pin SCA Ultra320 SCSI hard drives. (Standard 1" drives are supported. SCA = Single Connection Attachment.) The SCSI drives are connected to an SCA backplane that provides power, bus termination and configuration settings. The SCSI drives are hot-swappable units.

**Note:** The operating system you use must have RAID support to enable the hotswap capability and RAID function of the SCSI drives.

#### **PCI Expansion Slots**

The X7DBP-i/X7DBP-8 has two Universal PCI slots (two PCI-Express x8 slots and two PCI-X 133 MHz slots). On the X7DBP-8, the green PCI-X slot supports Zero Channel RAID cards. The system supports the use of one standard size PCI-X 133 MHz or PCI-Express x8 add-on card *and* one low profile PCI-X 133 MHz or PCI-Express x8 add-on card (with pre-installed riser cards). See Section 5-6 for details.

#### **Onboard Controllers/Ports**

One floppy drive controller and one onboard ATA/133 controller are provided to support up to two IDE hard drives or ATAPI devices. The color-coded I/O ports include one COM port (an additional COM header is located on the serverboard), a VGA (monitor) port, two USB 2.0 ports, PS/2 mouse and keyboard ports and two gigabit Ethernet ports. A UID button is included beside the COM1 port.

#### **ATI Graphics Controller**

The X7DBP-i/X7DBP-8 features an integrated ATI video controller based on the ES1000 graphics chip. The ES1000 was designed specifically for servers, featuring low power consumption, high reliability and superior longevity.

#### **Other Features**

Other onboard features that promote system health include onboard voltage monitors, a chassis intrusion header, auto-switching voltage regulators, chassis and CPU overheat sensors, virus protection and BIOS rescue.

# **1-3 Server Chassis Features**

The following is a general outline of the main features of the SC816A-(R)700/ SC816S-(R)700 server chassis.

#### **System Power: 6015P-T/6015P-8**

The SC816A-700 and SC816S-700 (6015P-T/6015P-8) both feature a single 700W power supply. The system must be shut down and the AC power cord removed before replacing or performing any service on the power supply unit.

#### **System Power: 6015P-TR/6015P-8R**

The SC816A-R700 and SC816S-R700 (6015P-TR/6015P-8R) feature redundant 700W power supplies consisting of two power modules. The system does not need to be shut down when replacing or removing a single power supply module.

#### **SATA/SCSI Subsystem**

The SC816 chassis supports up to four SATA or SCSI drives. The SATA/SCSI drives are hot-swappable units and are connected to a backplane that provides power and control.

**Note:** The operating system you use must have RAID support to enable the hotswap capability of the SATA/SCSI drives.

#### **Front Control Panel**

The SC816A-(R)700/SC816S-(R)700's control panel provides you with system monitoring and control. LEDs indicate UID, system power, HDD activity, network activity (2) and overheat/fan failure. A main power button and a UID button are also included.

#### **I/O Backplane**

Ports on the I/O backplane include one COM port, a VGA port, two USB ports, PS/2 mouse and keyboard ports, two gigabit Ethernet ports and a UID button/LED. An external SCSI port is also included on the SC816S-(R)700.

#### **Cooling System**

The SC816A-(R)700/SC816S-(R)700 chassis has an innovative cooling design that features four sets of 40-mm counter-rotating fans located in the middle section of the chassis. There is a "Fan Speed Control Mode" setting in BIOS (see Chapter 7) that allows chassis fan speed to be determined by system temperature. The power supply module(s) also includes a cooling fan.

#### **Figure 1-1. Intel 5000P/ESB2 Chipset: System Block Diagram**

Note: This is a general block diagram. Please see Chapter 5 for details.

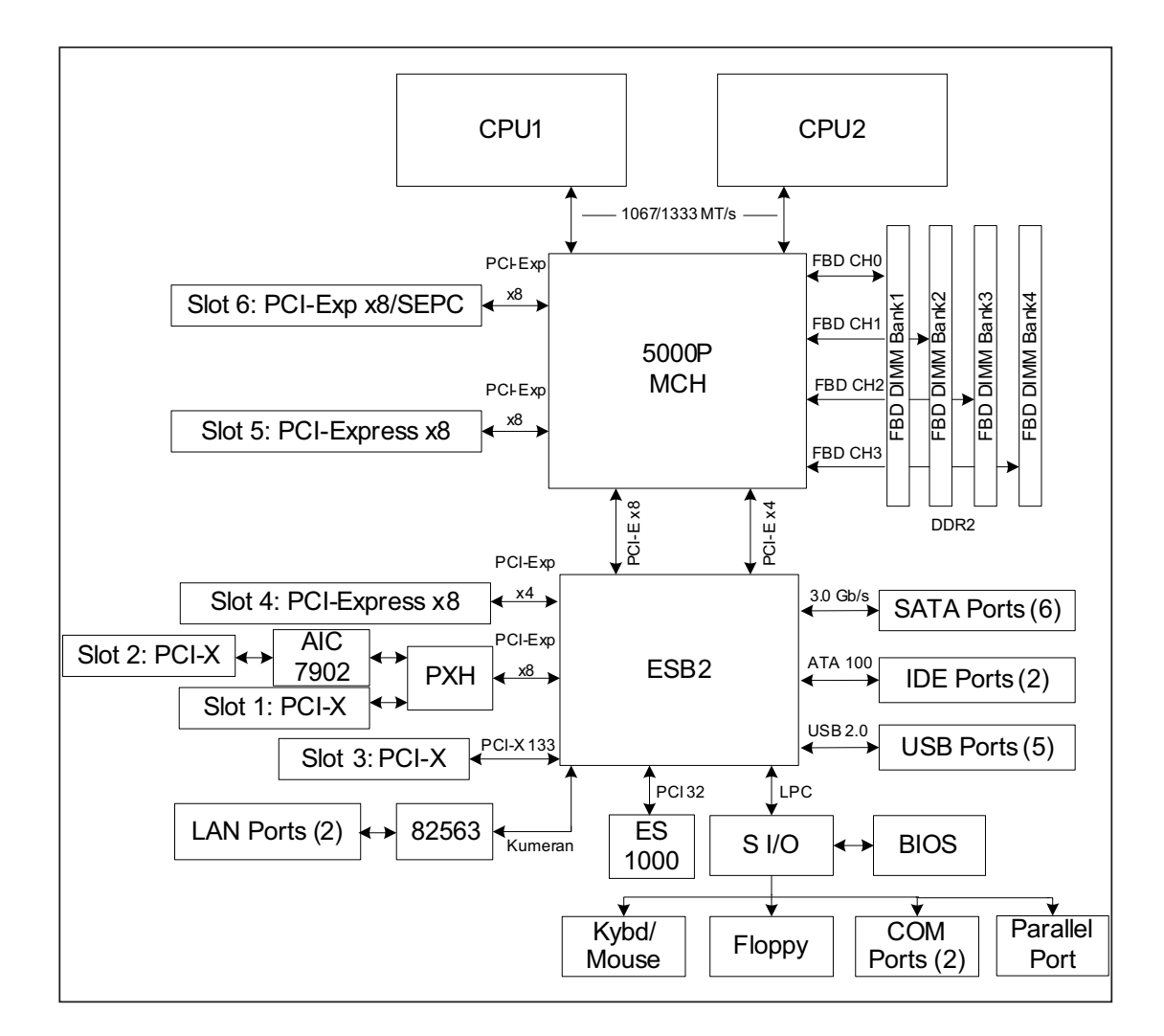

**Note:** the AIC-7902 SCSI controller is included with the 6015P-8/6015P-8R (X7DBP-8 serverboard) only.

# **1-4 Contacting Supermicro**

# **Headquarters**

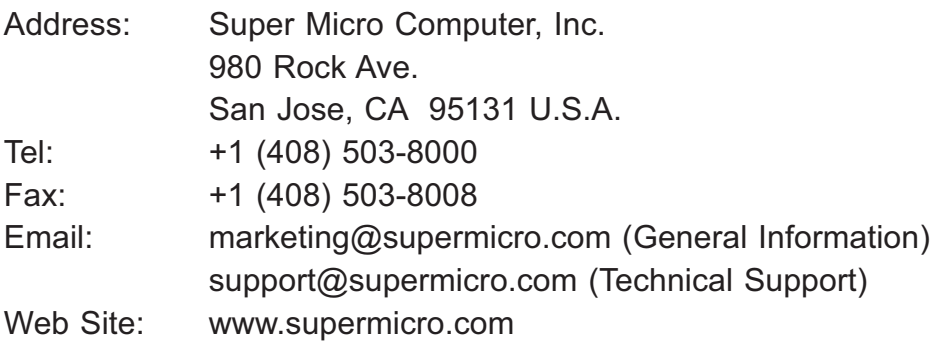

# **Europe**

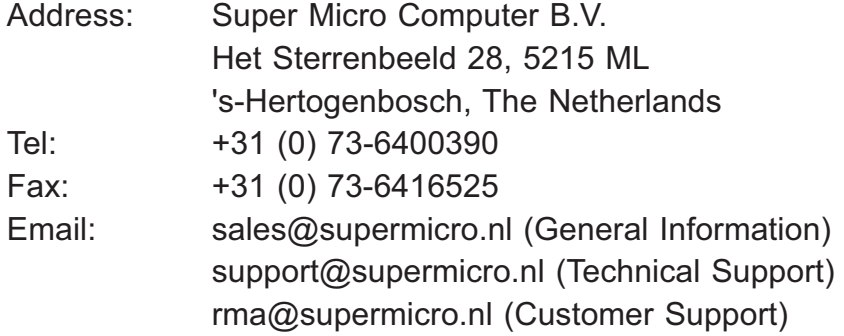

# **Asia-Pacific**

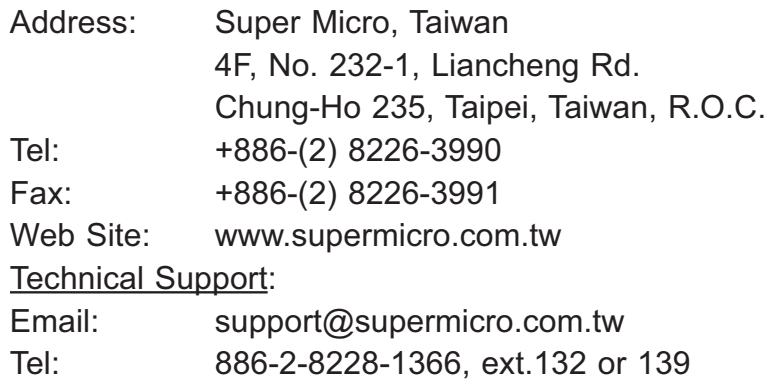

# **Chapter 2**

# **Server Installation**

# **2-1 Overview**

This chapter provides a quick setup checklist to get your SuperServer 6015P-T(R)/ 6015P-8(R) up and running. Following these steps in the order given should enable you to have the system operational within a minimum amount of time. This quick setup assumes that your system has come to you with the processors and memory preinstalled. If your system is not already fully integrated with a serverboard, processors, system memory etc., please turn to the chapter or section noted in each step for details on installing specific components.

# **2-2 Unpacking the System**

You should inspect the box the SuperServer 6015P-T(R)/6015P-8(R) was shipped in and note if it was damaged in any way. If the server itself shows damage you should file a damage claim with the carrier who delivered it.

Decide on a suitable location for the rack unit that will hold the 6015P-T(R)/6015P-8(R). It should be situated in a clean, dust-free area that is well ventilated. Avoid areas where heat, electrical noise and electromagnetic fields are generated. You will also need it placed near a grounded power outlet. Be sure to read the Rack and Server Precautions in the next section.

# **2-3 Preparing for Setup**

The box the SuperServer 6015P-T(R)/6015P-8(R) was shipped in should include two sets of rail assemblies, two rail mounting brackets and the mounting screws you will need to install the system into the rack. Follow the steps in the order given to complete the installation process in a minimum amount of time. Please read this section in its entirety before you begin the installation procedure outlined in the sections that follow.

### **Choosing a Setup Location**

- Leave enough clearance in front of the rack to enable you to open the front door completely (~25 inches).

- Leave approximately 30 inches of clearance in the back of the rack to allow for sufficient airflow and ease in servicing.

- This product is for installation only in a Restricted Access Location (dedicated equipment rooms, service closets and the like).

- This product is not suitable for use with visual display work place devices according to §2 of the the German Ordinance for Work with Visual Display Units.

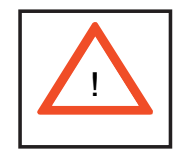

**Warnings and Precautions!** 

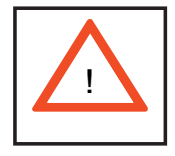

#### **Rack Precautions**

- Ensure that the leveling jacks on the bottom of the rack are fully extended to the floor with the full weight of the rack resting on them.

- In single rack installation, stabilizers should be attached to the rack.

- In multiple rack installations, the racks should be coupled together.

- Always make sure the rack is stable before extending a component from the rack.

- You should extend only one component at a time - extending two or more simultaneously may cause the rack to become unstable.

### **Server Precautions**

- Review the electrical and general safety precautions in Chapter 4.

- Determine the placement of each component in the rack *before* you install the rails.

- Install the heaviest server components on the bottom of the rack first, and then work up.

- Use a regulating uninterruptible power supply (UPS) to protect the server from power surges, voltage spikes and to keep your system operating in case of a power failure.

- Allow the hot plug SATA/SCSI drives and power supply modules to cool before touching them.

- Always keep the rack's front door and all panels and components on the servers closed when not servicing to maintain proper cooling.

### **Rack Mounting Considerations**

#### **Ambient Operating Temperature**

If installed in a closed or multi-unit rack assembly, the ambient operating temperature of the rack environment may be greater than the ambient temperature of the room. Therefore, consideration should be given to installing the equipment in an environment compatible with the manufacturer's maximum rated ambient temperature (Tmra).

#### **Reduced Airflow**

Equipment should be mounted into a rack so that the amount of airflow required for safe operation is not compromised.

#### **Mechanical Loading**

Equipment should be mounted into a rack so that a hazardous condition does not arise due to uneven mechanical loading.

#### **Circuit Overloading**

Consideration should be given to the connection of the equipment to the power supply circuitry and the effect that any possible overloading of circuits might have on overcurrent protection and power supply wiring. Appropriate consideration of equipment nameplate ratings should be used when addressing this concern.

#### **Reliable Ground**

A reliable ground must be maintained at all times. To ensure this, the rack itself should be grounded. Particular attention should be given to power supply connections other than the direct connections to the branch circuit (i.e. the use of power strips, etc.).

# **2-4 Installing the System into a Rack**

This section provides information on installing the 6015P-T(R)/6015P-8(R) into a rack unit with the rack rails provided. If the system has already been mounted into a rack, you can skip ahead to Sections 2-5 and 2-6. There are a variety of rack units on the market, which may mean the assembly procedure will differ slightly. You should also refer to the installation instructions that came with the rack unit you are using.

### **Identifying the Sections of the Rack Rails**

You should have received two rack rail assemblies in the rack mounting kit. Each assembly consists of two sections: an inner fixed chassis rail that secures directly to the server chassis and an outer fixed rack rail that secures directly to the rack itself (see Figure 2-1). Two pairs of short brackets to be used on the front side of the outer rails are also included.

#### **Installing the Inner Rails**

Both the left and right side inner rails have been pre-attached to the chassis. Proceed to the next step.

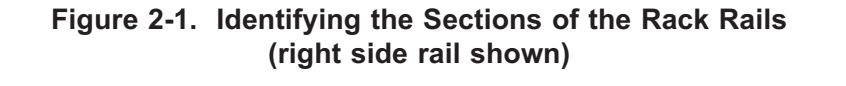

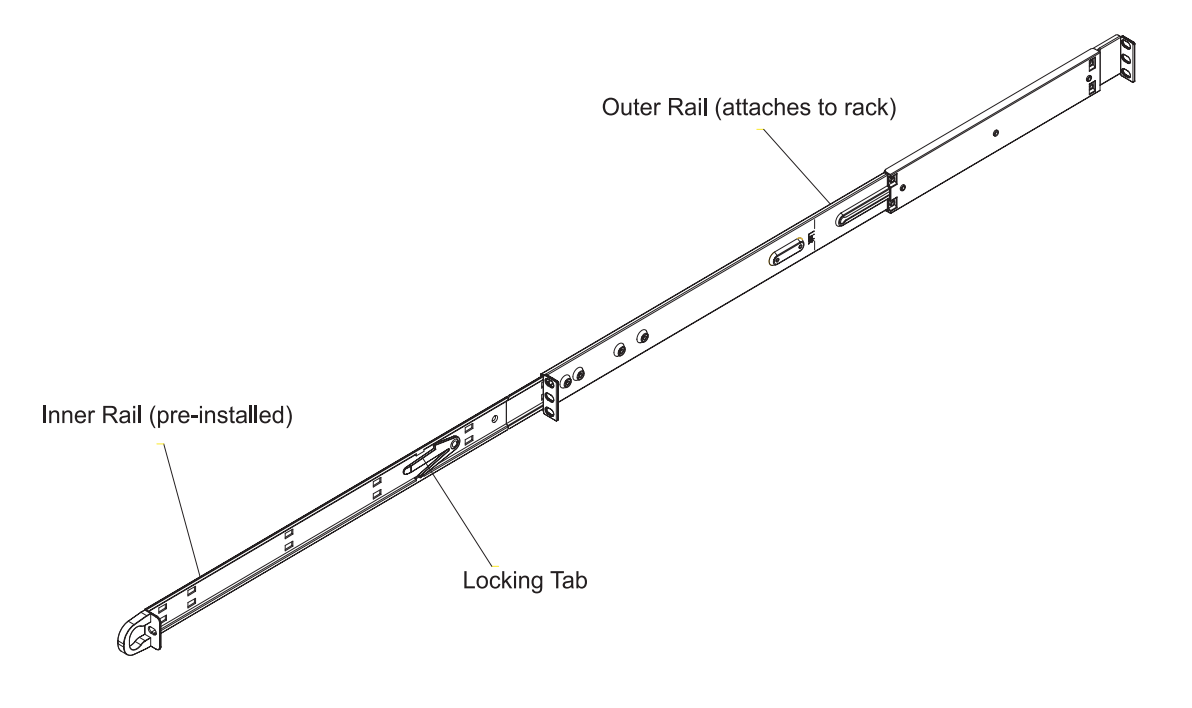

#### **Installing the Outer Rails**

Begin by measuring the distance from the front rail to the rear rail of the rack. Attach a short bracket to the front side of the right outer rail and a long bracket to the rear side of the right outer rail. Adjust both the short and long brackets to the proper distance so that the rail can fit snugly into the rack. Secure the short bracket to the front side of the outer rail with two M4 screws and the long bracket to the rear side of the outer rail with three M4 screws. Repeat these steps for the left outer rail.

#### **Locking Tabs**

Both chassis rails have a locking tab, which serves two functions. The first is to lock the server into place when installed and pushed fully into the rack, which is its normal position. Secondly, these tabs also lock the server in place when fully extended from the rack. This prevents the server from coming completely out of the rack when you pull it out for servicing.

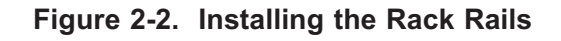

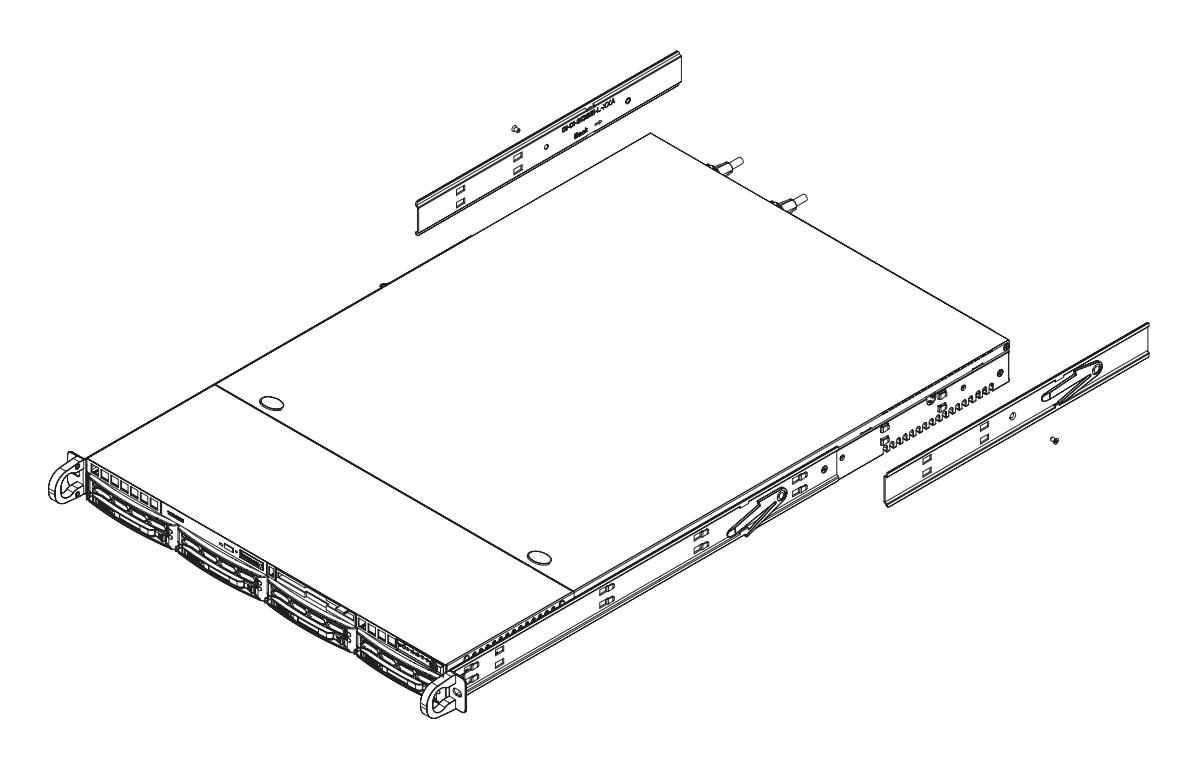

#### **Installing the Server into the Rack**

You should now have rails attached to both the chassis and the rack unit. The next step is to install the server into the rack. Do this by lining up the rear of the chassis rails with the front of the rack rails. Slide the chassis rails into the rack rails, keeping the pressure even on both sides (you may have to depress the locking tabs when inserting). See Figure 2-3.

When the server has been pushed completely into the rack, you should hear the locking tabs "click".

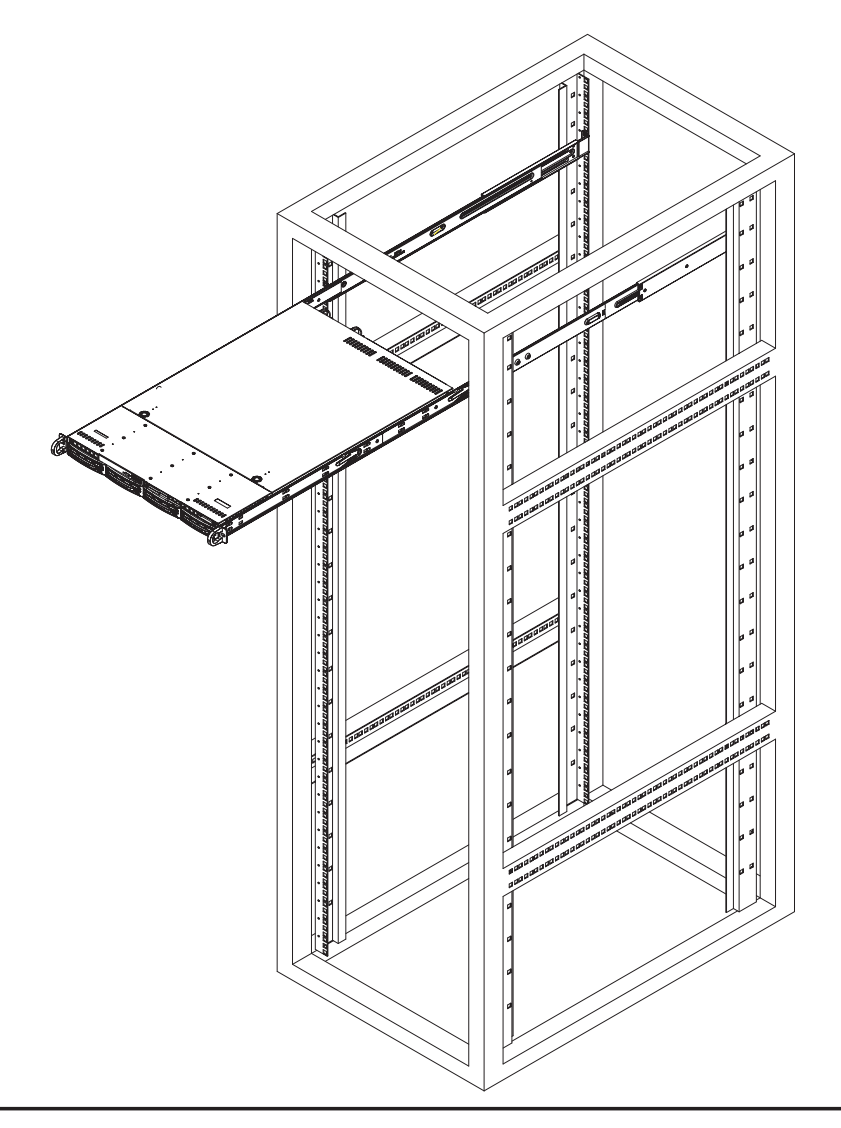

**Figure 2-3. Installing the Server into a Rack**

#### **Installing the Server into a Telco Rack**

To install the 6015P-T(R)/6015P-8(R) into a Telco type rack, use two L-shaped brackets on either side of the chassis (four total). First, determine how far follow the server will extend out the front of the rack. Larger chassis should be positioned to balance the weight between front and back. If a bezel is included on your server, remove it. Then attach the two front brackets to each side of the chassis, then the two rear brackets positioned with just enough space to accommodate the width of the telco rack. Finish by sliding the chassis into the rack and tightening the brackets to the rack.

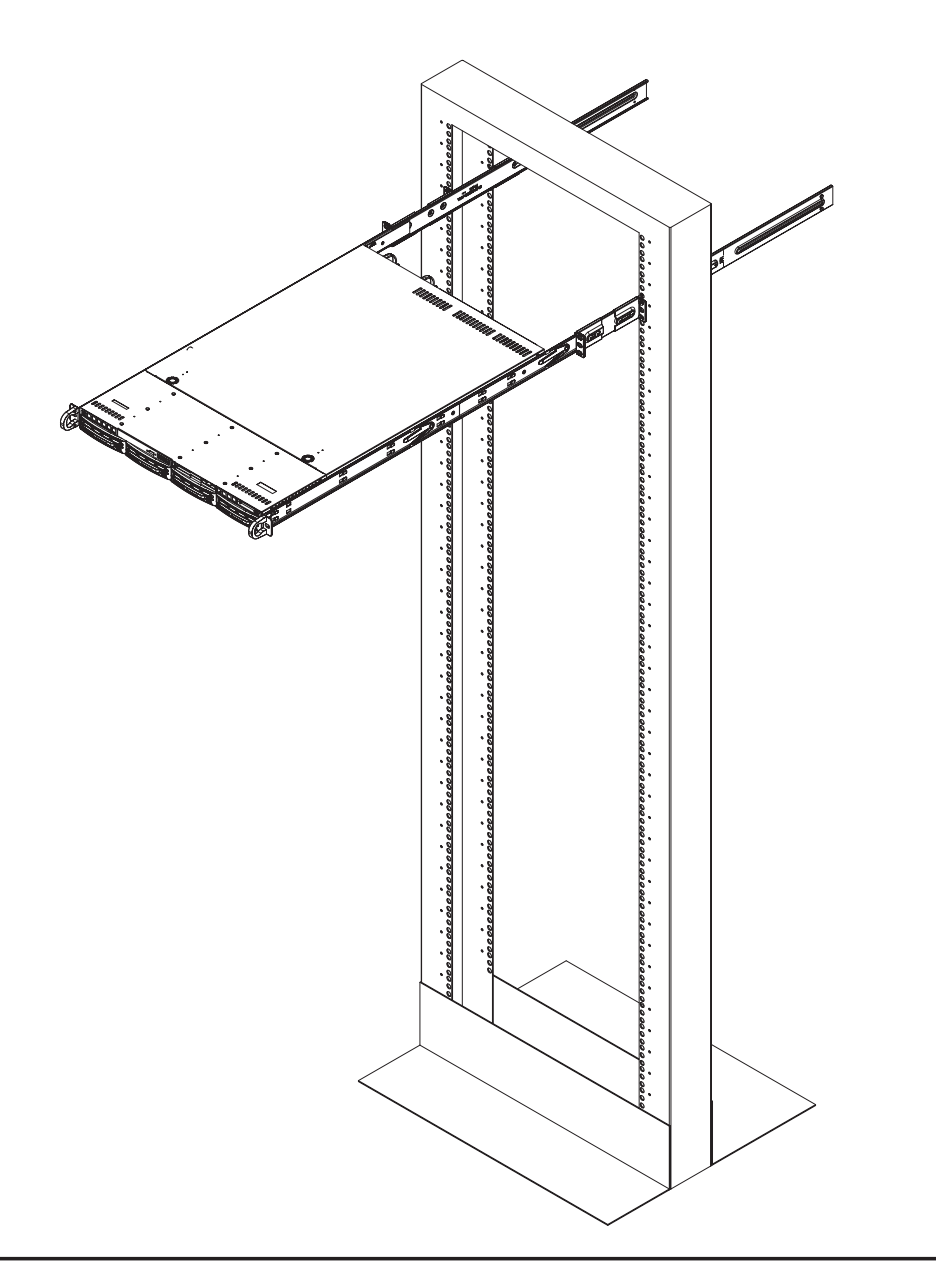

**Figure 2-4. Installing the Server into a Telco Rack**

# **2-5 Checking the Serverboard Setup**

After you install the  $6015P-T(R)/6015P-8(R)$  in the rack, you will need to open the top cover to make sure the serverboard is properly installed and all the connections have been made.

#### **1. Accessing the inside of the system (see Figure 2-5)**

First, grasp the two handles on either side and pull the system straight out until it locks (you will hear a "click"). Next, depress the two buttons on the top of the chassis to release the top cover (1). Push the cover away from you (toward the rear of the chassis) until it stops (2). You can then lift the top cover from the chassis to gain full access to the inside of the server.

To remove the system from the rack completely, depress the locking tabs in the chassis rails (push the right-side tab down and the left-side tab up) to continue to pull the system out past the locked position.

#### **2. Check the CPUs (processors)**

You may have one or two processors already installed in the serverboard. Each processor needs a heatsink installed. See Chapter 5 for instructions on processor and heatsink installation.

#### **3. Check the system memory**

Your server system may have come with system memory already installed. Make sure all DIMMs are fully seated in their slots. For details on adding system memory, refer to Chapter 5.

#### **4. Installing add-on cards**

If desired, you can install add-on cards to the system. See Chapter 5 for details on installing PCI add-on cards.

#### **5. Check all cable connections and airflow**

Make sure all power and data cables are properly connected and not blocking the chassis airflow. See Chapter 5 for details on cable connections.

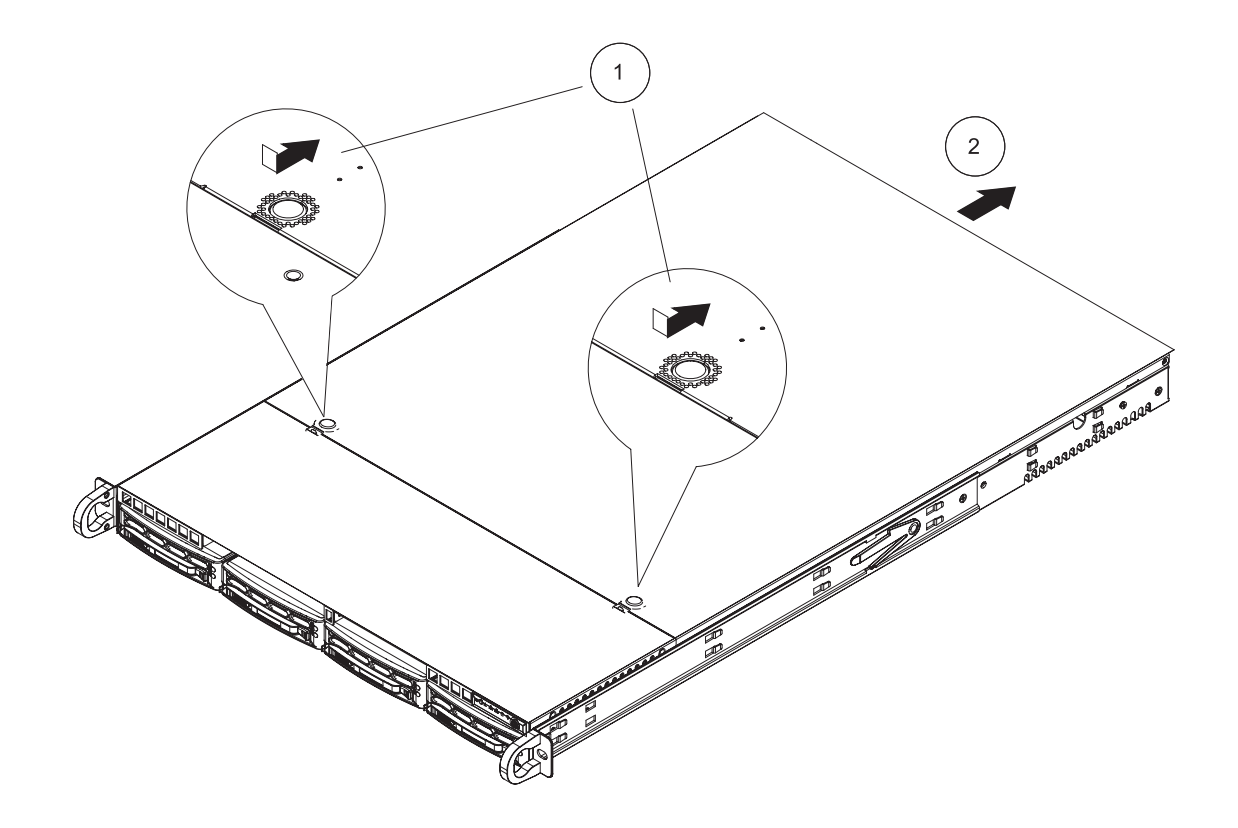

**Figure 2-5. Accessing the Inside of the System**

# **2-6 Checking the Drive Bay Setup**

Next, you should check to make sure the peripheral drives and the SATA/SCSI drives and SATA/SCSI backplane have been properly installed and all connections have been made.

#### **1. Accessing the drive bays**

All drives are accessable from the front of the server. For servicing the DVD-ROM and floppy drives, you will need to remove the top chassis cover. The SATA/SCSI disk drives can be installed and removed from the front of the chassis without removing the top chassis cover.

#### **2. DVD-ROM and floppy disk drives**

A slim DVD-ROM and floppy drive should be preinstalled in your server. Refer to Chapter 6 if you need to reinstall a DVD-ROM and/or floppy disk drive to the system.

#### **3. Check the SATA/SCSI disk drives**

Depending upon your system's configuration, your system may have one or more drives already installed. If you need to install SATA/SCSI drives, please refer to Chapter 6.

#### **4. Check the airflow**

Airflow is provided by five sets of 40-mm fans (each set of fans consists of two fans that are mounted back to back). The system component layout was carefully designed to direct sufficient cooling airflow to the components that generate the most heat. Note that all power and data cables have been routed in such a way that they do not block the airflow generated by the fans.

#### **5. Supplying power to the system**

The last thing you must do is to provide input power to the system. Plug the power cord(s) from the power supply module(s) into a high-quality power strip that offers protection from electrical noise and power surges. It is recommended that you use an uninterruptible power supply (UPS) source.

# **Chapter 3**

# **System Interface**

# **3-1 Overview**

There are several LEDs on the chassis control panel as well as others on the SATA/SCSI drive carriers to keep you constantly informed of the overall status of the system as well as the activity and health of specific components. There are also two buttons on the chassis control panel. This chapter explains the meanings of all LED indicators and the appropriate response you may need to take.

# **3-2 Control Panel Buttons**

There are two push-buttons located on the front of the chassis. These are (in order from left to right) a UID button and a power on/off button.

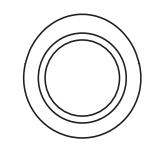

 $\bullet$ **UID:** Depressing the UID (unit identifier) button illuminates an LED on both the front and rear of the chassis for easy system location in large stack configurations. The LED will remain on until the button is pushed a second time. Another UID button on the rear of the chassis serves the same function.

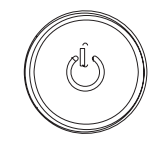

 $\bullet$  **POWER:** This is the main power button, which is used to apply or turn off the main system power. Turning off system power with this button removes the main power but keeps standby power supplied to the system.

# **3-3 Control Panel LEDs**

The control panel located on the front of the SC816A-(R)700/SC816S-(R)700 chassis has six LEDs, which provide you with critical information related to different parts of the system. This section explains what each LED indicates when illuminated and any corrective action you may need to take.

 $\bullet$  **UID:** This LED turns on when either the front or the rear UID button is pushed. Pushing either button a second time will turn this LED off.

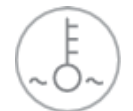

 $\bullet$ **Overheat/Fan Fail:** When this LED flashes it indicates a fan failure. When on continuously (on and not flashing) it indicates an overheat condition, which may be caused by cables obstructing the airflow in the system or the ambient room temperature being too warm. Check the routing of the cables and make sure all fans are present and operating normally. You should also check to make sure that the chassis covers are installed. Finally, verify that the heatsinks are installed properly (see Chapter 5). This LED will remain flashing or on as long as the overheat condition exists.

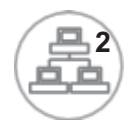

 $\bullet$ 

**NIC2:** Indicates network activity on GLAN2 when flashing.

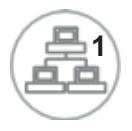

 $\bullet$ **NIC1:** Indicates network activity on GLAN1 when flashing.

 $\bullet$  **HDD:** Indicates hard drive activity. On the SuperServer 6015P-T(R)/6015P-8(R) this light indicates SATA/SCSI and/or DVD-ROM drive activity when flashing.

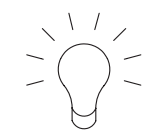

 $\bullet$  **Power:** Indicates power is being supplied to the system's power supply module(s). With the 6015P-8/6015P-T, this LED should always be green when the system is operating. On the 6015P-8R/6015P-TR, this LED turns amber in the event of a power supply failure or if a power supply cord is disconnected or loose.

# **3-4 SATA/SCSI Drive Carrier LEDs**

**6015P-T(R):** Each Serial ATA drive carrier has two LEDs.

 $\bullet$  **Green:** When illuminated, the green LED on the front of the SATA drive carrier indicates drive activity. A connection to the SATA backplane enables this LED to blink on and off when that particular drive is being accessed.

 $\bullet$  **Red:** The red LED indicates two states. When blinking, it indicates the drive is rebuilding. When solid, it indicates a drive failure. If a SATA drive fails, you should be notified by your system management software. Please refer to Chapter 6 for instructions on replacing failed SATA drives.

**6015P-8(R):** Each SCSI drive carrier has two LEDs.

 $\bullet$  **Green:** When illuminated, the green LED on the front of the SCSI drive carrier indicates drive activity. A connection to the SCSI SCA backplane enables this LED to blink on and off when that particular drive is being accessed.

 $\bullet$  **Red:** The SAF-TE compliant backplane activates the red LED to indicate a drive failure. If one of the SCSI drives fail, you should be notified by your system management software. Please refer to Chapter 6 for instructions on replacing failed SCSI drives.

# **Notes**

# **Chapter 4**

# **System Safety**

# **4-1 Electrical Safety Precautions**

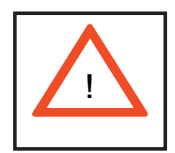

Basic electrical safety precautions should be followed to protect yourself from harm and the SuperServer 6015P-T(R)/6015P-8(R) from damage:

- Be aware of the locations of the power on/off switch on the chassis as well as the room's emergency power-off switch, disconnection switch or electrical outlet. If an electrical accident occurs, you can then quickly remove power from the system.
- $\bullet$  Do not work alone when working with high voltage components.
- Power should always be disconnected from the system when removing or installing main system components, such as the serverboard, memory modules and the DVD-ROM and floppy drives. When disconnecting power, you should first power down the system with the operating system and then unplug the power cords of all the power supply units in the system.
- When working around exposed electrical circuits, another person who is familiar with the power-off controls should be nearby to switch off the power if necessary.
- $\bullet$  Use only one hand when working with powered-on electrical equipment. This is to avoid making a complete circuit, which will cause electrical shock. Use extreme caution when using metal tools, which can easily damage any electrical components or circuit boards they come into contact with.
- $\bullet$  Do not use mats designed to decrease electrostatic discharge as protection from electrical shock. Instead, use rubber mats that have been specifically designed as electrical insulators.
- $\bullet$  The power supply power cord must include a grounding plug and must be plugged into grounded electrical outlets.
- **•** Serverboard Battery: CAUTION There is a danger of explosion if the onboard battery is installed upside down, which will reverse its polarities (see Figure 4-1). This battery must be replaced only with the same or an equivalent type recommended by the manufacturer. Dispose of used batteries according to the manufacturer's instructions.
- **•** DVD-ROM Laser: CAUTION this server may have come equipped with a DVD-ROM drive. To prevent direct exposure to the laser beam and hazardous radiation exposure, do not open the enclosure or use the unit in any unconventional way.
- Mainboard replaceable soldered-in fuses: Self-resetting PTC (Positive Temperature Coefficient) fuses on the mainboard must be replaced by trained service technicians only. The new fuse must be the same or equivalent as the one replaced. Contact technical support for details and support.

# **4-2 General Safety Precautions**

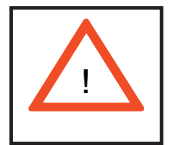

Follow these rules to ensure general safety:

- Keep the area around the 6015P-T(R)/6015P-8(R) clean and free of clutter.
- The 6015P-T(R)/6015P-8(R) weighs approximately 57/60 lbs (25.9/27.3 kg.) when fully loaded. When lifting the system, two people at either end should lift slowly with their feet spread out to distribute the weight. Always keep your back straight and lift with your legs. Don't use the handles to lift the chassis; the handles should only be used to pull the server out of the rack.
- Place the chassis top cover and any system components that have been removed away from the system or on a table so that they won't accidentally be stepped on.
- While working on the system, do not wear loose clothing such as neckties and unbuttoned shirt sleeves, which can come into contact with electrical circuits or be pulled into a cooling fan.
- Remove any jewelry or metal objects from your body, which are excellent metal conductors that can create short circuits and harm you if they come into contact with printed circuit boards or areas where power is present.
- After accessing the inside of the system, close the system back up and secure it to the rack unit with the retention screws after ensuring that all connections have been made.

# **4-3 ESD Precautions**

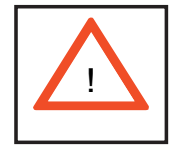

Electrostatic discharge (ESD) is generated by two objects with different electrical charges coming into contact with each other. An electrical discharge is created to neutralize this difference, which can damage electronic com ponents and printed circuit boards. The following measures are generally sufficient to neutralize this difference before contact is made to protect your equipment from ESD:

- Use a grounded wrist strap designed to prevent static discharge.
- Keep all components and printed circuit boards (PCBs) in their antistatic bags until ready for use.

 $\bullet$  Touch a grounded metal object before removing the board from the antistatic bag.

 $\bullet$  Do not let components or PCBs come into contact with your clothing, which may retain a charge even if you are wearing a wrist strap.

- Handle a board by its edges only; do not touch its components, peripheral chips, memory modules or contacts*.*

 $\bullet$  When handling chips or modules, avoid touching their pins.

• Put the serverboard and peripherals back into their antistatic bags when not in use.

- For grounding purposes, make sure your computer chassis provides excellent conductivity between the power supply, the case, the mounting fasteners and the serverboard.

# **4-4 Operating Precautions**

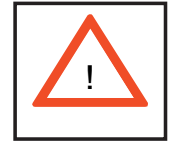

Care must be taken to assure that the chassis cover is in place when the 6015P-T(R)/6015P-8(R) is operating to assure proper cooling. Out of warranty damage to the 6015P-T(R)/6015P-8(R) system can occur if this practice is not strictly followed.

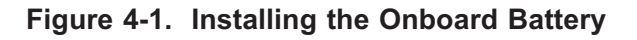

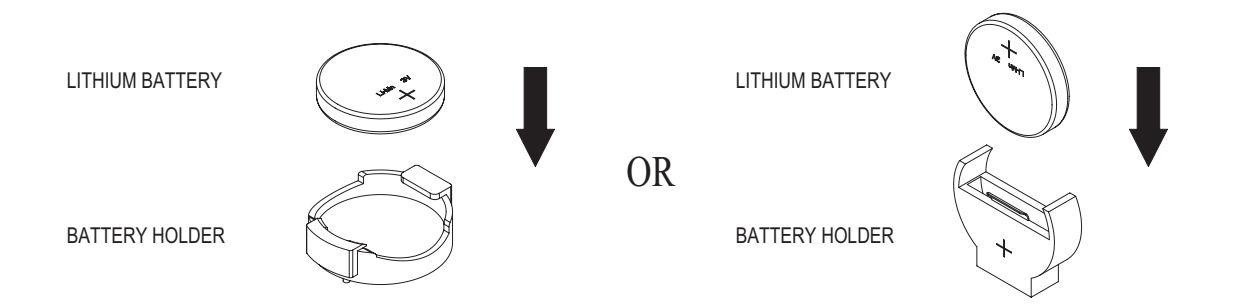

# **Chapter 5**

# **Advanced Serverboard Setup**

This chapter covers the steps required to install processors and heatsinks to the X7DBP-i/X7DBP-8 serverboard, connect the data and power cables and install add-on cards. All serverboard jumpers and connections are described and a layout and quick reference chart are included in this chapter. Remember to close the chassis completely when you have finished working on the serverboard to protect and cool the system sufficiently.

# **5-1 Handling the Serverboard**

Static electrical discharge can damage electronic components. To prevent damage to printed circuit boards, it is important to handle them very carefully (see Chapter 4). Also note that the size and weight of the serverboard can cause it to bend if handled improperly, which may result in damage. To prevent the serverboard from bending, keep one hand under the center of the board to support it when handling. The following measures are generally sufficient to protect your equipment from static discharge.

### **Precautions**

- Use a grounded wrist strap designed to prevent static discharge.
- Touch a grounded metal object before removing any board from its antistatic bag.
- Handle a board by its edges only; do not touch its components, peripheral chips, memory modules or gold contacts.
- When handling chips or modules, avoid touching their pins.
- Put the serverboard, add-on cards and peripherals back into their antistatic bags when not in use.

#### **Unpacking**

The serverboard is shipped in antistatic packaging to avoid static damage. When unpacking the board, make sure the person handling it is static protected.

# **5-2 Processor and Heatsink Installation**

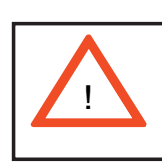

When handling the processor, avoid placing direct pressure on the label area of the fan. Also, do not place the serverboard on a conductive surface, which can damage the BIOS battery and prevent the system from booting up.

**IMPORTANT!** Always connect the power cord last and remove it first before adding, removing or changing any hardware components. Make sure that you install the processor into the CPU socket *before* you install the heatsink and fan. The X7DBP-i/X7DBP-8 can support either one or two dual-core Xeon processors 5100/5000 series. If installing one processor only, install it into CPU socket #1.

#### **Notes:**

1. Intel's boxed Xeon CPU package contains a CPU fan and heatsink assembly. If you buy a CPU separately, make sure that you use only Intel-certified multi-directional heatsinks and fans.

2. When purchasing a Xeon 5100/5000 series processor or when receiving a serverboard with one pre-installed, make sure that the CPU plastic cap is in place and none of the CPU pins are bent; otherwise, contact the retailer immediately.

#### **Installing the Processor**

1. A black PnP cap is attached to the load plate to protect the CPU socket. Press the load lever down and away from the retention clasp to release the load plate from its locked position.

2. Gently lift the load lever to open the load plate.

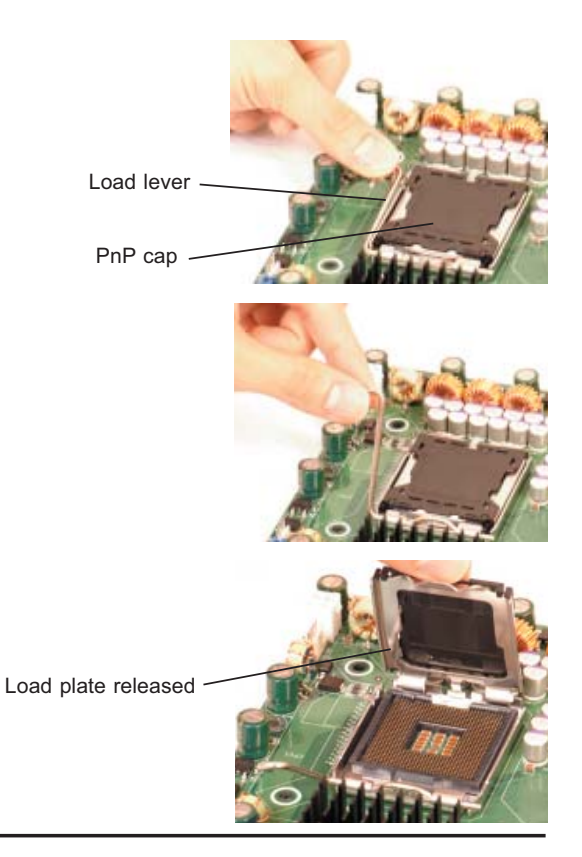
3. Use your thumb and your index finger to hold the CPU at opposite sides.

4. Align pin1 of the CPU (the corner marked with a triangle) with the notched corner of the CPU socket.

5. Find the corner of the CPU that has a semi-circle cutout below a gold dot (CPU key). This corner should be aligned with the cutout on the socket (socket key).

6. Once aligned, carefully lower the CPU straight down into the socket. Do not drop the CPU on the socket, do not move the CPU horizontally or vertically and do not rub the CPU against any surface or any of the contacts, which may damage the CPU and/or contacts.

7. With the CPU in the socket, inspect the four corners of the CPU to make sure that it is properly installed.

8. Use your thumb to gently push the load lever down until it snaps into the retention clasp.

9. If the CPU is properly installed into the socket, the PnP cap will be automatically released from the load plate when the lever locks. Remove the cap. Repeat steps to install a second CPU if desired.

**Warning!** Keep the plastic PnP cap. The serverboard must be shipped with the PnP cap properly installed to protect the CPU socket. Shipment without the PnP cap properly installed will void the warranty.

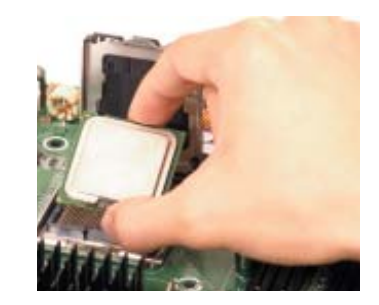

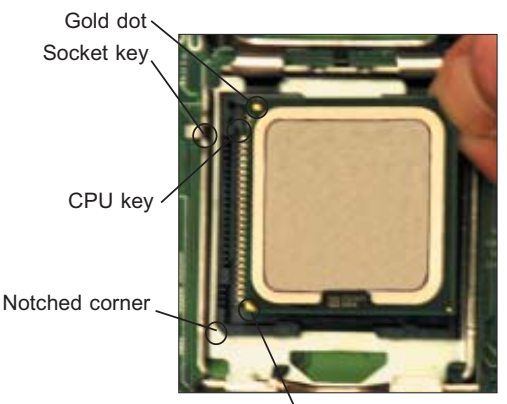

CPU pin 1

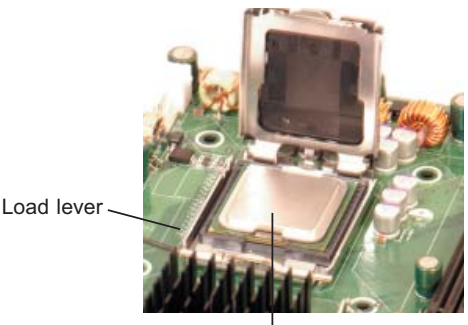

CPU installed in socket

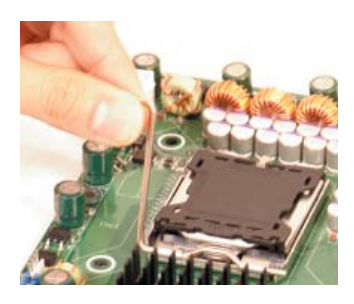

PnP cap released from load plate

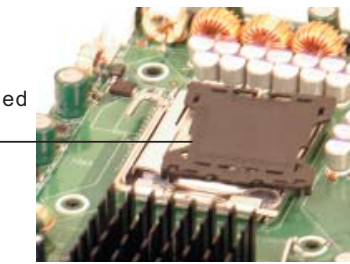

#### **Installing the Heatsink**

1. Do not apply any thermal grease to the heatsink or the CPU die; the required amount has already been applied.

2. Place the heatsink on top of the CPU so that the four mounting holes are aligned with those on the (preinstalled) heatsink retention mechanism.

3. Screw in two diagonal screws (i.e. the #1 and the #2 screws) until just snug. Do not fully tighten the screws or you may damage the CPU.)

4. Add the two remaining screws then finish the installation by fully tightening all four screws.

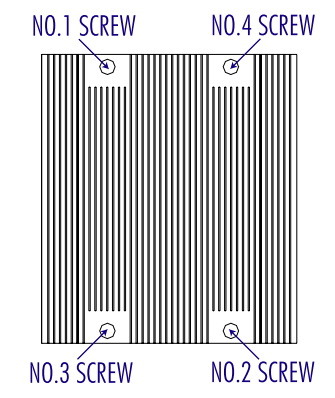

#### **Removing the Heatsink**

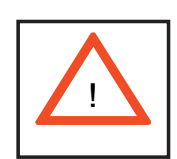

**Warning!** We do not recommend that the CPU or the heatsink be removed. However, if you do need to uninstall the heatsink, please follow the instructions below to prevent damage to the CPU or the CPU socket.

1. Unscrew and remove the heatsink screws from the serverboard in the sequence as show in the picture above.

2. Hold the heatsink and gently wriggle the heatsink to loosen it from the CPU. (Do not use excessive force when wriggling the heatsink!!)

3. Once the heatsink is loose, remove it from the CPU socket.

4. Clean the surface of the CPU and the heatsink to get rid of the old thermal grease. Reapply the proper amount of thermal grease on the surface before you re-install the heatsink.

## **5-3 Connecting Cables**

Now that the processors are installed, the next step is to connect the cables to the serverboard. These include the data (ribbon) cables for the peripherals and control panel and the power cables.

## **Connecting Data Cables**

The ribbon cables used to transfer data from the peripheral devices have been carefully routed in preconfigured systems to prevent them from blocking the flow of cooling air that moves through the system from front to back. If you need to disconnect any of these cables, you should take care to reroute them as they were originally after reconnecting them (make sure the red wires connect to the pin 1 locations). If you are configuring the system, keep the airflow in mind when routing the cables. The following data cables (with their serverboard connector locations noted) should be connected. See the serverboard layout diagram in this chapter for connector locations.

- Floppy Drive cable (JFDD1)
- DVD-ROM drive cable (IDE#1)
- Control Panel cable (JF1, see next page)
- 6015P-T(R): Serial ATA cables (I-SATA0~3)
- 6015P-8(R): SCSI cables (JA1, JB1)

## **Connecting Power Cables**

The X7DBP-i/X7DBP-8 has a proprietary 20-pin primary power supply connector designated "JWR1" for connection to the ATX power supply. Connect the appropriate connector from the power supply to JWR1 to supply power to the serverboard. See the Connector Definitions section in this chapter for power connector pin definitions.

In addition, your power supply must be connected to the 10-pin Auxiliary Power connection at JPWR1.

## **Connecting the Control Panel**

JF1 contains header pins for various front control panel connectors. See Figure 5-1 for the pin locations of the various front control panel buttons and LED indicators. Please note that even and odd numbered pins are on opposite sides of each header.

All JF1 wires have been bundled into single keyed ribbon cable to simplify their connection. The red wire in the ribbon cable plugs into pin 1 of JF1. Connect the other end of the cable to the Control Panel printed circuit board, located just behind the system status LEDs in the chassis.

See the Connector Definitions section in this chapter for details and pin descriptions of JF1.

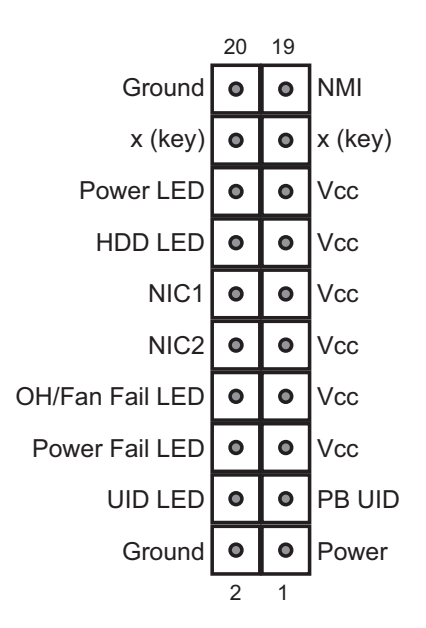

#### **Figure 5-1. Front Control Panel Header Pins (JF1)**

## **5-4 I/O Ports**

The I/O ports are color coded in conformance with the PC 99 specification. See Figure 5-2 below for the colors and locations of the various I/O ports.

#### **Figure 5-2. Rear Panel I/O Ports**

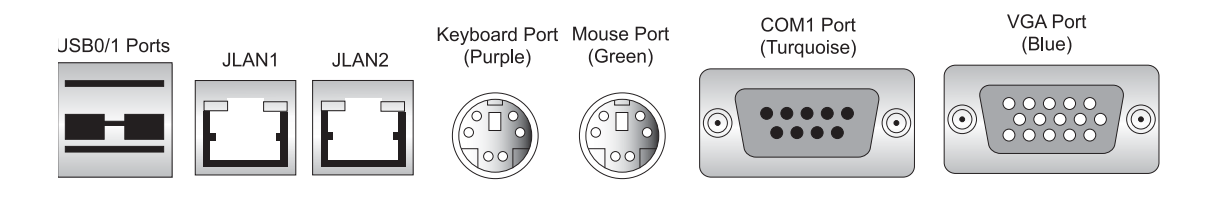

**Note:** the X7DBP-8 also has an external SCSI port located to the right of the VGA port.

## **5-5 Installing Memory**

**Note:** Check the Supermicro web site for recommended memory modules.

## *CAUTION*

Exercise extreme care when installing or removing DIMM modules to prevent any possible damage. Also note that the memory is interleaved to improve performance (see step 1).

#### **DIMM Installation (See Figure 5-3)**

1. Insert the desired number of DIMMs into the memory slots. The memory scheme is interleaved so you must install two modules at a time, beginning with slots 1A and 2A, then slots 3A and 4A and so on. Refer to the DIMM Configuration chart on the following page.

2. Insert each DIMM module vertically into its slot. Pay attention to the notch along the bottom of the module to prevent inserting the DIMM module incorrectly.

3. Gently press down on the DIMM module until it snaps into place in the slot. Repeat for all modules (see step 1 above).

#### **Memory Support**

The X7DBP-i/X7DBP-8 supports up to 32 GB of ECC FBD (Fully Buffered DIMM) DDR2-667 or DDR2-533 SDRAM. The memory is an interleaved configuration, which requires modules of the same size and speed to be installed in pairs. You should not mix DIMMs of different sizes and speeds. See Figure 5-3 for installing and removing memory modules.

| <b>Optimized DIMM Configurations</b>                                                 |                                                                                   |     |     |     |             |     |     |     |                 |     |     |     |             |     |     |     |
|--------------------------------------------------------------------------------------|-----------------------------------------------------------------------------------|-----|-----|-----|-------------|-----|-----|-----|-----------------|-----|-----|-----|-------------|-----|-----|-----|
|                                                                                      | Branch 0                                                                          |     |     |     |             |     |     |     | <b>Branch 1</b> |     |     |     |             |     |     |     |
| Number of                                                                            | Bank 1                                                                            |     |     |     | Bank 2      |     |     |     | Bank 3          |     |     |     | Bank 4      |     |     |     |
| <b>DIMMs</b>                                                                         | (Channel 0)                                                                       |     |     |     | (Channel 1) |     |     |     | (Channel 2)     |     |     |     | (Channel 3) |     |     |     |
| 2 DIMMs                                                                              | 1Α                                                                                |     |     |     | 2A          | --- |     |     |                 |     |     |     |             |     |     |     |
| <b>4 DIMMs</b>                                                                       | <b>1A</b>                                                                         | --- |     |     | 2A          | --- | --- |     | 3A              | --- |     |     | 4A          |     |     |     |
| 6 DIMMs                                                                              | 1A                                                                                | 1B  | --- | --- | 2A          | 2B  | --- | --- | 3A              | --- | --- | --- | 4A          | --- | --- | --- |
| 8 DIMMs                                                                              | 1Α                                                                                | 1B  |     |     | 2A          | 2B  |     |     | 3A              | 3B  |     |     | 4Α          | 4B  |     |     |
| Notes: i. DIMM slot# indicates a populated DIMM slot; "---" indicates an unpopulated |                                                                                   |     |     |     |             |     |     |     |                 |     |     |     |             |     |     |     |
| DIMM. ii. Both FBD 533 MHz and 667MHz DIMMs are supported, however you must          |                                                                                   |     |     |     |             |     |     |     |                 |     |     |     |             |     |     |     |
| populate with memory modules of the same speed and type. iii. Interleaved memory     |                                                                                   |     |     |     |             |     |     |     |                 |     |     |     |             |     |     |     |
| is supported when pairs of DIMM modules are installed. To optimize memory            |                                                                                   |     |     |     |             |     |     |     |                 |     |     |     |             |     |     |     |
|                                                                                      | performance, populate with pairs of memory modules in both Branch 0 and Branch 1. |     |     |     |             |     |     |     |                 |     |     |     |             |     |     |     |
| iv. For memory to work properly, you need to follow these restrictions.              |                                                                                   |     |     |     |             |     |     |     |                 |     |     |     |             |     |     |     |

**Figure 5-3. Installing DIMM into Slot**

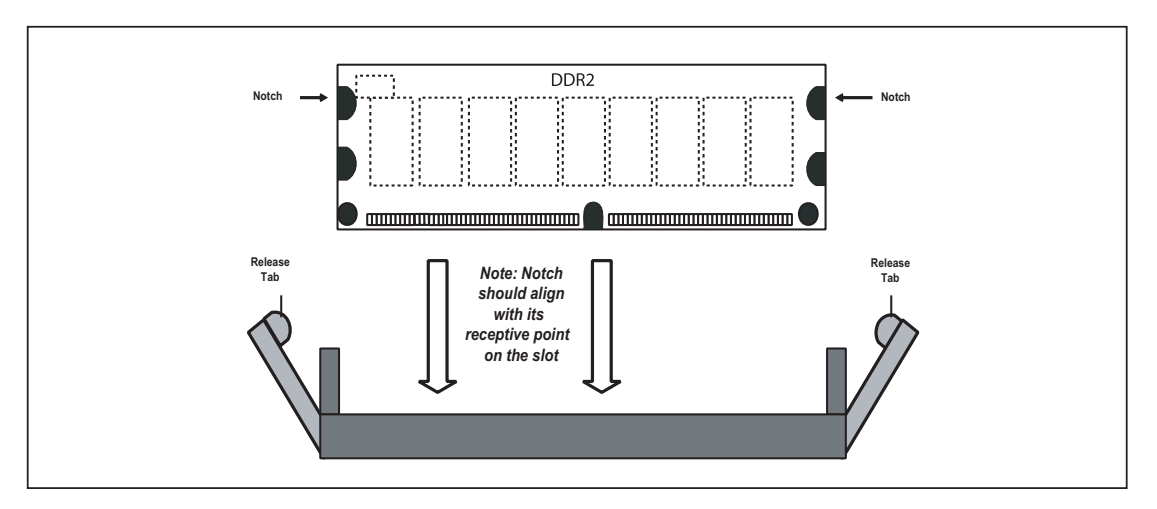

**To Install: Insert module vertically and press down until it snaps into place. Pay attention to the bottom notch.** 

**To Remove: Use your thumbs to gently push each release tab outward to free the DIMM from the slot.**

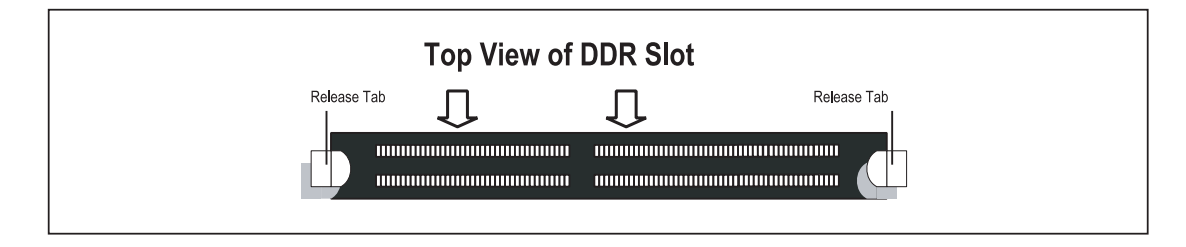

## **5-6 Adding PCI Cards**

### **1. PCI Expansion Slots**

The X7DBP-i/X7DBP-8 has two Universal PCI expansion slots, which includes two PCI-Express x8 slots and two PCI-X 133 MHz slots. (On the X7DBP-8, one of the 133 MHz PCI-X slots supports Zero Channel RAID cards.) The SC816A-(R)700/ SC816S-(R)700 chassis can support the use of one standard size PCI-X 133 MHz *or* PCI-Express x8 add-on card *and* one low profile PCI-X 133 MHz or PCI-Express x8 add-on card (with pre-installed riser cards).

### **2. PCI Card Installation**

Before installing a PCI add-on card, make sure you install it into the riser card and slot that supports the speed of the card (see step 1 above). The system should be powered off when installing cards.

Begin by removing the top chassis cover. Both riser cards are attached to a bracket that runs length-wise through the chassis. Remove the three screws that secure the riser cards to the rear of the chassis and the screw that secures the bracket to the chassis then lift the bracket/riser card assembly from the chassis. Insert the PCI card(s) into the correct riser slot(s), pushing down with your thumbs evenly on both sides of the card - note that each add-on card attaches to the riser card with a single screw. After the card(s) have been installed, position the bracker/riser card assembly back on the chassis making sure the cards insert properly into the slots on the board, then secure it with the same four screws you removed previously. Finish by replacing the chassis cover.

## **5-7 Serverboard Details**

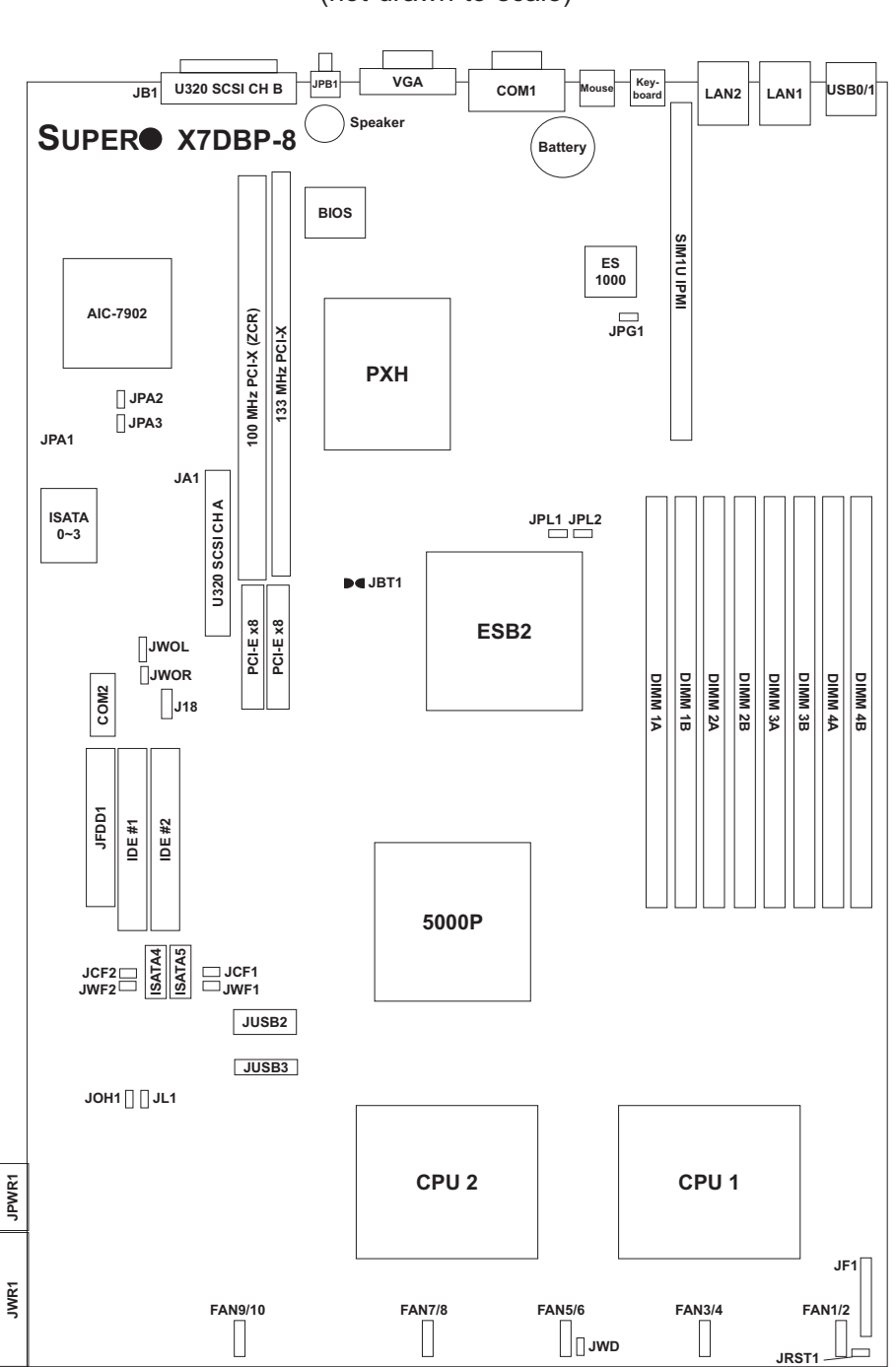

**Figure 5-4. SUPER X7DBP-8 Layout\*** (not drawn to scale)

#### **Notes:**

**Jumpers not noted are for test purposes only.** 

**The X7DBP-i shares the same layout but does not include SCSI connections, jumpers or components. The IDE#2 slot is for Compact Flash card use only. To use, close jumper JCF2 and connect the**  compact flash power to JWF2.

## **X7DBP-8/X7DBP-i Quick Reference**

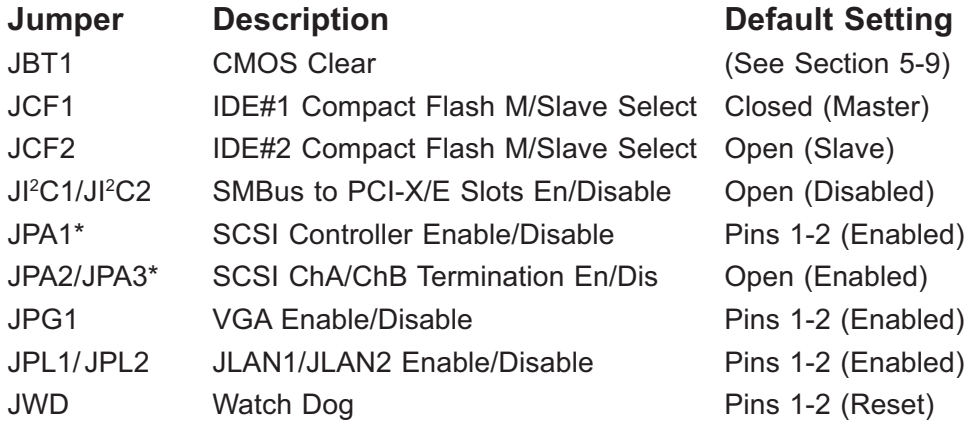

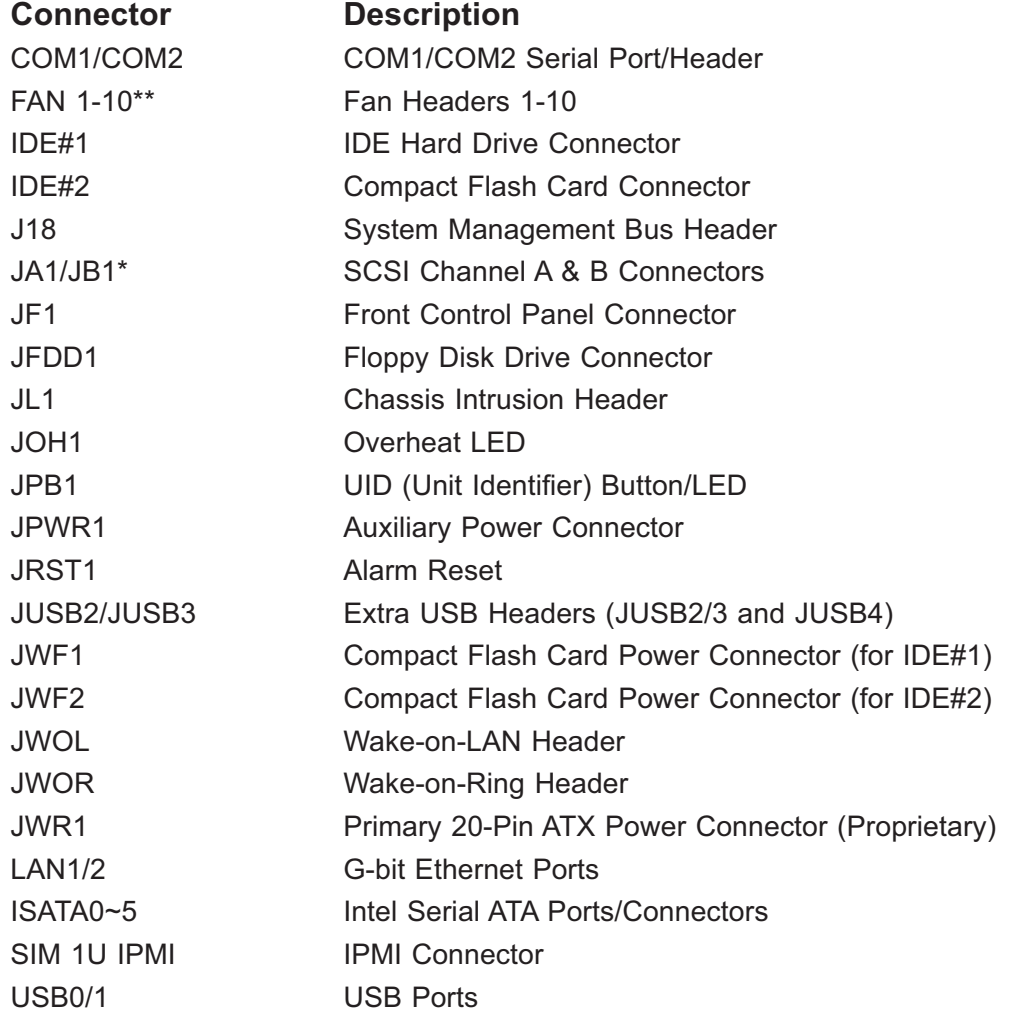

\*X7DBP-8 only

\*\*Proprietary fan headers; each header has 6 pins and supports two fans.

## **5-8 Connecting Cables**

#### **Primary ATX Power Connector**

The primary power supply connector (JWR1) is a proprietary design with unique pinouts and requires the correct proprietary power supply to operate. Refer to the table on the right for the pin definitions of the JWR1 main power connector. You must also connect the JPWR1 power connector to your power supply (see below).

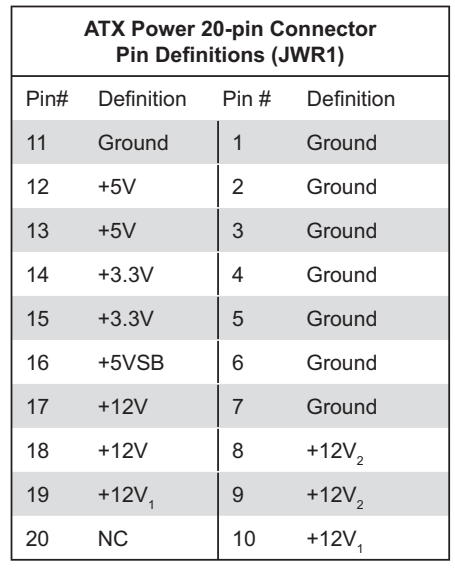

#### **Required Connection**

#### **Auxiliary Power Connector**

In addition to the Primary ATX power connector (above), the 10-pin power connector at JPWR1 must also be connected to your power supply. See the table on the right for pin definitions. Note that the pin arrangement is different than usual, with pins 1 and 2 on opposite sides.

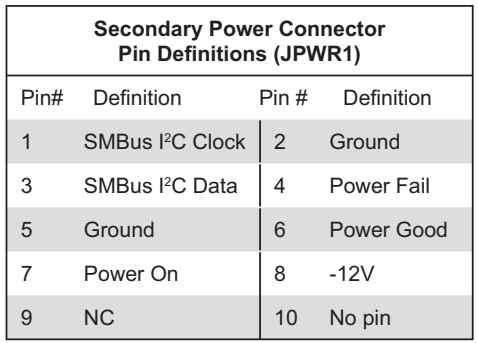

#### **Required Connection**

#### **NMI Button**

The non-maskable interrupt button header is located on pins 19 and 20 of JF1. Refer to the table on the right for pin definitions.

## **NMI Button Pin Definitions (JF1)** Pin# Definition 19 Control 20 Ground

#### **Power LED**

The Power LED connection is located on pins 15 and 16 of JF1. Refer to the table on the right for pin definitions.

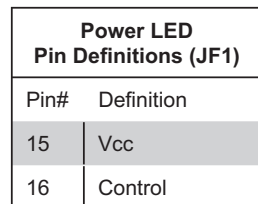

#### **HDD LED**

The HDD (IDE Hard Disk Drive) LED connection is located on pins 13 and 14 of JF1. Attach the IDE hard drive LED cable to display disk activity. Refer to the table on the right for pin definitions.

#### **NIC1 LED**

The NIC1 (Network Interface Controller) LED connection is located on pins 11 and 12 of JF1. Attach the NIC1 LED cable to display network activity. Refer to the table on the right for pin definitions.

#### **NIC2 LED**

The NIC2 (Network Interface Controller) LED connection is located on pins 9 and 10 of JF1. Attach the NIC2 LED cable to display network activity. Refer to the table on the right for pin definitions.

### **Overheat/Fan Fail LED (OH)**

Connect an LED to the OH connection on pins 7 and 8 of JF1 to provide advanced warning of chassis overheating or fan fail. Refer to the table on the right for pin definitions.

#### **Power Fail LED**

The Power Fail LED connection is located on pins 5 and 6 of JF1. Refer to the table on the right for pin definitions. This only applies to redundant power supplies and so does not apply to the 6015P-T or the 6015P-8.

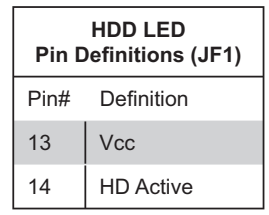

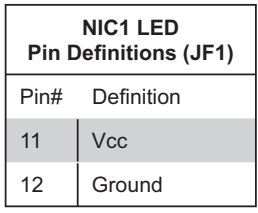

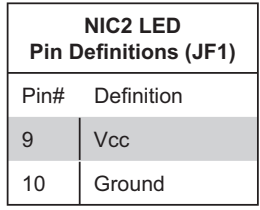

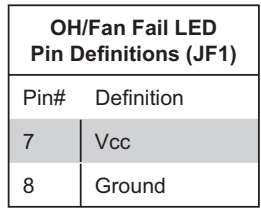

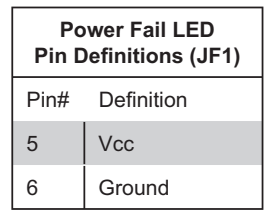

#### **UID Button and LED**

A Unit Identifier button/LED is located on pins 3 and 4 of JF1. Attach it to the hardware reset switch on the computer case. Refer to the table on the right for pin definitions.

#### **Power Button**

The Power Button connection is located on pins 1 and 2 of JF1. Momentarily contacting both pins will power on/off the system. This button can also be configured to function as a suspend button (see the Power Button Mode setting in BIOS). To turn off the power when set to suspend mode, depress the button for at least 4 seconds. Refer to the table on the right for pin definitions.

### **Universal Serial Bus (USB0/1)**

Two Universal Serial Bus ports are located beside the PS/2 keyboard/ mouse ports. USB0 is the bottom connector and USB1 is the top connector. See the table on the right for pin definitions.

#### **Chassis Intrusion**

A Chassis Intrusion header is located at JL1. Attach the appropriate cable to inform you of a chassis intrusion.

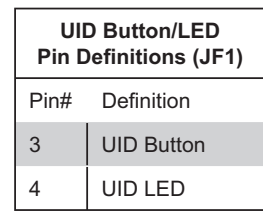

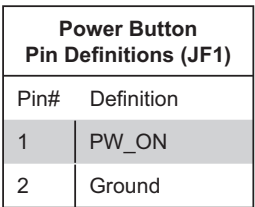

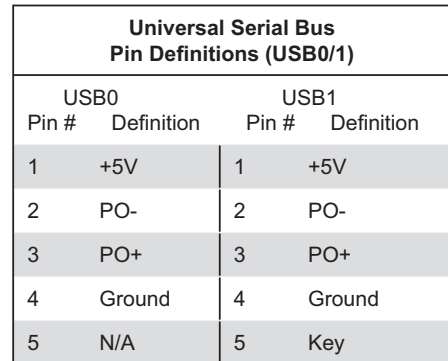

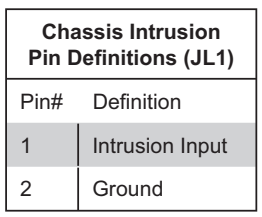

### **Serial Ports**

The COM1 serial port is located beside the mouse port. COM2 is a header on the serverboard (see serverboard layout for location). See the table on the right for pin definitions.

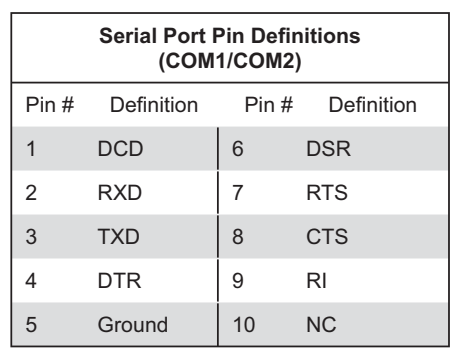

**Note:** Pin 10 is included on the header but not on the port. NC indicates no connection.

#### **Fan Headers**

The X7DBP-i/X7DBP-8 has five fan headers, each of which supports two fans (designated Fan1 through Fan10). Fan speed is controlled via Thermal Management with a BIOS setting. See the table on the right for pin definitions.

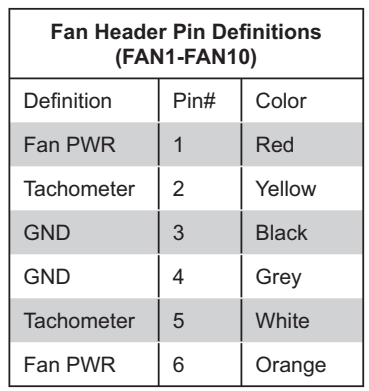

### **Universal Serial Bus Headers**

Three USB headers (USB2/3 and USB4) are included on the serverboard. These may be used for front side access. A USB cable (not included) is needed for the connection. See the table on the right for pin definitions.

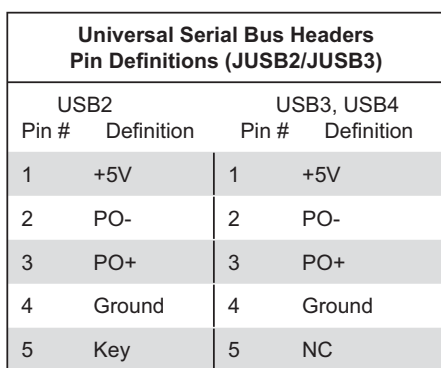

### **ATX PS/2 Keyboard and PS/2 Mouse Ports**

The ATX PS/2 keyboard and the PS/2 mouse ports are located beside the LAN ports. See the table on the right for pin definitions.

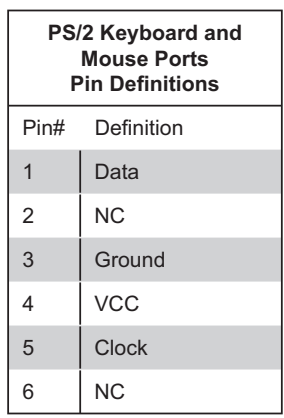

#### **Overheat LED**

Connect an LED to the JOH1 header to provide warning of a chassis overheating condition. See the table on the right for pin definitions.

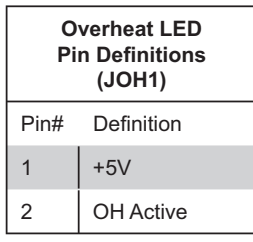

#### **Wake-On-LAN**

The Wake-On-LAN header is designated JWOL. See the table on the right for pin definitions. You must enable the LAN Wake-Up setting in BIOS to use this feature. You must also have a LAN card with a Wakeon-LAN connector and cable.

#### **Wake-On-Ring**

The Wake-On-Ring header is designated JWOR. This function allows your computer to receive and "wakeup" by an incoming call to the modem when in suspend state. See the table on the right for pin definitions. You must have a WOR card and cable to use this feature.

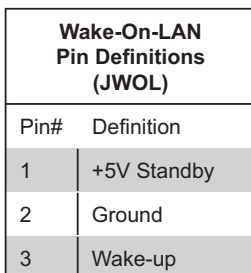

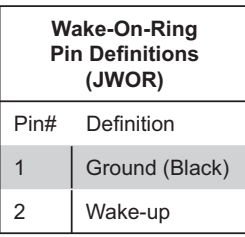

#### **SMB**

The System Management Bus header (for the PCI bus) designated J18 is located near the battery. Connect the appropriate cable here to utilize SMB on your system. See the table on the right for pin definitions.

### **LAN1/2 (Ethernet Ports)**

Two Ethernet ports (designated LAN1 and LAN2) are located beside the VGA port on the I/O backplane. These ports accept RJ45 type cables.

### **Alarm Reset (JRST1)**

The system will notify you in the event of a power supply failure. This feature assumes that Supermicro redundant power supply units are installed in the chassis. Connect a microswitch to the JRST1 header to disable the power supply fail alarm. **Note:** the 6015P-T/6015P-8 has only a single power supply so this header is unused

#### **Compact Flash Power Header**

When using a compact flash device in the IDE#1 or IDE#2 slot, you must set the slot as master slave with the JCF1 and JCF2 jumpers (see next section) and provide a power connection on the JWF1 (for IDE#1) and JWF2 (for IDE#2) headers.

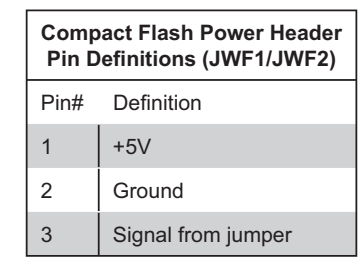

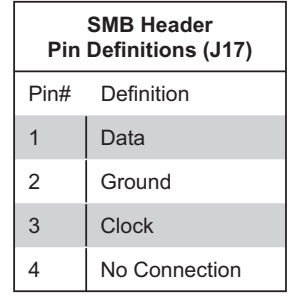

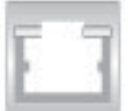

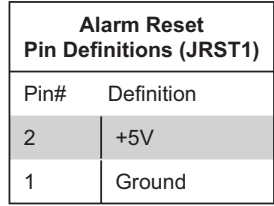

## **5-9 Jumper Settings**

### **Explanation of Jumpers**

To modify the operation of the serverboard, jumpers can be used to choose between optional settings. Jumpers create shorts between two pins to change the function of the connector. Pin 1 is identified with a square solder pad on the printed circuit board. See the diagram at right for an example of jumping pins 1 and 2. Refer to the serverboard layout page for jumper locations.

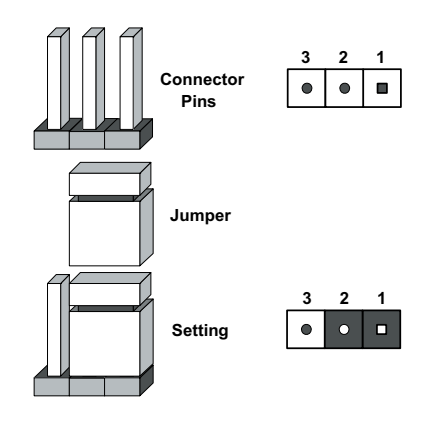

**Note:** On two-pin jumpers, "Closed" means the jumper is on and "Open" means the jumper is off the pins.

#### **CMOS Clear**

JBT1 is used to clear CMOS and will also clear any passwords. Instead of pins, this jumper consists of contact pads to prevent accidentally clearing the contents of CMOS.

To clear CMOS,

1) First power down the system and unplug the power cord(s)

2) With the power disconnected, short the CMOS pads with a metal object such as a small screwdriver

- 3) Remove the screwdriver (or shorting device)
- 4) Reconnect the power cord(s) and power on the system.

**Note:** *Do not use the PW\_ON connector to clear CMOS.* 

#### **VGA Enable/Disable**

JPG1 allows you to enable or disable the VGA port. The default position is on pins 1 and 2 to enable VGA. See the table on the right for jumper settings.

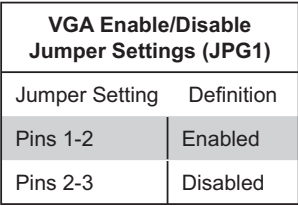

#### **Watch Dog Enable/Disable**

JWD controls the Watch Dog function. Watch Dog is a system monitor that can reboot the system when a software application is "hung up". Pins 1-2 will cause WD to reset the system if an application is hung up. Pins 2-3 will generate a non-maskable interrupt signal for the application that is hung up. See the table on the right for jumper settings. Watch Dog must also be enabled in BIOS.

**Note:** When enabled, the user needs to write their own application software to disable the Watch Dog Timer.

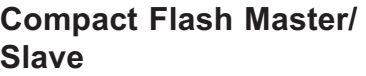

The JCF1 and JCF2 jumpers allow you to assign either master or slave status IDE#1 and IDE#2 slots respectively for compact flash card use. (Leave JCF1 open to use for an IDE device.) See the table on the right for jumper settings.

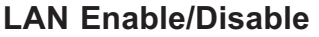

Change the setting of jumper JPL1 or JPL2 to enable or disable the onboard LAN ports LAN1 and LAN2, respectively. See the table on the right for jumper settings. The default setting is enabled

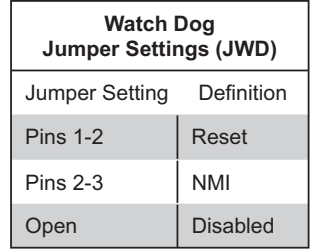

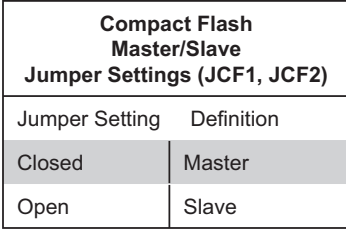

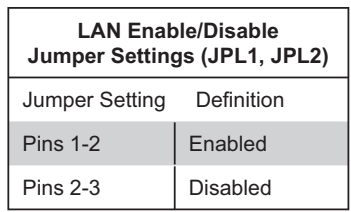

### **SCSI Controller Enable/ Disable (6015P-8R/8 only)**

Jumper JPA1 is used to enable or disable the onboard SCSI controller. The default setting is on pins 1-2 to enable SCSI. See the table on the right for jumper settings.

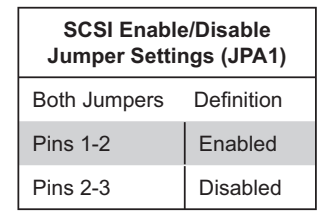

### **SCSI Termination Enable/ Disable (6015P-8R/8 only)**

Jumpers JPA2/JPA3 are used to enable or disable termination for the SCSI Channel A (JPA2) and Channel B (JPA3) connectors. The default setting is open to enable termination. See the table on the right for jumper settings.

**Note:** In order for the SCSI drives to function properly, please do not change the default setting (enabled) set by the manufacturer.

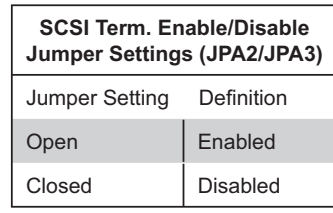

#### **SMBus to PCI Slots**

Jumpers JI<sup>2</sup>C1 and JI<sup>2</sup>C2 allow you to connect the PCI-X/PCI-E slots to the System Management Bus. The default setting is open to disable the connection. See the table on the right for jumper settings.

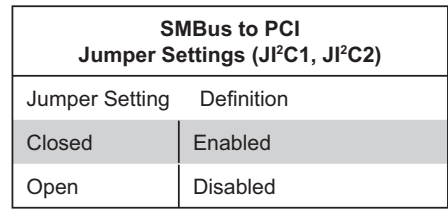

## **5-10 Onboard Indicators**

### **LAN1/LAN2 LEDs**

The Ethernet ports (located beside the VGA port) have two LEDs. On each port, one LED indicates activity while the other LED may be green, amber or off to indicate the speed of the connection. See the table on the right for the functions associated with the connection speed LED.

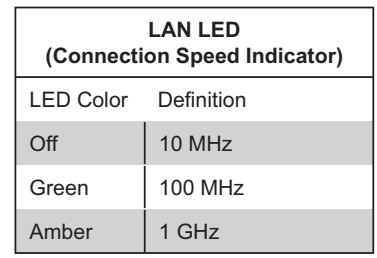

#### **Unit Identifier**

A Unit Identifier (UID) feature on the server makes it easy to locate the unit in a large stack. While servicing the system, if you find you need to work on the other side of the unit, push the UID button (located on the far left of the control panel on the front and to the right of the VGA port on the rear of the chassis) to illuminate an LED on the other side of the chassis. When you walk around to the other side of the rack, the unit will then be easy to spot. The LED will remain on until the UID button is pushed again. The rear chassis UID is a button and LED in one. The front control panel includes a separate LED and button.

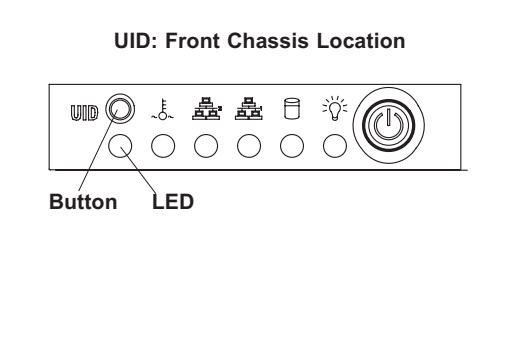

**UID: Rear Chassis Location**

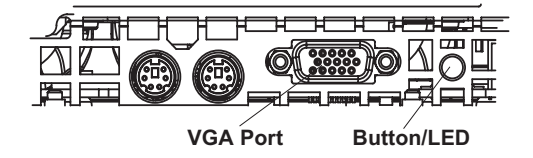

# **5-11 Floppy, IDE, SATA and SCSI Drive Connections**

Note the following when connecting the floppy and hard disk drive cables:

- The floppy disk drive cable has seven twisted wires.
- A red mark on a wire typically designates the location of pin 1.
- A single floppy disk drive ribbon cable has 34 wires and two connectors to provide for two floppy disk drives. The connector with twisted wires always connects to drive A, and the connector that does not have twisted wires always connects to drive B.

#### **Floppy Connector**

The floppy connector is designated JFDD1. See the table below for pin definitions.

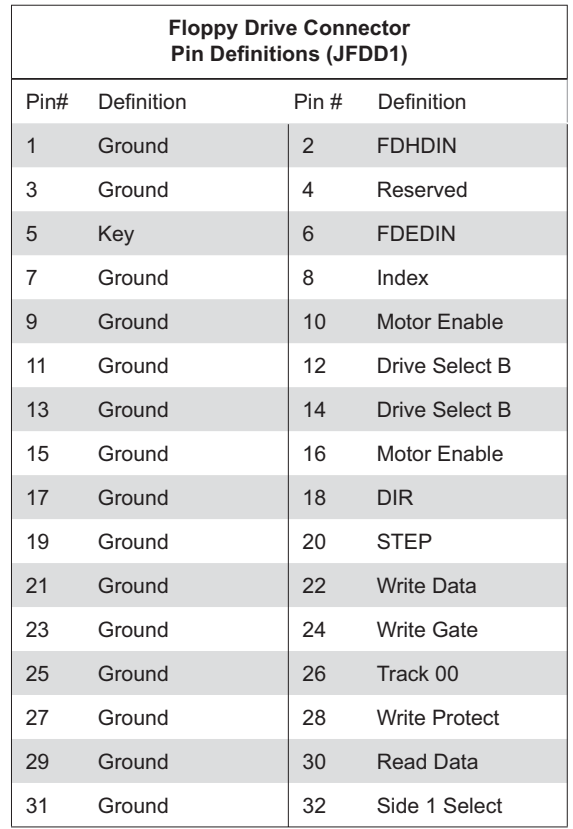

### **IDE Connectors**

The IDE connectors are designated IDE#1 and IDE#2. See the table on the right for pin definitions.

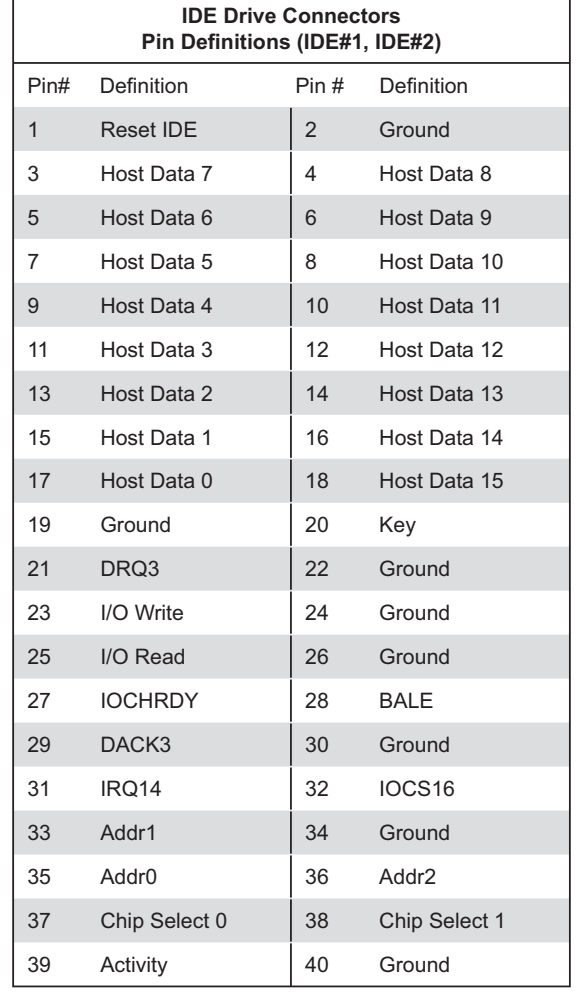

#### **SATA Ports**

There are no jumpers to configure the onboard SATA ports. See the table on the right for pin definitions.

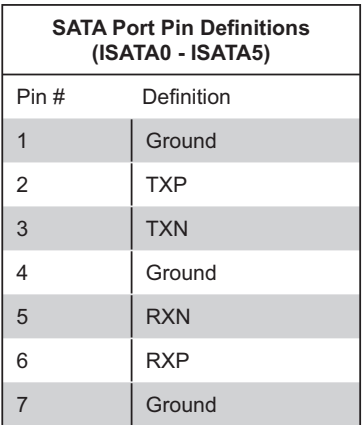

#### **Ultra320 SCSI Ports (6015P-8/6015P-8R only)**

There are two SCSI ports on the 6015P-8/6015P-8R. SCSI Channel A is designated JA1 and SCSI Channel B is designated JB1. Refer to the table at right for the pin definitions.

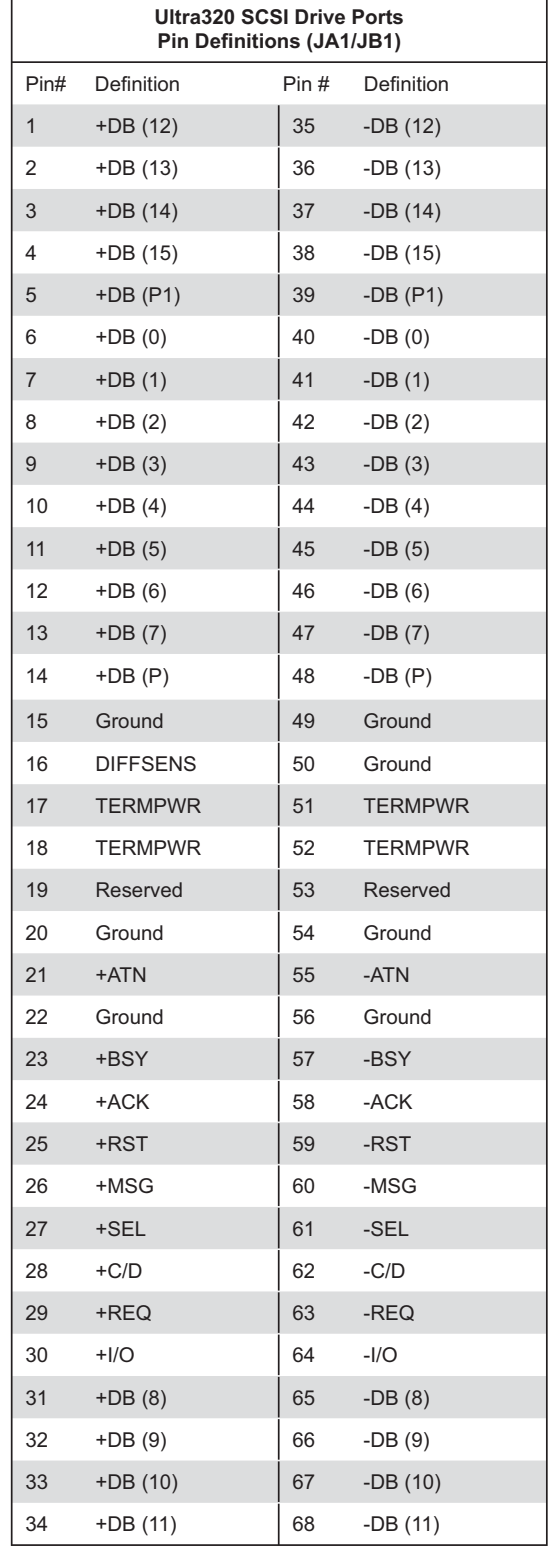

# **Chapter 6**

# **Advanced Chassis Setup**

This chapter covers the steps required to install components and perform maintenance on the SC816A-(R)700/SC816S-(R)700 chassis. For component installation, follow the steps in the order given to eliminate the most common problems encountered. If some steps are unnecessary, skip ahead to the next step.

#### **Tools Required**

The only tool you will need to install components and perform maintenance is a Philips screwdriver.

## **6-1 Static-Sensitive Devices**

Electrostatic discharge (ESD) can damage electronic com ponents. To prevent damage to any printed circuit boards (PCBs), it is important to handle them very carefully. The following measures are generally sufficient to protect your equipment from ESD damage.

## **Precautions**

- Use a grounded wrist strap designed to prevent static discharge.
- $\bullet$  Touch a grounded metal object before removing any board from its antistatic bag.
- Handle a board by its edges only; do not touch its components, peripheral chips, memory modules or gold contacts.
- $\bullet$  When handling chips or modules, avoid touching their pins.
- Put the serverboard, add-on cards and peripherals back into their antistatic bags when not in use.
- For grounding purposes, make sure your computer chassis provides excellent conductivity between the power supply, the case, the mounting fasteners and the serverboard.

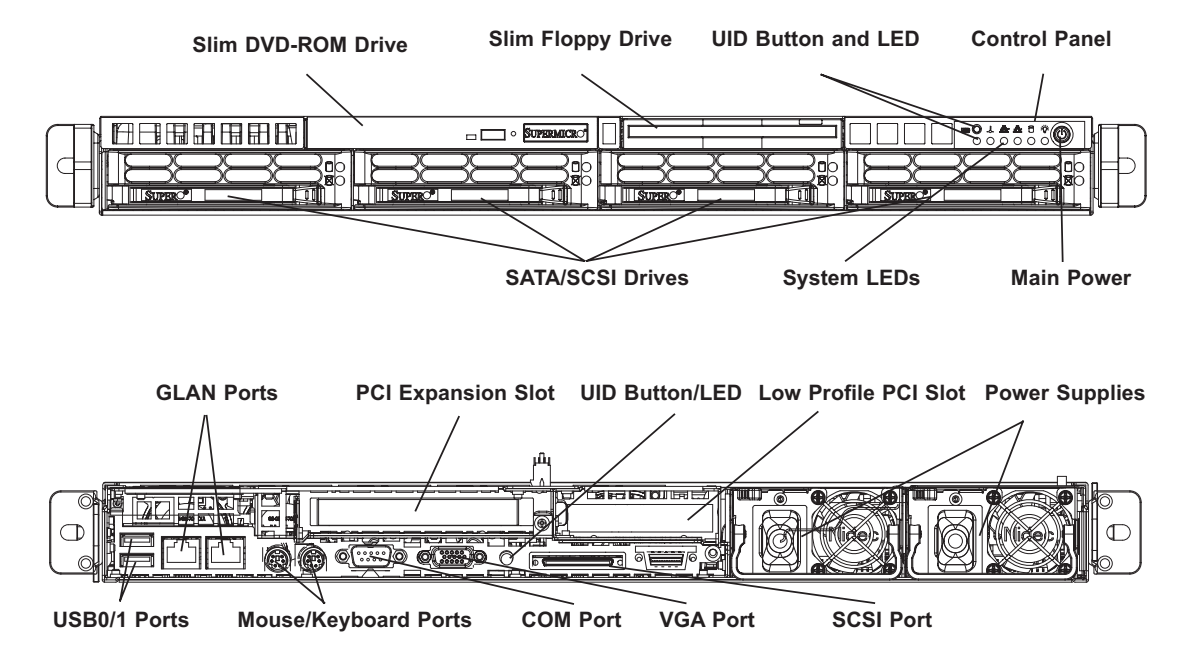

**Figure 6-1. Chassis: Front and Rear Views**

**Notes:** The 6015P-T/6015P-8 shares the same rear view as shown above but has a cover plate over the second (redundant) power supply module area. An external SCSI port is available with the 6015P-8R/6015P-8 only.

## **6-2 Control Panel**

The control panel (located on the front of the chassis) must be connected to the JF1 connector on the serverboard to provide you with system status indications. A ribbon cable has bundled these wires together to simplify the connection. Connect the cable from JF1 on the serverboard to the appropriate header on the Control Panel PCB (printed circuit board). Make sure the red wire plugs into pin 1 on both connectors. Pull all excess cabling out of the airflow path.

The control panel LEDs inform you of system status. See "Chapter 3: System Interface" for details on the LEDs and the control panel buttons. Details on JF1 can be found in "Chapter 5: Advanced Serverboard Setup."

## **6-3 System Fans**

Four sets of 40-mm fans provide the cooling for the 6015P-T(R)/6015P-8(R). Each fan unit is actually made up of two fans joined back-to-back, which rotate in opposite directions. This counter-rotating action generates exceptional airflow and works to dampen vibration levels. These fans can adjust their speed according to the heat level sensed in the system, which results in more efficient and quieter fan operation. Fan speed is controlled by a setting in BIOS (see Chapter 7). Each fan in a set has its own separate tachometer.

It is very important that the chassis top cover is properly installed for the airflow to circulate properly through the chassis and cool the components.

## **System Fan Failure**

If a fan fails, the remaining fans will ramp up to full speed and the overheat/fan fail LED on the control panel will blink on and off. Replace any failed fan at your earliest convenience with the same type and model (the system can continue to run with a failed fan). Remove the top chassis cover while the system is still running to determine which of the two fan units has failed. Then power down the system before replacing a fan. Removing the power cord(s) is also recommended as a safety precaution.

## **Replacing System Fans**

#### **1. Removing a fan**

With the system powered down, first remove the chassis cover (refer to page 6-7) and unplug **all** the fan cables from the serverboard. Grasp the rectangular housing that holds all the fan units and lift it out of the chassis (see Figure 6-2). Push the failed fan out through the bottom of the fan housing.

#### **2. Installing a new fan**

Replace the failed fan with an identical 40-mm, 12 volt fan (available from Supermicro: p/n FAN-0085). Push the new fan into the vacant space in the housing while making sure the arrows on the top of the fan (indicating air direction) point in the same direction as the arrows on the other fans. Reposition the fan housing back over the two mounting posts in the chassis, then reconnect the fan wires to the same chassis fan headers you removed them from. Power up the system and check that the fan is working properly and that the LED on the control panel has turned off. Finish by replacing the chassis cover.

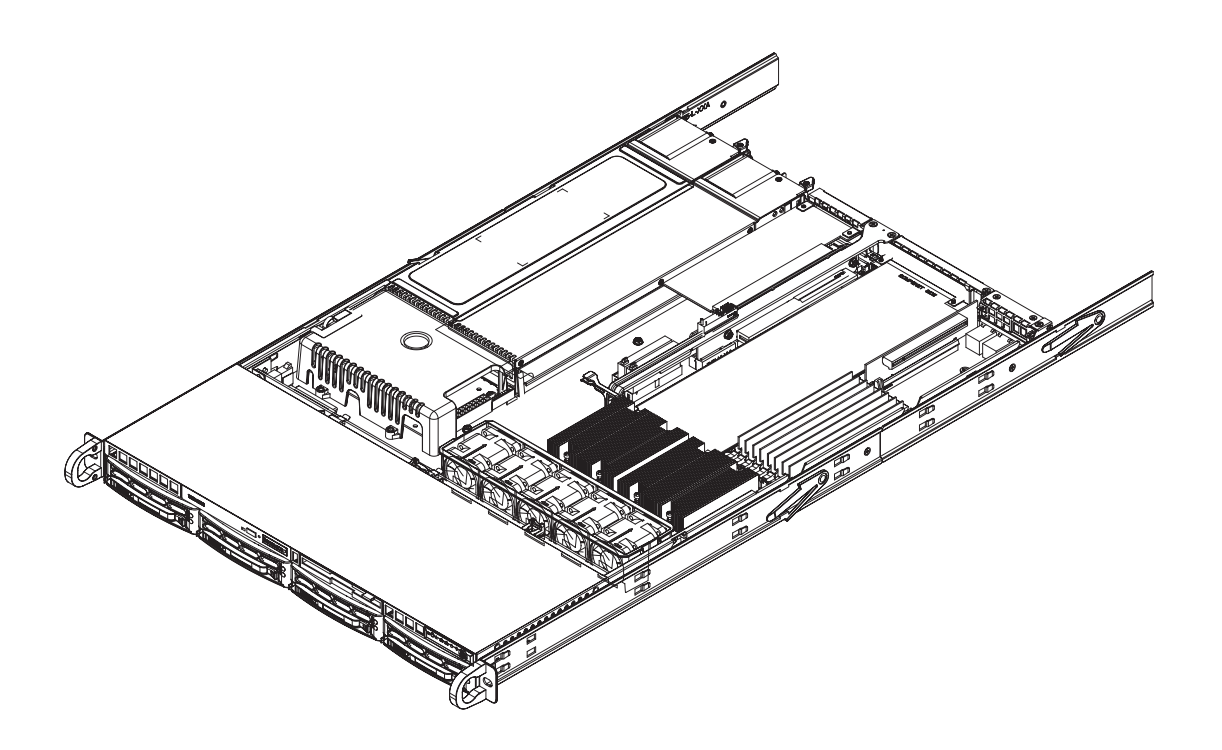

**Figure 6-2. Removing the Fan Housing**

## **6-4 Drive Bay Installation/Removal**

## **Accessing the Drive Bays**

SATA/SCSI Drives: Because of their hotswap capability, you do not need to access the inside of the chassis or power down the system to install or replace SATA or SCSI drives. Proceed to the next step for instructions.

**Note:** You must use standard 3.5" high, SATA/SCSI drives in the SuperServer 6015P-T(R)/6015P-8(R).

DVD-ROM/Floppy Disk Drives: For installing/removing a DVD-ROM or floppy disk drive, you will need to gain access to the inside of the system by removing the top cover of the chassis. Proceed to the "DVD-ROM and Floppy Drive Installation" section later in this chapter for instructions.

**Note:** Only "slim" DVD-ROM and floppy drive will fit into the 6015P-T(R)/6015P-8(R).

## **SATA/SCSI Drive Installation**

#### **1. Mounting a SATA/SCSI drive in a drive carrier**

The SATA and SCSI drives are mounted in drive carriers to simplify their installation and removal from the chassis. These carriers also help promote proper airflow for the drive bays. For this reason, even empty carriers without drives installed must remain in the chassis. To add a new drive, install it into the carrier with the printed circuit board side facing down so that the mounting holes align with those in the carrier. Secure the drive to the carrier with six screws, as shown in Figure 6-3.

**Figure 6-3. Mounting a SATA/SCSI Drive in a Carrier**

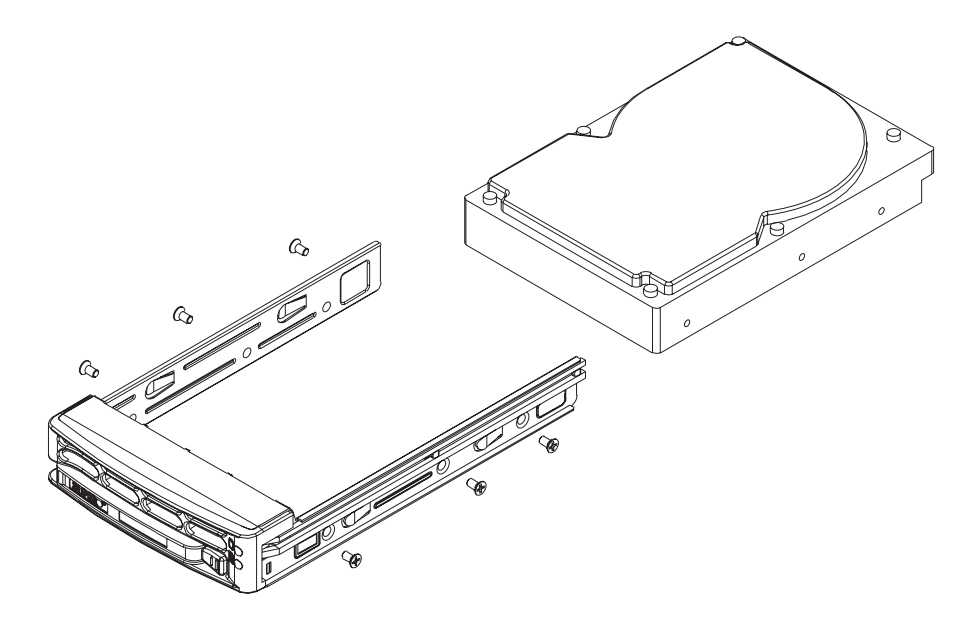

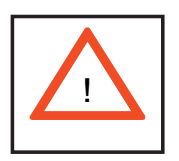

**Use caution when working around the backplane. Do not touch the backplane with any metal objects and make sure no ribbon cables touch the backplane or obstruct the holes, which aid in**  proper airflow.

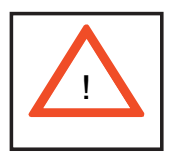

**Important: Regardless of how many SATA/SCSI hard drives are installed, all drive carriers must remain in the drive bays for**  proper airflow.

#### **2. Installing/removing hot-swap SATA/SCSI drives**

The SATA/SCSI drive carriers are all easily accessible at the front of the chassis. These hard drives are hot-swappable, meaning they can be removed and installed without powering down the system. To remove a carrier, push the release button located beside the drive LEDs. Then swing the colored handle fully out and use it to pull the unit straight out (see Figure 6-4).

**Note:** Your operating system must have RAID support to enable the hot-swap capability of the SATA/SCSI drives.

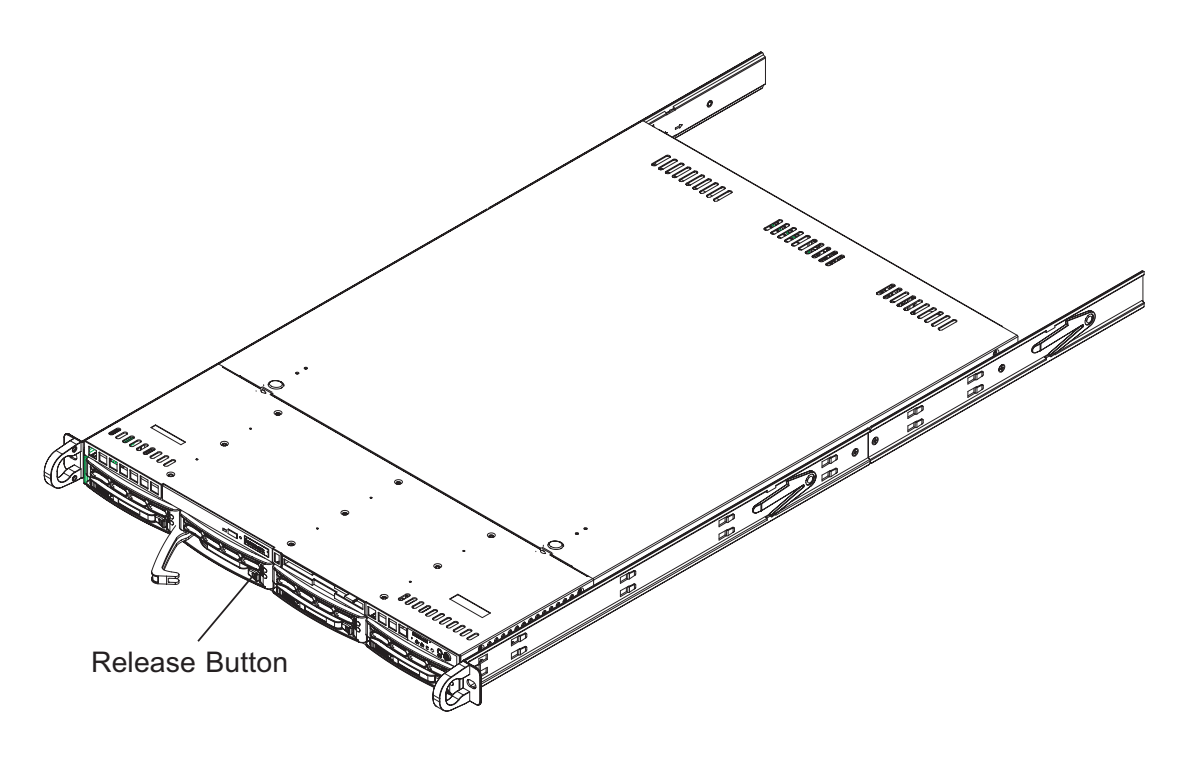

**Figure 6-4. Removing a SATA/SCSI Drive Carrier**

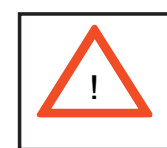

**Important: All of the SATA/SCSI drive carriers must remain in**  the drive bays to maintain proper cooling airflow.

#### **SASI/SATA Backplane**

The SATA/SCSI drives plug into a backplane that provides power, drive ID and bus termination. A RAID controller can be used to provide data security. The SATA backplane includes SGPIO functions and the SCSI backplane features SAF-TE support for LED management and drive status.

## **DVD-ROM and Floppy Drive Installation**

The top cover of the chassis must be opened to gain full access to the DVD-ROM and floppy drive bays. The  $6015P-T(R)/6015P-8(R)$  accomodates only slim DVD-ROM and floppy drives. Side mounting brackets are needed to mount the DVD-ROM drive in the server.

You must power down the system before installing or removing a floppy or DVD-ROM drive. First, release the retention screws that secure the server unit to the rack. Grasp the two handles on either side and pull the unit straight out until it locks (you will hear a "click"). Next, depress the two buttons on the top of the chassis to release the top cover and at the same time, push the cover away from you until it stops. You can then lift the top cover from the chassis to gain full access to the inside of the server.

With the chassis cover removed, unplug the power and data cables from the drive you want to remove. Then locate the locking tab at the rear of the drive. It will be on the left side of the drive when viewed from the front of the chassis. Pull the tab away from the drive and push the drive unit out the front of the chassis. Add a new drive by following this procedure in reverse order. You may hear a faint \*click\* of the locking tab when the drive is fully inserted. Remember to reconnect the data and power cables to the drive before replacing the chassis cover and restoring power to the system. Please be aware of the following:

- The floppy disk drive cable has seven twisted wires.
- A color mark on a cable typically designates the location of pin 1.

## **6-5 Power Supply**

## **6015P-TR/6015P-8R**

The SuperServer 6015P-TR and 6015P-8R have a 700 watt redundant power supply configuration consisting of two hot-swappable power modules. The power supply modules have an auto-switching capability, which enables them to automatically sense and operate with a 100V - 240V input voltage.

## **Power Supply Failure**

If either of the two power supply modules fail, the other module will take the full load and allow the system to continue operation without interruption. The Power On LED on the control panel will turn amber and remain so until the failed module has been replaced. Replacement modules can be ordered directly from Supermicro (see contact information in the Preface). The power supply modules have a hotswap capability, meaning you can replace the failed module without powering down the system.

## **Removing/Replacing the Power Supply**

You do not need to shut down the system to replace a power supply module. The redundant feature will keep the system up and running while you replace the failed hot-swap module. Replace with the same model - SP700-1R (p/n PWS-0065), which can be ordered directly from Supermicro (see Contact Information in the Preface).

#### **1. Removing the power supply**

First unplug the power cord from the failed power supply module. To remove the failed power module, first locate the colored release tab (1). Push the tab to the right (2) and then pull the module straight out with the handle provided (3) (see Figure 6-5). The power supply wiring was designed to detach automatically when the module is pulled from the chassis.

#### **2. Installing a new power supply**

Replace the failed hot-swap module with another SP700-1R power supply module. Simply push the new power supply module into the power bay until you hear a click. Finish by plugging the AC power cord back into the module.

### **6015P-T/6015P-8**

The SuperServer 6015P-T and 6015P-8 have a single 700 watt cold-swap power supply, which is auto-switching capable. This enables it to automatically sense and operate with a 100v - 240v input voltage. An amber light will be illuminated on the power supply when the power is off. An illuminated green light indicates that the power supply is operating.

## **Power Supply Failure**

If the power supply module fails, the system will shut down and you will need to replace the module. Replacements can be ordered directly from Supermicro (see contact information in the Preface). As there is only one power supply module in the 6015P-T/6015P-8, power must be completely removed from the server before removing and replacing the power supply for whatever reason.

## **Removing/Replacing the Power Supply**

#### **1. Removing the power supply**

First turn the power switch on the control panel off, then unplug the power cord from the system. Replace with the same model - SP700-1R (p/n PWS-0065), which can be ordered directly from Supermicro (see Contact Information in the Preface).

To remove the failed power module, first locate the colored release tab (1). Push the tab to the right (2) and then pull the module straight out with the handle provided (3) (see Figure 6-5, redundant power supply server shown). The power supply wiring was designed to detach automatically when the module is pulled from the chassis.

#### **2. Installing a new power supply**

Replace the failed power supply with another SP700-1R power supply module. Carefully insert the new power supply into the open bay and push it completely into the chassis until you hear a clicking sound, meaning it has been fully inserted. Finish by reconnecting the AC power cord and depressing the power button on the chassis front control panel to restart the system.

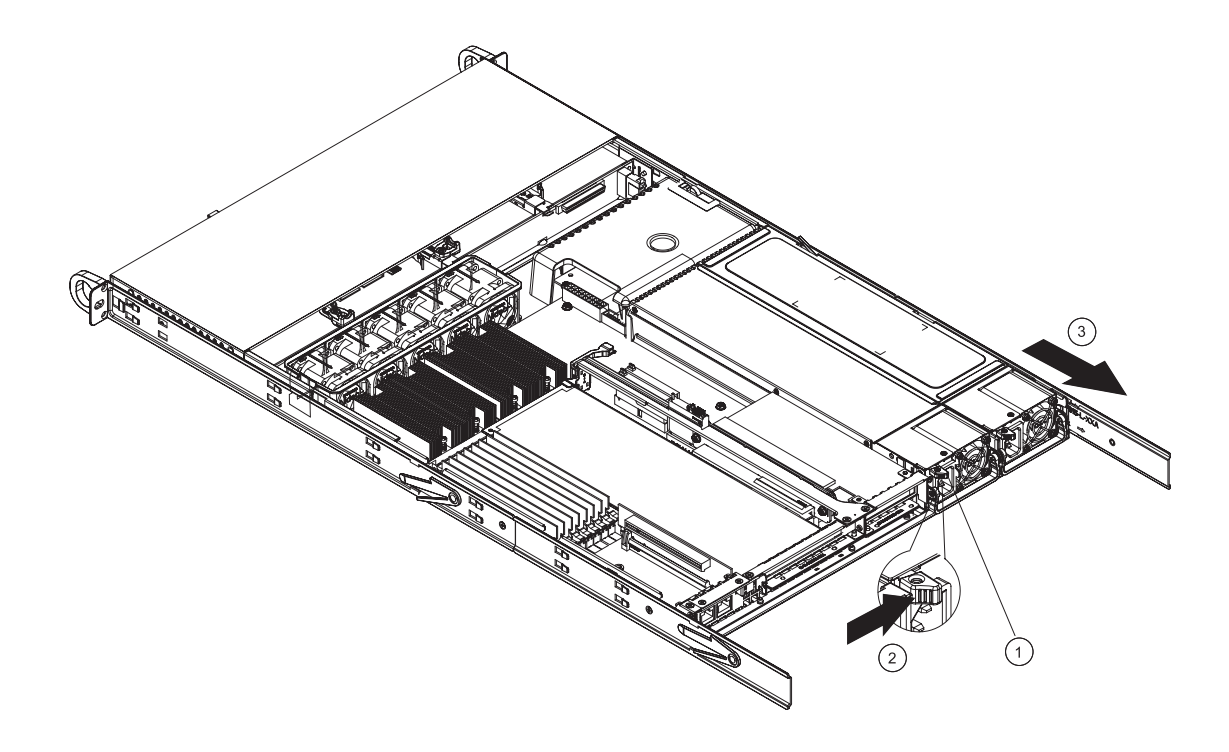

**Figure 6-5. Removing/Replacing the Power Supply (6015P-8R shown)**

# **Chapter 7**

 **BIOS** 

## **7-1 Introduction**

This chapter describes the Phoenix BIOS™ Setup utility for the X7DBR-i/X7DBR-8. The Phoenix ROM BIOS is stored in a flash chip and can be easily upgraded using a floppy disk-based program.

**Note:** Due to periodic changes to the BIOS, some settings may have been added or deleted and might not yet be recorded in this manual. Please refer to the Manual Download area of the Supermicro web site <http://www.supermicro.com> for any changes to the BIOS that may not be reflected in this manual.

### **System BIOS**

The BIOS is the Basic Input Output System used in all IBM® PC, XT™, AT®, and  $PS/2<sup>®</sup>$  compatible computers. The Phoenix BIOS flash chip stores the system parameters, types of disk drives, video displays, etc. in the CMOS. The CMOS memory requires very little electrical power. When the computer is turned off, a backup battery provides power to the BIOS flash chip, enabling it to retain system parameters. Each time the computer is powered on the computer is configured with the values stored in the BIOS ROM by the system BIOS, which gains control at boot up.

### **How To Change the Configuration Data**

The CMOS information that determines the system parameters may be changed by entering the BIOS Setup utility. This Setup utility can be accessed by pressing the <Delete> key at the appropriate time during system boot. (See below.)

## **Starting the Setup Utility**

Normally, the only visible POST (Power On Self Test) routine is the memory test. As the memory is being tested, press the <Delete> key to enter the main menu of the BIOS Setup utility. From the main menu, you can access the other setup screens, such as the Security and Power menus. Beginning with Section 4-3, detailed descriptions are given for each parameter setting in the Setup utility.

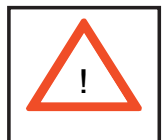

**Warning:** Do not shut down or reset the system while updating BIOS to prevent possible boot failure.

## **7-2 Running Setup**

#### **\****Default settings are in bold text unless otherwise noted***.**

The BIOS setup options described in this section are selected by choosing the appropriate text from the main BIOS Setup screen. All displayed text is described in this section, although the screen display is often all you need to understand how to set the options (see next page).

When you first power on the computer, the Phoenix BIOS<sup>™</sup> is immediately activated.

While the BIOS is in control, the Setup program can be activated in one of two ways:

1. By pressing <Delete> immediately after turning the system on, or

2. When the message shown below appears briefly at the bottom of the screen during the POST (Power On Self-Test), press the <Delete> key to activate the main Setup menu:

#### **Press the <Delete> key to enter Setup**

## **7-3 Main BIOS Setup**

All main Setup options are described in this section. The main BIOS Setup screen is displayed below.

Use the Up/Down arrow keys to move among the different settings in each menu. Use the Left/Right arrow keys to change the options for each setting.

Press the <Esc> key to exit the CMOS Setup Menu. The next section describes in detail how to navigate through the menus.

Items that use submenus are indicated with the  $\blacktriangleright$  icon. With the item highlighted, press the <Enter> key to access the submenu.

## **Main BIOS Setup Menu**

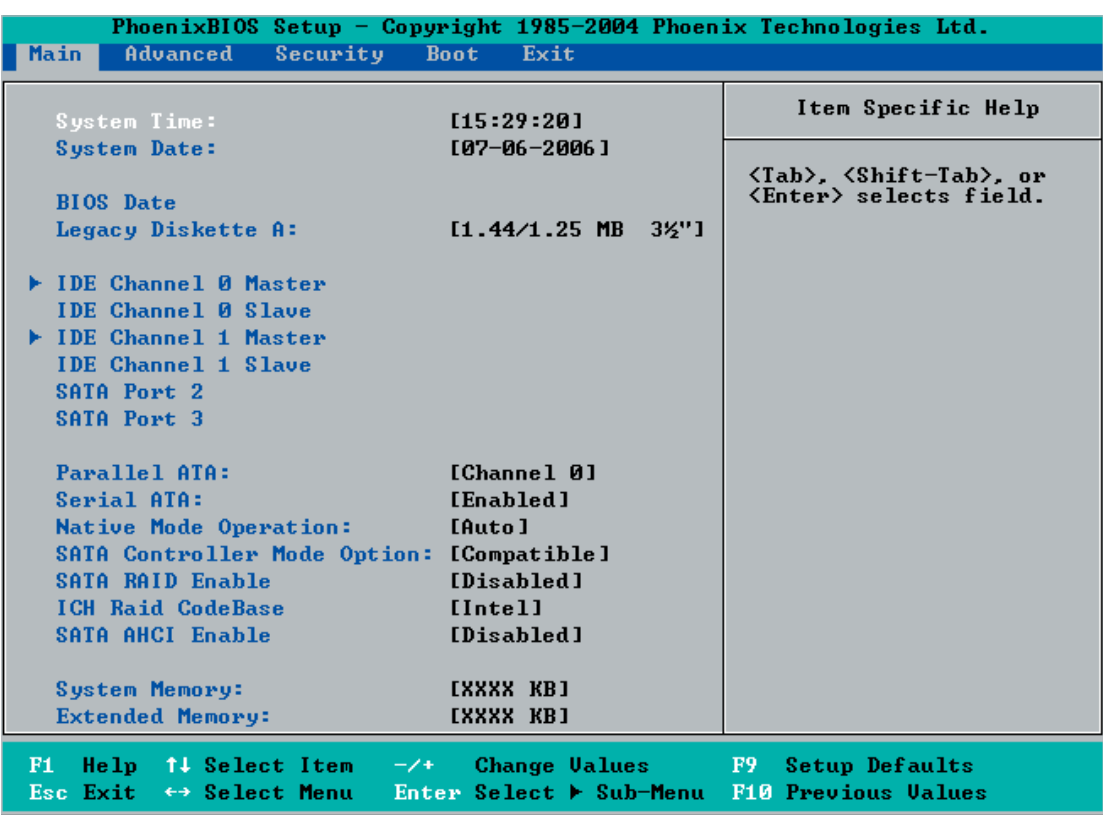

### **Main Setup Features**

#### **System Time**

To set the system date and time, key in the correct information in the appropriate fields. Then press the <Enter> key to save the data.

#### **System Date**

Using the arrow keys, highlight the month, day and year fields, and enter the correct data. Press the <Enter> key to save the data.

#### **BIOS Date**

This field displays the date when this version of BIOS was built.

#### **Legacy Diskette A**

This setting allows the user to set the type of floppy disk drive installed as diskette A. The options are Disabled, 360Kb 5.25 in, 1.2MB 5.25 in, 720Kb 3.5 in, **1.44/1.25MB**, 3.5 in and 2.88MB 3.5 in.

### -**IDE Channel 0/1 Master/Slave, SATA Port0, SATA Port1, SATA Port2 and SATA Port3**

These settings allow the user to set the parameters for the IDE Channel 0 Master/ Slave drive, IDE Channel 1 Master/Slave drive and the SATA ports. Hit <Enter> to activate the following sub-menu screen for detailed options. Set the correct configurations accordingly. The items included in the sub-menu are:

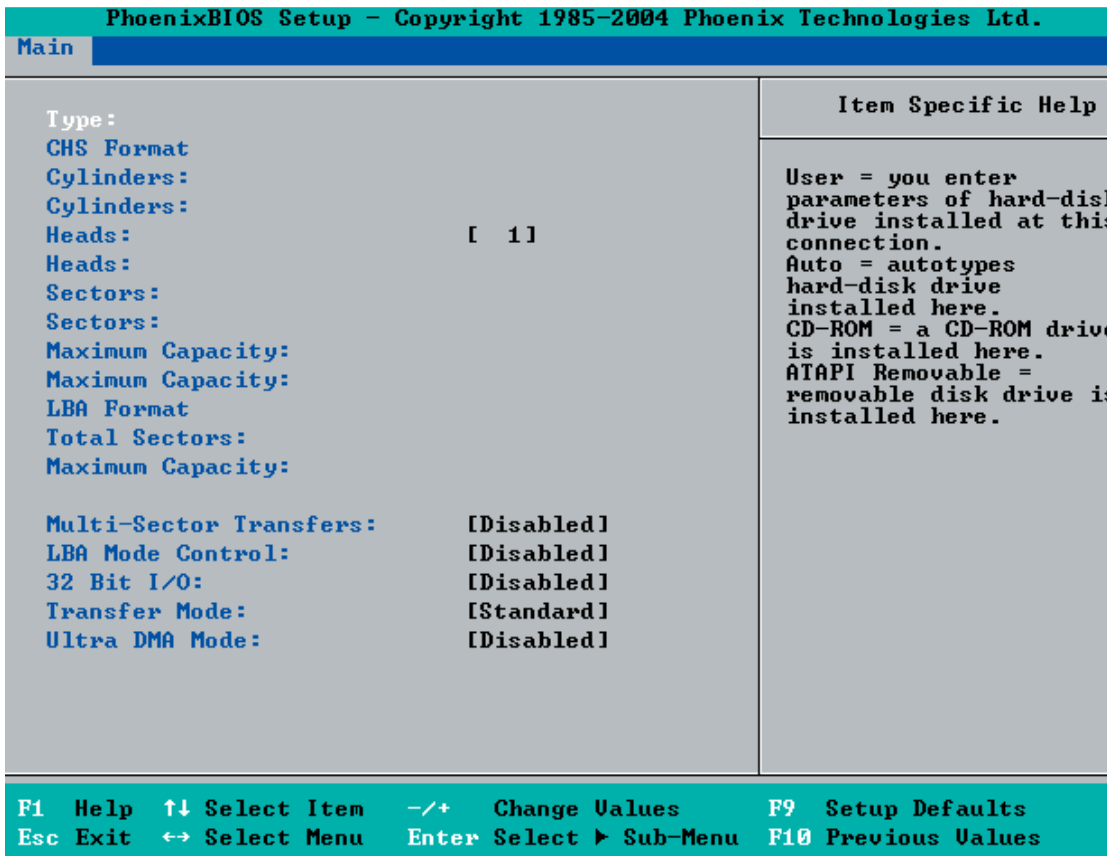

### **Type**

Selects the type of IDE hard drive. The options are **Auto**, (which allows the BIOS to automatically determine the hard drive's capacity, number of heads, etc.), a number from 1-39 to select a predetermined type of hard drive, CDROM and ATAPI Removable. The option "User" will allow the user to enter the parameters of the HDD installed at this connection. The option "Auto" will allow the BIOS to automatically configure the parameters of the HDD installed at the connection. Choose the option 1-39 to select a predetermined HDD type. Select CDROM if a CDROM drive is installed. Select ATAPI if a removable disk drive is installed.
## **Multi-Sector Transfer**

This item allows the user to specify the number of sectors per block to be used in multi-sector transfer. The options are Disabled, 4 Sectors, 8 Sectors, and **16 Sectors**.

## **LBA Mode Control**

This item determines whether the Phoenix BIOS will access the IDE Channel 0 Master Device via the LBA mode. The options are **Enabled** and Disabled.

## **32 Bit I/O**

This option allows the user to enable or disable the function of 32-bit data transfer. The options are Enabled and **Disabled**.

## **Transfer Mode**

This option allows the user to set the transfer mode. The options are Standard, Fast PIO1, Fast PIO2, Fast PIO3, Fast PIO4, FPIO3/DMA1 and FPIO4/DMA2.

## **Ultra DMA Mode**

This option allows the user to select Ultra DMA Mode. The options are **Disabled**, Mode 0, Mode 1, Mode 2, Mode 3, Mode 4, and Mode 5.

## **Parallel ATA**

This setting allows the user to enable or disable the function of Parallel ATA. The options are Disabled, Channel 0, Channel 1, and **Both.**

## **Serial ATA**

This setting allows the user to enable or disable Serial ATA. The options are Disabled and **Enabled.**

## **Serial ATA RAID Enable**

Select Enable to enable Serial ATA RAID Functions. (For the OS environment, use the RAID driver if this feature is set to Enabled.)

## **Native Mode Operation**

Select the native mode for ATA. The options are: Parallel ATA, Serial ATA, Both and **Auto**.

#### **System Memory**

This display informs you how much system memory is recognized as being present in the system.

#### **Extended Memory**

This display informs you how much extended memory is recognized as being present in the system.

## **7-4 Advanced Setup**

 Choose Advanced from the Phoenix BIOS Setup Utility main menu with the arrow keys. You should see the following display. The items with a triangle beside them have sub menus that can be accessed by highlighting the item and pressing <Enter>. Options for PIR settings are displayed by highlighting the setting option using the arrow keys and pressing <Enter>. All Advanced BIOS Setup options are described in this section.

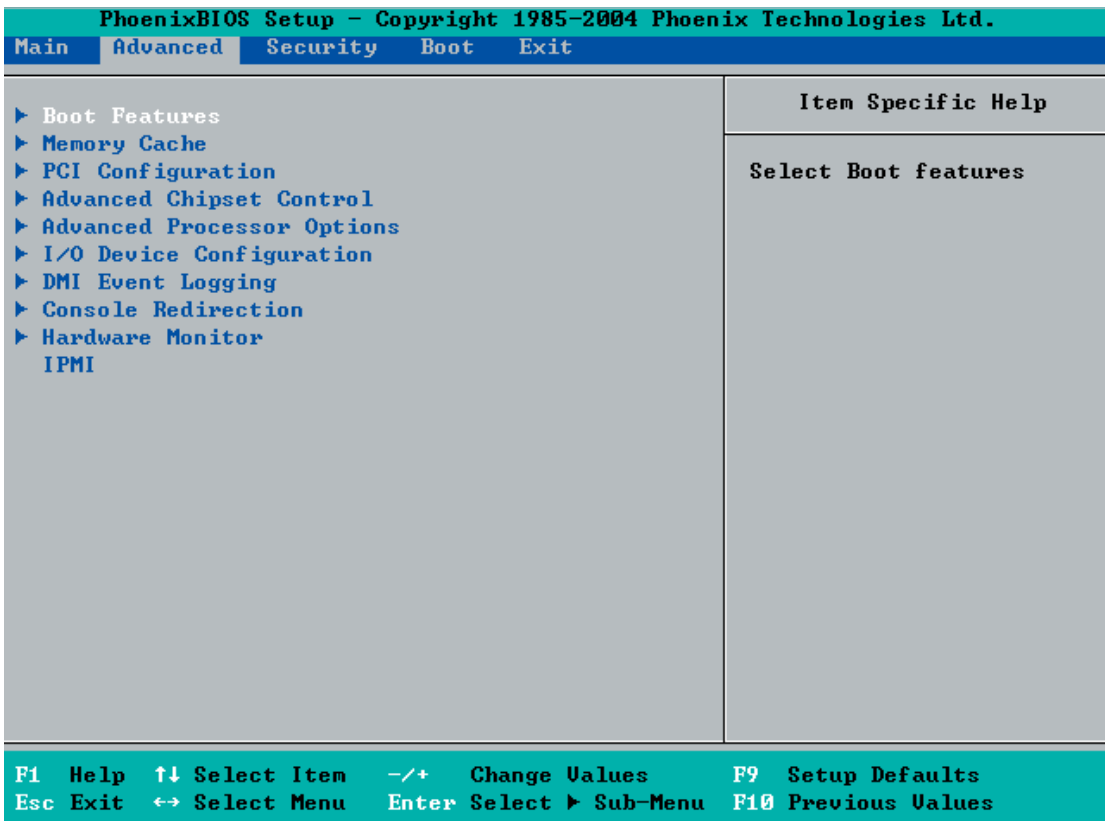

## -**Boot Features**

Access the submenu to make changes to the following settings.

## **Quick Boot Mode**

If enabled, this feature will speed up the POST (Power On Self Test) routine by skipping certain tests after the computer is turned on. The settings are **Enabled** and Disabled. If Disabled, the POST routine will run at normal speed.

## **Quiet Boot Mode**

This setting allows you to Enable or **Disable** the diagnostic screen during boot-up.

## **POST Errors**

Set to **Enabled** to display POST Error Messages if such an error occurs during bootup. If set to Disabled, the system will continue to boot without displaying any error messages even when a boot error occurs.

## **Power Button Behavior**

If set to **Instant-Off**, the system will power off immediately as soon as the user hits the power button. If set to 4-sec., the system will power off when the user presses the power button for 4 seconds or longer. The options are instant-off and 4-sec override.

## **Resume On Modem Ring**

Select On to "wake up" your system when an incoming call is received by your modem. The options are On and **Off**.

## **Power Loss Control**

This setting allows you to choose how the system will react when power returns after an unexpected loss of power. The options are Stay Off, Power On, and **Last State**.

## **Watch Dog**

If enabled, this option will automatically reset the system if the system is not active for more than 5 minutes. The options are Enabled and **Disabled**.

## **Summary Screen**

This setting allows you to **Enable** or Disable the summary screen which displays the system configuration during bootup.

## -**Memory Cache**

## **Cache System BIOS Area**

This setting allows you to designate a reserve area in the system memory to be used as a System BIOS buffer to allow the BIOS write (cache) its data into this reserved memory area. Select "**Write Protect**" to enable this function, and this area will be reserved for BIOS ROM access only. Select "Uncached" to disable this function and make this area available for other devices.

## **Cache Video BIOS Area**

This setting allows you to designate a reserve area in the system memory to be used as a Video BIOS buffer to allow the BIOS write (cache) its data into this reserved memory area. Select "**Write Protect**" to enable the function and this area will be reserved for Video BIOS ROM access only. Select "Uncached" to disable this function and make this area available for other devices.

## **Cache Base 0-512K**

If enabled, this feature will allow the data stored in the base memory area: block 0-512K to be cached (written) into a buffer, a storage area in the Static DROM (SDROM) or to be written into the L1, L2 CPU cache to speed up CPU operations. Select "Uncached" to disable this function. Select "Write Through" to allow data to be cached into the buffer and written into the system memory at the same time. Select "Write Protect" to prevent data from being written into the base memory area of Block 0-512K. Select "Write Back" to allow CPU to write data back directly from the buffer without writing data to the System Memory for fast CPU data processing and operation. The options are Uncached, Write Through, Write Protect, and **Write Back**.

## **Cache Base 512K-640K**

If enabled, this feature will allow the data stored in the memory area: 512K-640K to be cached (written) into a buffer, a storage area in the Static DROM (SDROM) or written into the L1, L2, L3 CPU cache to speed up CPU operations. Select "Uncached" to disable this function. Select "Write Through" to allow data to be cached into the buffer and written into the system memory at the same time. Select "Write Protect" to prevent data from being written into the base memory area of Block 0-512K. Select "Write Back" to allow CPU to write data back directly from the buffer without writing data to the System Memory for fast CPU data processing and operation. The options are Uncached, Write Through, Write Protect, and **Write Back**.

## **Cache Extended Memory Area**

If enabled, this feature will allow the data stored in the extended memory area to be cached (written) into a buffer, a storage area in the Static DROM (SDROM) or written into the L1, L2, L3 CPU cache to speed up CPU operations. Select "Uncached" to disable this function. Select "Write Through" to allow data to be cached into the buffer and written into the system memory at the same time. Select "Write Protect" to prevent data from being written into the base memory area of Block 0-512K. Select "Write Back" to allow CPU to write data back directly from the buffer without writing data to the System Memory for fast CPU data processing and operation. The options are Uncached, Write Through, Write Protect, and **Write Back**.

## **Discrete MTRR Allocation**

If enabled, MTRRs (Memory Type Range Registers) are configured as distinct, separate units and cannot be overlapped. If enabled, the user can achieve better graphic effects when using a Linux graphic driver that requires the write-combining configuration with 4GB or more memory. The options are Enabled and Disabled.

## **PCI Configuration**

Access the submenu to make changes to the following settings for PCI devices.

## **Onboard GLAN1/Onboard GLAN2 (Gigabit LAN) OPROM Configure**

Enabling this option provides the capability to boot from either LAN port. The options are Disabled and **Enabled**.

## **PCI Parity Error Forwarding**

Enable or Disable this option, which forwards PCI parity error information. The options are Enabled and **Disabled.**

## **Reset Configuration Data**

If set to Yes, this setting clears the Extended System Configuration Data- (ESCD) area. The options are Yes and **No**.

## **Frequency for PCI-X#1**

This option allows the user to change the bus frequency for the devices installed in the slot indicated. The options are **Auto**, PCI 33 MHz, PCI 66 MHz, PCI-X 66 MHz and PCI-X 100 MHz.

## **Frequency for PCI-X#2**

This option allows the user to change the bus frequency for the devices installed in the slot indicated. The options are **Auto**, PCI 33 MHz, PCI 66 MHz, PCI-X 66 MHz, PCI-X 100 MHz, and PCI-X 133 MHz.

## Slot#1 PCI-X 100 MHz ZCR, Slot#2 PCI-X 133MHz, Slot#3 PCI-Exp **x8 and Slot#4 PCI-Exp x8**

Access the submenu for each of these slots to make changes to the following:

## **Option ROM Scan**

When enabled, this setting will initialize the device expansion ROM. The options are **Enabled** and Disabled.

#### **Enable Master**

This setting allows you to enable the selected device as the PCI bus master. The options are Enabled and **Disabled**.

#### **Latency Timer**

This setting allows you to set the clock rate for Bus Master. A high-priority, highthroughout device may benefit from a greater clock rate. The options are **Default**, 0020h, 0040h, 0060h, 0080h, 00A0h, 00C0h, and 00E0h. If a drive fails after the installation of new software, you might want to change this setting and try again. A different OS requires a different Bus Master clock rate**.**

## **Large Disk Access Mode**

This setting determines how large hard drives are to be accessed. The options are **DOS** or Other (for Unix, Novelle NetWare and other operating systems).

## -**Advanced Chipset Control**

Access the submenu to make changes to the following settings.

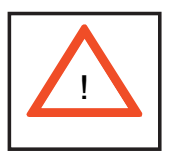

**Warning**: Exercise caution when changing the Advanced settings. Incorrect values entered may cause a system malfunction. Also, a very high DRAM frequency or incorrect DRAM timing may cause system instability. If this occurs, revert to the default setting.

## **SERR Signal Condition**

This setting specifies the ECC Error conditions that an  $SERR#$  is to be asserted. The options are None, **Single Bit**, Multiple Bit, and Both.

## **4GB PCI Hole Granularity**

This feature allows you to select the granularity of PCI hole for PCI slots. If MTRRs are not enough, this option may be used to reduce MTRR occupation. The options are: **256 MB**, 512 MB, 1GB and 2GB.

## **Memory Branch Mode**

This option allows BIOS to enumerate Host Mode for Device 16, Function 1, Reg. 40h bit 16 and Reg. 58h [14]. The options are **Interleave**, Sequential, Mirroring, and **Single Channel 0**.

## **Branch 0 Rank Interleave**

Select the interleave for Branch 0 rank. The options are 1:1, 2:1 and **4:1**.

## **Branch 0 Rank Sparing**

Select **enable** to enable the sparing feature for Branch 0 rank. The options are Enabled and **Disabled**.

## **Branch 1 Rank Interleave**

Select the interleave for Branch 1 rank. The options are 1:1, 2:1 and **4:1**.

## **Branch 1 Rank Sparing**

Select **enable** to enable the sparing feature for Branch 1 rank. The options are Enabled and **Disabled**.

## **Enhanced x8 Detection**

Select **Enabled** to enable Enhanced x8 DRAM UC Error Detection. The options are Disabled and **Enabled**.

## **Crystal Beach Features**

This feature cooperates with Intel's I/O AT (Acceleration Technology) to accelerate the performance of TOE devices. (A TOE device is a specialized, dedicated processor that is installed on an add-on card or a network card to handle some or all packet processing of the add-on card. For this motherboard, the TOE device is built inside the ESB 2 South Bridge chip.) The options are **Enabled** and Disabled.

## **Route Port 80h Cycles to**

This feature allows the user to decide which bus to send debug information to. The options are Disabled, PCI and **LPC**.

## **Clock Spectrum Feature**

If Enabled, the BIOS will monitor the level of Electromagnetic Interference caused by the components and will attempt to decrease the interference whenever needed. The options are Enabled and **Disabled**.

#### **Enabling Multi-Media Timer**

Select Yes to activate a set of timers that are alternative to the traditional 8254 timers for the OS use. The options are Yes and **No**.

#### **USB Function**

Select Enabled to enable the function of USB devices specified. The settings are **Enabled** and Disabled.

#### **Legacy USB Support**

This setting allows you to enable support for Legacy USB devices. The settings are **Enabled** and Disabled.

#### -**Advanced Processor Options**

Access the submenu to make changes to the following settings.

#### **CPU Speed**

This is a display that indicates the speed of the installed processor.

#### **Frequency Ratio (Available when supported by the CPU)**

The feature allows the user to set the internal frequency multiplier for the CPU. The options are **Default** and x6.

#### **Core-Multi-Processing (Available when supported by the CPU)**

Set to Enabled to use a processor's second core and beyond. (Please refer to Intel's web site for more information.) The options are Disabled and **Enabled.**

#### **Machine Checking (Available when supported by the CPU)**

Set to Enabled to activate the function of Machine Checking and allow the CPU to detect and report hardware (machine) errors via a set of model-specific registers (MSRs). The options are Disabled and **Enabled**.

#### **Thermal Management 2 (Available when supported by the CPU)**

Set to Enabled to use Thermal Management 2 (TM2) which will lower CPU voltage and frequency when the CPU temperature reaches a predefined overheat threshold. Set to **Disabled** to use Thermal Manager 1 (TM1), allowing CPU clocking to be regulated via CPU Internal Clock modulation when the CPU temperature reaches the overheat threshold.

#### **C1 Enhanced Mode (Available when supported by the CPU)**

Set to Enabled to enable Enhanced Halt State to lower CPU voltage/frequency to prevent overheat. The options are Enabled and **Disabled**. (Please refer to Intel's web site for detailed information.)

#### **Execute Disable Bit (Available when supported by the CPU)**

Set to Enabled to enable Execute Disable Bit and allow the processor to classify areas in memory where an application code can execute and where it cannot, and thus preventing a worm or a virus from inserting and creating a flood of codes to

overwhelm the processor or damage the system during an attack.

Note: this feature is available when your OS and your CPU support the Execute Disable Bit function.) The options are **Disabled** and Enabled. (For more information regarding hardware/software support for this function, please refer to Intel's and Microsoft's web sites.)

#### **Adjacent Cache Line Prefetch (Available when supported by the CPU)**

The CPU fetches the cache line for 64 bytes if this option is set to Disabled. The CPU fetches both cache lines for 128 bytes as comprised if Enabled. The options are Disabled and **Enabled**.

#### **Hardware Prefetcher (Available when supported by the CPU)**

Set to this option to **enabled** to enable the hardware components that are used in conjunction with software programs to prefetch data in order to shorten execution cycles and maximize data processing efficiency. The options are Disabled and **Enabled**.

#### **Intel(R) Virtualization Technology (Available when supported by the CPU)**

Select Enabled to use Virtualization Technology to allow one platform to run multiple operating systems and applications in independent partitions, creating multiple "virtual" systems in one physical computer. The options are Enabled and **Disabled**. Note: If there is any change tmade o this setting, you will need to power off and restart the system for the change to take effect. Please refer to Intel's web site for detailed information.

#### **Intel EIST Support (Available when supported by the CPU)**

Select Enabled to use the Enhanced Intel SpeedStep Technology, which allows the system to automatically adjust processor voltage and core frequency in an effort to reduce power consumption and heat dissipation. The options are Enabled and **Disabled**. Please refer to Intel's web site for detailed information.

## **I/O Device Configuration**

Access the submenu to make changes to the following settings.

#### **KBC Clock Input**

This setting allows you to select clock frequency for KBC. The options are 6MHz, 8MHz, **12MHz,** and 16MHz.

#### **Serial Port A**

This setting allows you to assign control of serial port A. The options are **Enabled** (user defined), Disabled, and Auto (BIOS or OS controlled).

## **Base I/O Address**

This setting allows you to select the base I/O address for serial port A. The options are **3F8**, 2F8, 3E8, and 2E8.

#### **Interrupt**

This setting allows you to select the IRQ (interrupt request) for serial port A. The options are IRQ3 and **IRQ4**.

#### **Serial Port B**

This setting allows you to assign control of serial port B. The options are **Enabled** (user defined), Disabled, Auto (BIOS controlled) and OS Controlled.

#### **Mode**

This setting allows you to set the type of device that will be connected to serial port B. The options are **Normal** and IR (for an infrared device).

#### **Base I/O Address**

This setting allows you to select the base I/O address for serial port B. The options are 3F8, **2F8**, 3E8 and 2E8.

#### **Interrupt**

This setting allows you to select the IRQ (interrupt request) for serial port B. The options are **IRQ3** and IRQ4.

## **Floppy Disk Controller**

This setting allows you to assign control of the floppy disk controller. The options are **Enabled** (user defined), Disabled, and Auto (BIOS and OS controlled).

#### **Base I/O Address**

This setting allows you to select the base I/O address for the Floppy port. The options are **Primary** and Secondary.

## -**DMI Event Logging**

Access the submenu to make changes to the following settings.

## **Event Log Validity**

This is a display to inform you of the event log validity. It is not a setting.

#### **Event Log Capacity**

This is a display to inform you of the event log capacity. It is not a setting.

## **View DMI Event Log**

Highlight this item and press <Enter> to view the contents of the event log.

#### **Event Logging**

This setting allows you to **Enable** or Disable event logging.

## **ECC Event Logging**

This setting allows you to **Enable** or Disable ECC event logging.

#### **Mark DMI Events as Read**

Highlight this item and press <Enter> to mark the DMI events as read.

#### **Clear All DMI Event Logs**

Select Yes and press <Enter> to clear all DMI event logs. The options are Yes and **No**.

## -**Console Redirection**

Access the submenu to make changes to the following settings.

#### **COM Port Address**

This item allows you to specify to redirect the console to Onboard COM A or Onboard COM B. This setting can also be **Disabled**.

#### **BAUD Rate**

This item allows you to select the BAUD rate for console redirection. The options are 300, 1200, 2400, 9600, **19.2K**, 38.4K, 57.6K, and 115.2K.

#### **Console Type**

This item allows you to choose the console type for console redirection. The options are VT100, VT100,8bit, PC-ANSI,7bit, **PC ANSI**, VT100+, and VT-UTF8.

#### **Flow Control**

This item allows you to choose from the available options to select the flow control for console redirection. The options are: None, XON/XOFF, and **CTS/RTS**.

#### **Console Connection**

This item allows you to choose select the console connection: either **Direct** or Via Modem.

#### **Continue CR after POST**

Choose whether to continue with console redirection after the POST routine. The options are On and **Off**.

#### -**Hardware Monitor Logic**

#### **CPU Temperature Threshold**

This option allows the user to set a CPU temperature threshold that will activate the alarm system when the CPU temperature reaches this pre-set temperature threshold. The options are 70°C, 75°C, 80°C and 85°C.

#### **Temperature Monitoring (Available if supported by the CPU)**

Highlight this and hit <Enter> to see monitor data for the following PECI (Platform Environment Control Interface) items:

**PECI Agent 1 Temperature**

**PECI Agent 2 Temperature**

**PECI Agent 3 Temperature**

**PECI Agent 4 Temperature**

**System Temperature**

Highlight this and hit <Enter> to see monitor data for the following items:

**CPU1 Temperature**: This item displays CPU1 Temperature.

**CPU2 Temperature**: This item displays CPU2 Temperature.

**LM93 Temperature**: This item displays LM93 Temperature.

**Fan 1-FAN10**: If the Auto Fan Control feature is enabled, BIOS will automatically display the status of the fans indicated in this item.

#### **Fan Speed Control Modes**

This feature allows the user to decide how the system controls the speeds of the onboard fans. The CPU temperature and the fan speed are correlative. When the

CPU on-die temperature increases, the fan speed will also increase, and vise versa. If the option is set to "3-pin fan", the fan speed is controlled by voltage. Select "Workstation" if your system is used as a Workstation. Select "Server" if your system is used as a Server. Select "Disable" to disable the fan speed control function to allow the onboard fans to run at the full speed (12V) at all the time. The options are: **1. Disable (full speed)**, 2. 3-pin (Server) and 3. 3-pin (Workstation).

## **Voltage Monitoring**

The following items will be monitored and displayed:

Vcore A Vcore B -12V P1V5 +3.3V +12V 5Vsb 5VDD P\_VTT Vbat

# **7-5 Security**

Choose Security from the Phoenix BIOS Setup Utility main menu with the arrow keys. You should see the following display. Security setting options are displayed by highlighting the setting using the arrow keys and pressing <Enter>. All Security BIOS settings are described in this section.

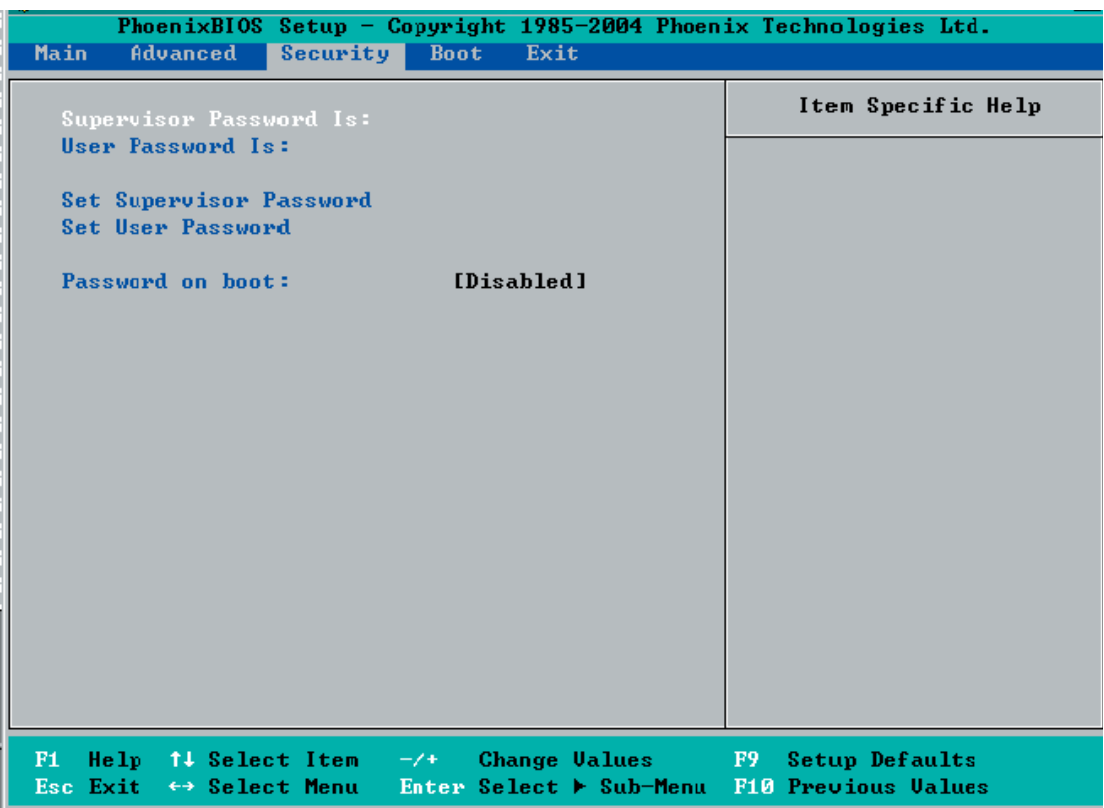

#### **Supervisor Password Is:**

This displays whether a supervisor password has been entered for the system. Clear means such a password has not been used and Set means a supervisor password has been entered for the system.

#### **User Password Is:**

This displays whether a user password has been entered for the system. Clear means such a password has not been used and Set means a user password has been entered for the system.

#### **Set Supervisor Password**

When the item "Set Supervisor Password" is highlighted, hit the <Enter> key. When prompted, type the Supervisor's password in the dialogue box to set or to change supervisor's password, which allows access to the BIOS.

## **Set User Password**

When the item "Set User Password" is highlighted, hit the <Enter> key. When prompted, type the user's password in the dialogue box to set or to change the user's password, which allows access to the system at boot-up.

## **Password on Boot**

This setting allows you to require a password to be entered when the system boots up. The options are Enabled (password required) and Disabled (password not required).

# **7-6 Boot**

Choose Boot from the Phoenix BIOS Setup Utility main menu with the arrow keys. You should see the following display. Highlighting a setting with a + or - will expand or collapse that entry. See details on how to change the order and specs of boot devices in the Item Specific Help window. All Boot BIOS settings are described in this section.

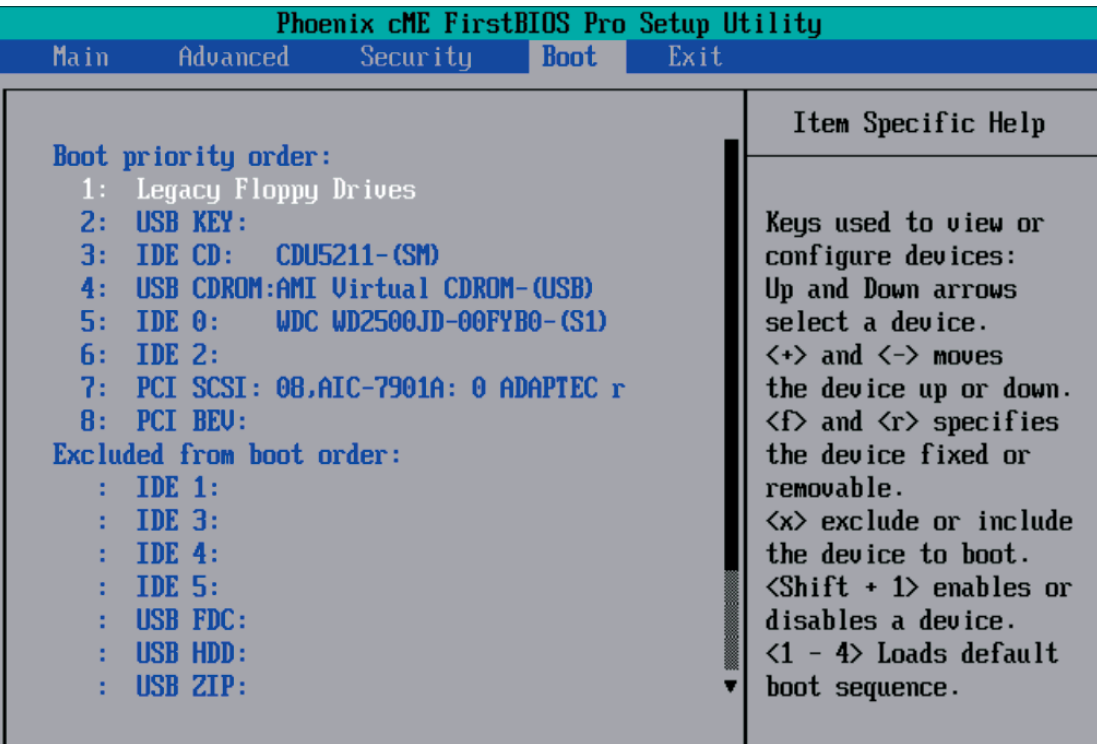

#### **Boot Priority Order/Excluded from Boot Order.**

Use the Up and Down Arrow Keys to select a device. Use a <+> key or a <-> key to move the device up or down. Use the <f> key or the <r> key to specify the devices. You can also use the keys indicated above to specify the priority of boot order of a device or to move items from the category of "Excluded from Boot Order" to the category of "Boot Priority Order" and vise versa. See details on how to change the priority of boot order of devices in the "Item Specific Help" window.

## **7-7 Exit**

Choose Exit from the Phoenix BIOS Setup Utility main menu with the arrow keys. You should see the following display. All Exit BIOS settings are described in this section.

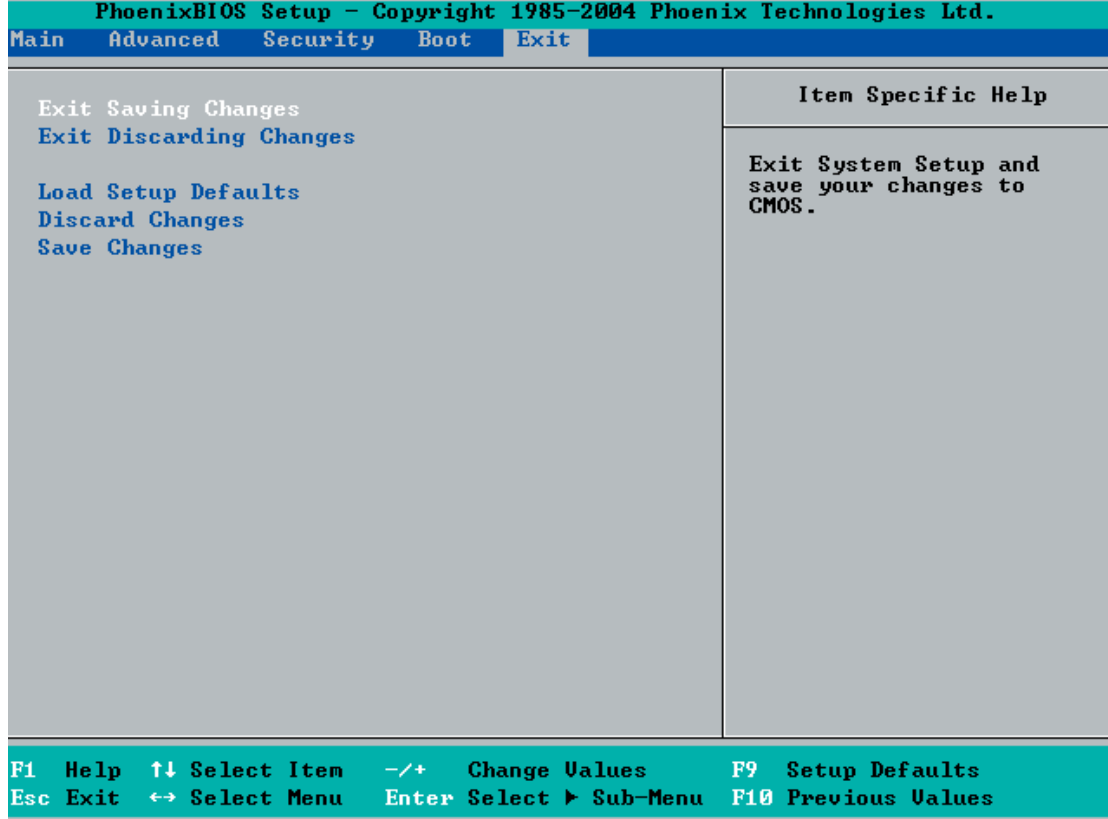

## **Exit Saving Changes**

Highlight this item and hit <Enter> to save any changes you made and to exit the BIOS Setup utility.

## **Exit Discarding Changes**

Highlight this item and hit <Enter> to exit the BIOS Setup utility without saving any changes you may have made.

## **Load Setup Defaults**

Highlight this item and hit <Enter> to load the default settings for all items in the BIOS Setup. These are the safest settings to use.

## **Discard Changes**

Highlight this item and hit <Enter> to discard (cancel) any changes you made. You will remain in the Setup utility.

## **Save Changes**

Highlight this item and hit <Enter> to save any changes you made. You will remain in the Setup utility.

# **Notes**

# **Appendix A**

# **BIOS POST Messages**

During the Power-On Self-Test (POST), the BIOS will check for problems. If a problem is found, the BIOS will activate an alarm or display a message. The following is a list of such BIOS messages.

#### **Failure Fixed Disk**

Fixed disk is not working or not configured properly. Check to see if fixed disk is attached properly. Run Setup. Find out if the fixed-disk type is correctly identified.

**Stuck key** Stuck key on keyboard.

**Keyboard error** Keyboard not working.

**Keyboard Controller Failed** Keyboard controller failed test. May require replacing keyboard controller.

**Keyboard locked - Unlock key switch** Unlock the system to proceed.

#### **Monitor type does not match CMOS - Run SETUP**

Monitor type not correctly identified in Setup

#### **Shadow Ram Failed at offset: nnnn**

Shadow RAM failed at offset **nnnn** of the 64k block at which the error was detected.

#### **System RAM Failed at offset: nnnn**

System RAM failed at offset **nnnn** of in the 64k block at which the error was detected.

**Extended RAM Failed at offset: nnnn** Extended memory not working or not configured properly at offset **nnnn.** 

#### **System battery is dead - Replace and run SETUP**

The CMOS clock battery indicator shows the battery is dead. Replace the battery and run Setup to reconfigure the system.

#### **System CMOS checksum bad - Default configuration used**

System CMOS has been corrupted or modified incorrectly, perhaps by an application program that changes data stored in CMOS. The BIOS installed Default Setup Values. If you do not want these values, enter Setup and enter your own values. If the error persists, check the system battery or contact your dealer.

#### **System timer error**

The timer test failed. Requires repair of system board.

#### **Real time clock error**

Real-Time Clock fails BIOS hardware test. May require board repair.

#### **Check date and time settings**

BIOS found date or time out of range and reset the Real-Time Clock. May require setting legal date (1991-2099).

#### **Previous boot incomplete - Default configuration used**

Previous POST did not complete successfully. POST loads default values and offers to run Setup. If the failure was caused by incorrect values and they are not corrected, the next boot will likely fail. On systems with control of **wait states**, improper Setup settings can also terminate POST and cause this error on the next boot. Run Setup and verify that the waitstate configuration is correct. This error is cleared the next time the system is booted.

#### **Memory Size found by POST differed from CMOS**

Memory size found by POST differed from CMOS.

#### **Diskette drive A error**

#### **Diskette drive B error**

Drive A: or B: is present but fails the BIOS POST diskette tests. Check to see that the drive is defined with the proper diskette type in Setup and that the diskette drive is attached correctly.

#### **Incorrect Drive A type - run SETUP**

Type of floppy drive A: not correctly identified in Setup.

#### **Incorrect Drive B type - run SETUP**

Type of floppy drive B: not correctly identified in Setup.

#### **System cache error - Cache disabled**

RAM cache failed and BIOS disabled the cache. On older boards, check the cache jumpers. You may have to replace the cache. See your dealer. A disabled cache slows system performance considerably.

#### **CPU ID:**

CPU socket number for Multi-Processor error.

#### **EISA CMOS not writeable**

ServerBIOS2 test error: Cannot write to EISA CMOS.

#### **DMA Test Failed**

ServerBIOS2 test error: Cannot write to extended **DMA** (Direct Memory Access) registers.

#### **Software NMI Failed**

ServerBIOS2 test error: Cannot generate software NMI (Non-Maskable Interrupt).

#### **Fail-Safe Timer NMI Failed**

ServerBIOS2 test error: Fail-Safe Timer takes too long.

#### **device Address Conflict**

Address conflict for specified **device.** 

#### **Allocation Error for: device**

Run ISA or EISA Configuration Utility to resolve resource conflict for the specified **device**.

**CD ROM Drive** CD ROM Drive identified.

**Entering SETUP ...** Starting Setup program

#### **Failing Bits: nnnn**

The hex number **nnnn** is a map of the bits at the RAM address which failed the memory test. Each 1 (one) in the map indicates a failed bit. See errors 230, 231, or 232 above for offset address of the failure in System, Extended, or Shadow memory.

**Fixed Disk n** Fixed disk **n** (0-3) identified.

**Invalid System Configuration Data** Problem with NVRAM (CMOS) data.

**I/O device IRQ conflict** I/O device IRQ conflict error.

**PS/2 Mouse Boot Summary Screen:** PS/2 Mouse installed.

#### **nnnn kB Extended RAM Passed**

Where **nnnn** is the amount of RAM in kilobytes successfully tested.

#### **nnnn Cache SRAM Passed**

Where **nnnn** is the amount of system cache in kilobytes successfully tested.

#### **nnnn kB Shadow RAM Passed**

Where **nnnn** is the amount of shadow RAM in kilobytes successfully tested.

#### **nnnn kB System RAM Passed**

Where **nnnn** is the amount of system RAM in kilobytes successfully tested.

#### **One or more I2O Block Storage Devices were excluded from the Setup Boot Menu**

There was not enough room in the IPL table to display all installed I2O block-storage devices.

#### **Operating system not found**

Operating system cannot be located on either drive A: or drive C:. Enter Setup and see if fixed disk and drive A: are properly identified.

#### **Parity Check 1 nnnn**

Parity error found in the system bus. BIOS attempts to locate the address and display it on the screen. If it cannot locate the address, it displays **????.** Parity is a method for checking errors in binary data. A parity error indicates that some data has been corrupted.

#### **Parity Check 2 nnnn**

Parity error found in the I/O bus. BIOS attempts to locate the address and display it on the screen. If it cannot locate the address, it displays **????.**

#### **Press <F1> to resume, <F2> to Setup, <F3> for previous**

Displayed after any recoverable error message. Press <F1> to start the boot process or <F2> to enter Setup and change the settings. Press <F3> to display the previous screen (usually an initialization error of an **Option ROM**, i.e., an add-on card). Write down and follow the information shown on the screen.

#### **Press <F2> to enter Setup**

Optional message displayed during POST. Can be turned off in Setup.

#### **PS/2 Mouse:**

PS/2 mouse identified.

#### **Run the I2O Configuration Utility**

One or more unclaimed block storage devices have the Configuration Request bit set in the LCT. Run an I2O Configuration Utility (e.g. the SAC utility).

#### **System BIOS shadowed**

System BIOS copied to shadow RAM.

#### **UMB upper limit segment address:** *nnnn*

Displays the address *nnnn* of the upper limit of **Upper Memory Blocks**, indicating released segments of the BIOS which can be reclaimed by a virtual memory manager.

#### **Video BIOS shadowed**

Video BIOS successfully copied to shadow RAM.

# **Notes**

# **Appendix B**

# **BIOS POST Codes**

This section lists the POST (Power On Self Test) codes for the PhoenixBIOS. POST codes are divided into two categories: recoverable and terminal.

## **Recoverable POST Errors**

When a recoverable type of error occurs during POST, the BIOS will display an POST code that describes the problem. BIOS may also issue one of the following beep codes:

1 long and two short beeps - video configuration error

1 repetitive long beep - no memory detected

## **Terminal POST Errors**

If a terminal type of error occurs, BIOS will shut down the system. Before doing so, BIOS will write the error to port 80h, attempt to initialize video and write the error in the top left corner of the screen.

The following is a list of codes that may be written to port 80h.

#### **POST Code Description**

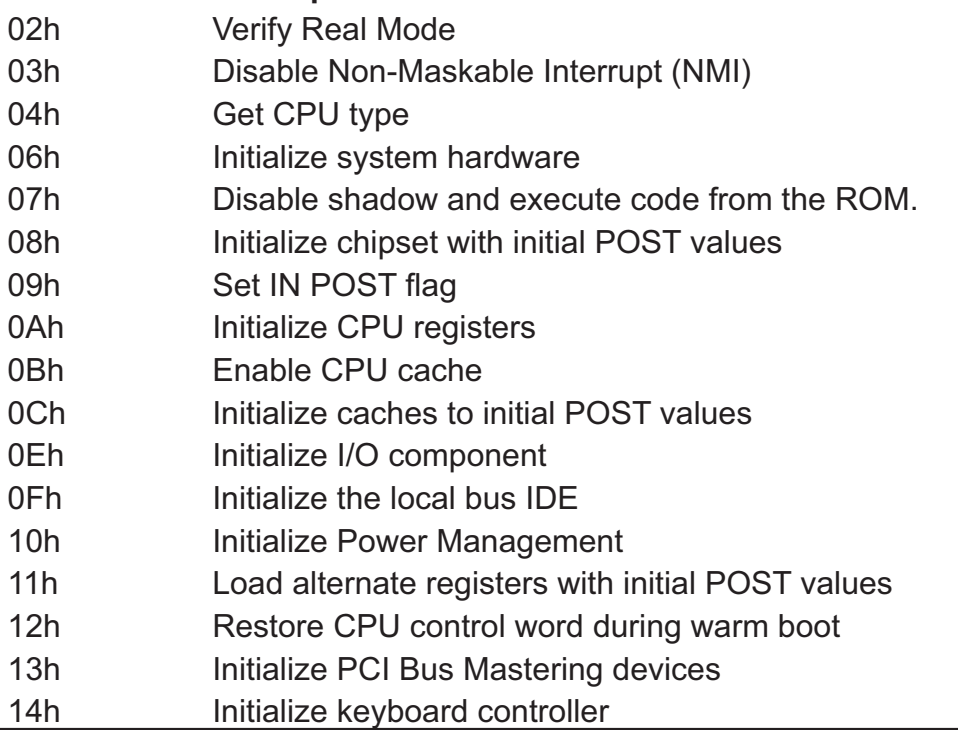

ш

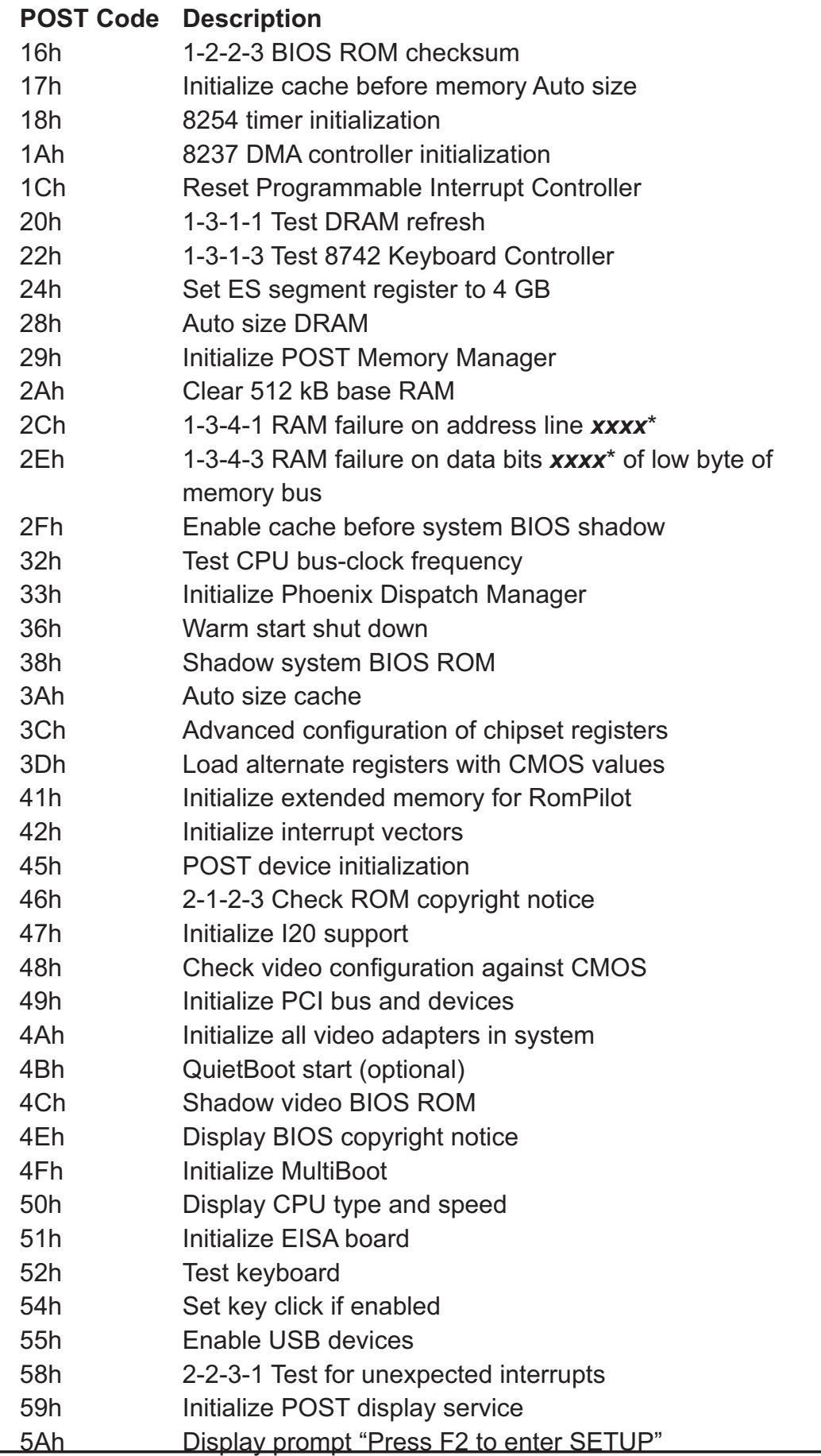

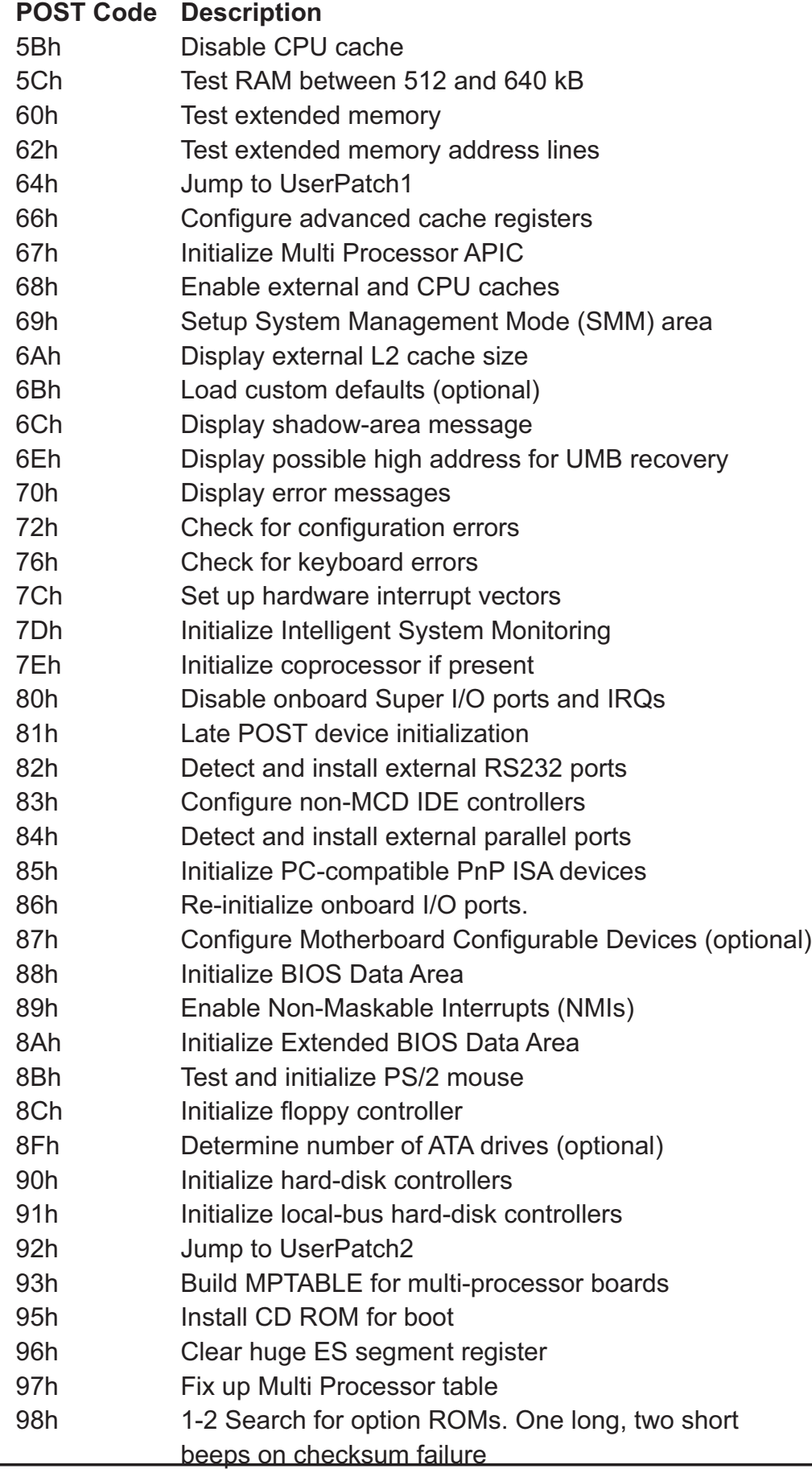

ш

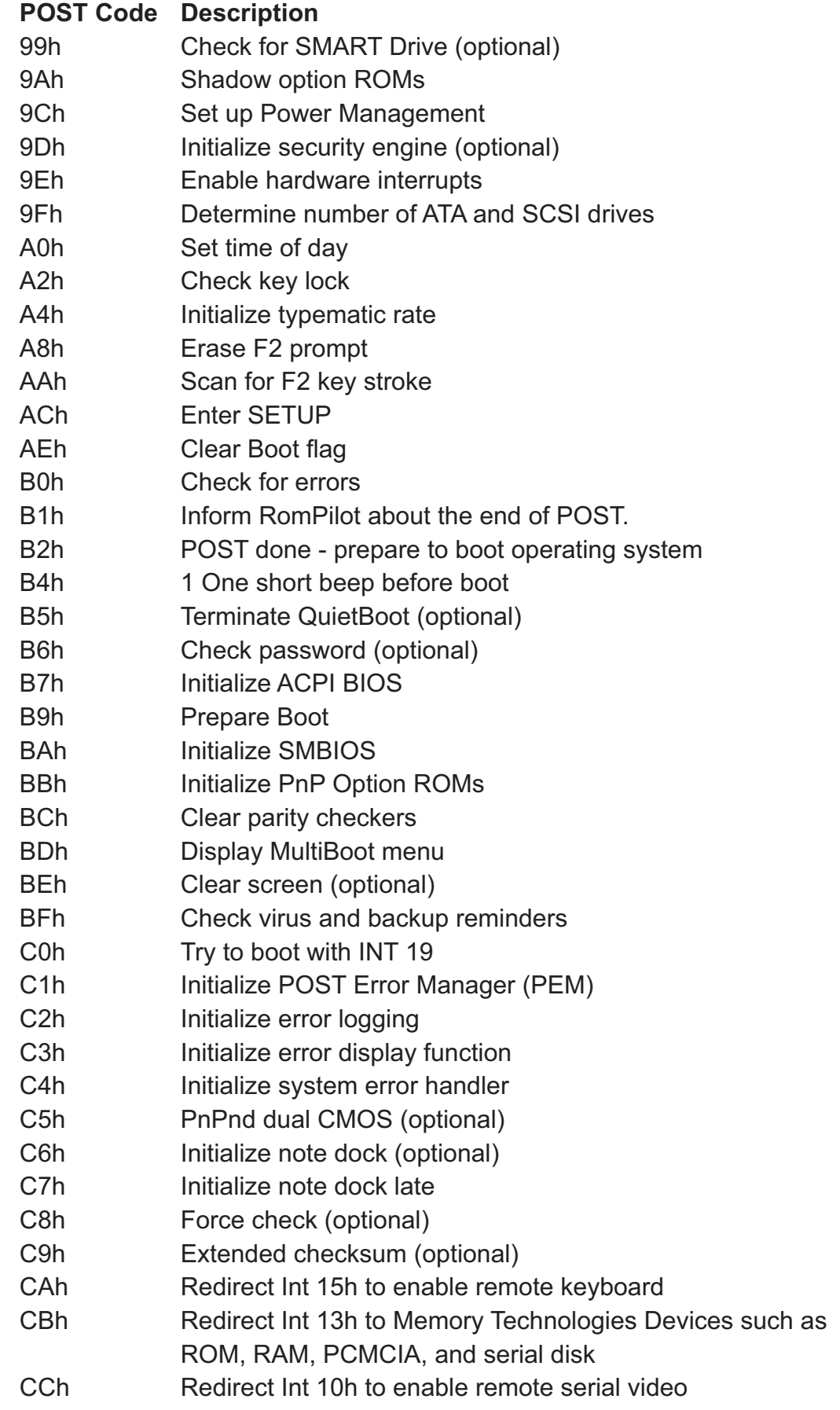

#### **POST Code Description**

- CDh Re-map I/O and memory for PCMCIA
- CEh Initialize digitizer and display message
- D2h Unknown interrupt

## **The following are for boot block in Flash ROM**

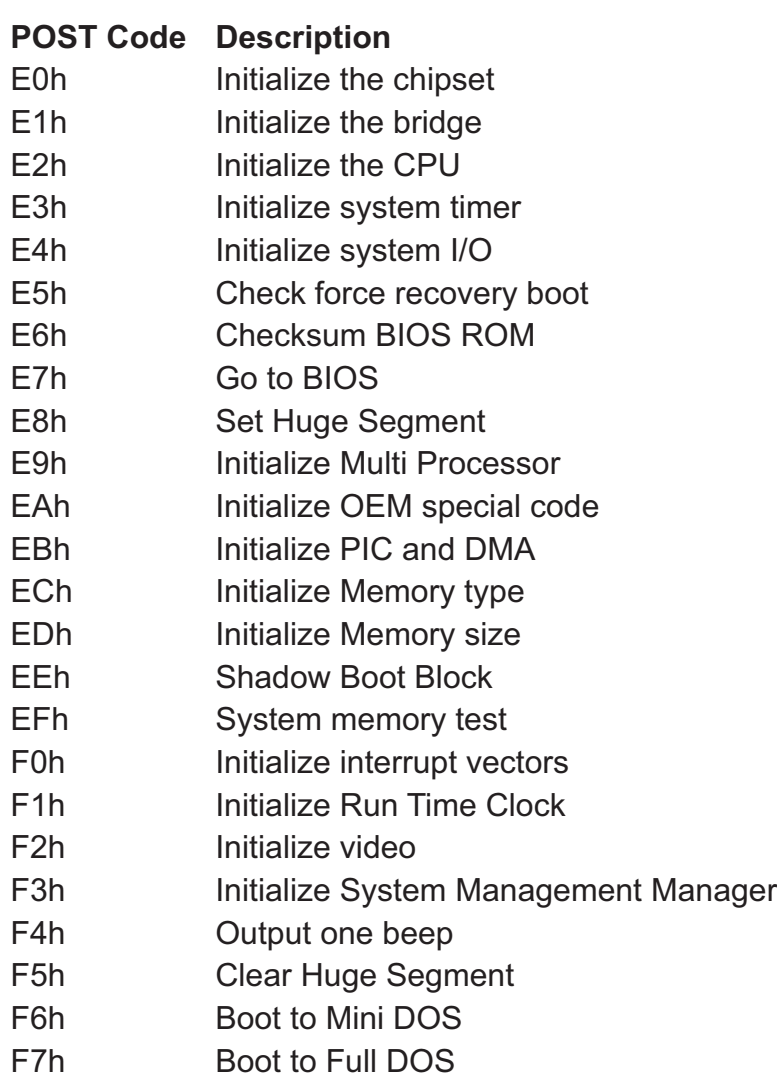

If the BIOS detects error 2C, 2E, or 30 (base 512K RAM error), it displays an additional word-bitmap (*xxxx*) indicating the address line or bits that failed. For example, "2C 0002" means address line 1 (bit one set) has failed. "2E 1020" means data bits 12 and 5 (bits 12 and 5 set) have failed in the lower 16 bits. The BIOS also sends the bitmap to the port-80 LED display. It first displays the checkpoint code, followed by a delay, the high-order byte, another delay, and then the loworder byte of the error. It repeats this sequence continuously.

# **Notes**

# **Appendix C**

# **Software Installation**

After all the hardware has been installed, you must first configure Intel's ESB2 SATA RAID\* before you install the Windows Operating System and other software drivers.

#### **Important Notes:**

If you do not wish to configure onboard SATA RAID functions, please go directly to Section C-3.

This chapter describes RAID Configuration Instructions for the Intel ESB2 RAID Controller designed for Windows OS.

## **C-1 Introduction**

To configure the SATA RAID functions, you must first use the Intel ESB2 SATA RAID Utility program to configure the RAID Level that you desire before installing the Windows XP/2000/2003 operating system and other software drivers. (The necessary drivers are all included on the Supermicro CD that came packaged with your serverboard.) Note that the current version of the ESB2 SATA RAID Utility can only support Windows XP/2000/2003 Operating Systems.

## **Serial ATA (SATA)**

Serial ATA (SATA) is a physical storage interface that uses a single cable with a minimum of four wires to create a point-to-point connection between devices. It is a serial link, which supports transfer rates up to 3Gbps. Because the serial cables used in SATA are thinner than the traditional cables used in Parallel ATA (PATA), SATA systems have better airflow and can be installed in smaller chassis than Parallel ATA. In addition, the cables used in PATA are limited to a length of 40cm, while Serial ATA cables can be up to one meter in length. Overall, SATA provides better functionality than PATA.

#### **Introduction to Intel ESB2 Serial RAID**

Located in the South Bridge of the Blackford Mukilteo chipset, the I/O Controller Hub (ESB2) provides the I/O subsystem with access to the rest of the system. It supports a single-channel UltraATA/100 Bus Master IDE controller (PATA) and six Serial ATA (SATA) ports. The ESB2 supports the following PATA and SATA device configurations: Legacy mode and Native mode.

## **RAID Configurations**

The following types of RAID configurations are supported:

RAID 0 (Data Striping): this writes data in parallel, interleaved ("striped") sections of two hard drives. Data transfer rate is doubled over using a single disk.

RAID1 (Data Mirroring): an identical data image from one drive is copied to another drive. The second drive must be the same size or larger than the first drive.

RAID 10 (Striping & Mirroring): RAID 0 and 1 schemes are combined (without parity information) to get the benefits of both.

RAID 5: both data and parity information are striped and mirrored across three or more hard drives.

#### **Intel Matrix Storage**

The Intel Matrix Storage, supported by the ESB2, allows the user to create RAID 0, RAID 1, RAID 10 and RAID 5 sets by using only six identical hard disk drives. The Intel Matrix Storage Technology creates two partitions on each hard disk drive and generate a virtual RAID 0, RAID 1, RAID 10 and RAID 5 sets. It also allows you the change the HDD partition size without any data.

#### **Configuring BIOS for SATA RAID Functions (Native Mode)**

1. Press the <Del> key during system bootup to enter the BIOS Setup Utility.

**Note:** If it is the first time powering on the system, we recommend you load the Optimized Default Settings. If you have already done so, please skip to Step 3.

2. Use the arrow keys to select the "Exit" Settings. Once in the "Exit" settings, Scroll down to select "Load Optimized Default Settings" and press the <Enter> key. Select "OK" to confirm the selection. Press the <Enter> key to load the default settings for the BIOS.

3. Use the arrow keys to select the "Main" section in BIOS.

4. Scroll down to "SATA Control Mode" and press the <Enter> key to select "Enhanced"

5. Scroll down to "SATA RAID Enabled" and press <Enter>. Then, select "Enabled."

6. Scroll down to "Exit". Select "Save and Exit" from the "Exit" menu. Press the <Enter> key to save the changes and exit the BIOS.

7. Once you've exited the BIOS Utility, the system will re-boot.

8. During the system boot-up, press the <Ctrl> and <I> keys simultaneously to run the Intel RAID Configuration Utility when prompted by the following message: *Press* < Ctrl> <I> for Intel *RAID* Configuration Utility.

#### **Using the Intel ESB2 SATA RAID Utility Program**

#### **1. Creating, Deleting and Resetting RAID Volumes**

a. After the system exits from the BIOS Setup Utility, it will automatically reboot. The following screen appears after the Power-On Self Test.

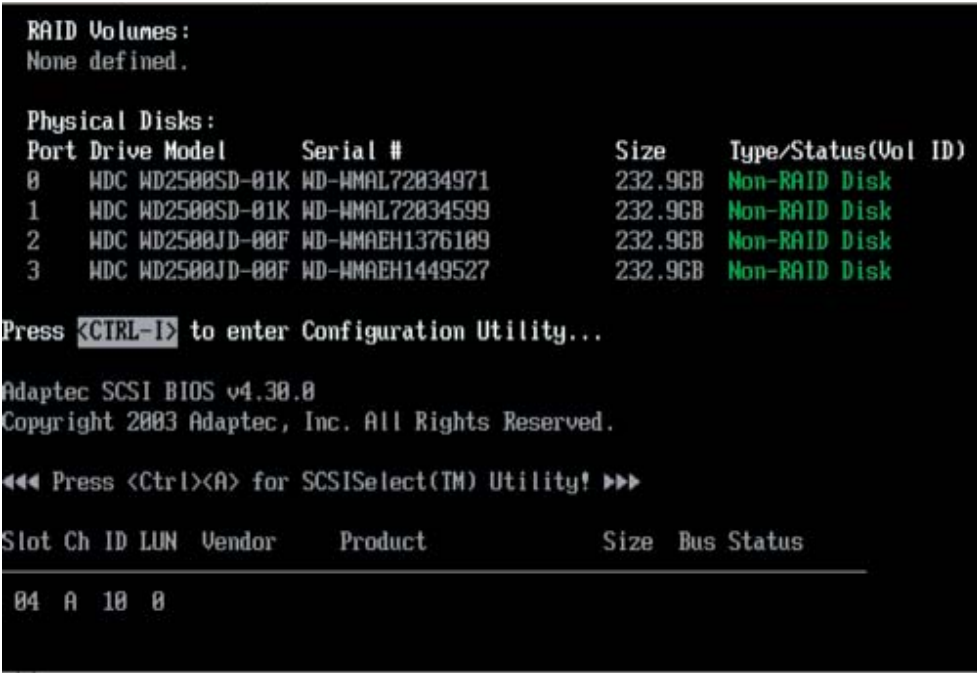

b. When you see the above screen, press the <Ctrl> and the <I> keys simultaneously to have the main menu of the SATA RAID Utility appear:

**Note:** All graphics and screen shots shown in this manual are for reference only. The screen shots shown in the manual do not imply Supernicro's endorsement or nonendorsement of any 3rd party's product. Your screens may or many not look exactly the same as the graphics shown in this manual.

#### **Creating a RAID 0 Volume**

a. Select "Create RAID Volume" from the main menu and press the <Enter> key. The following screen will appear:

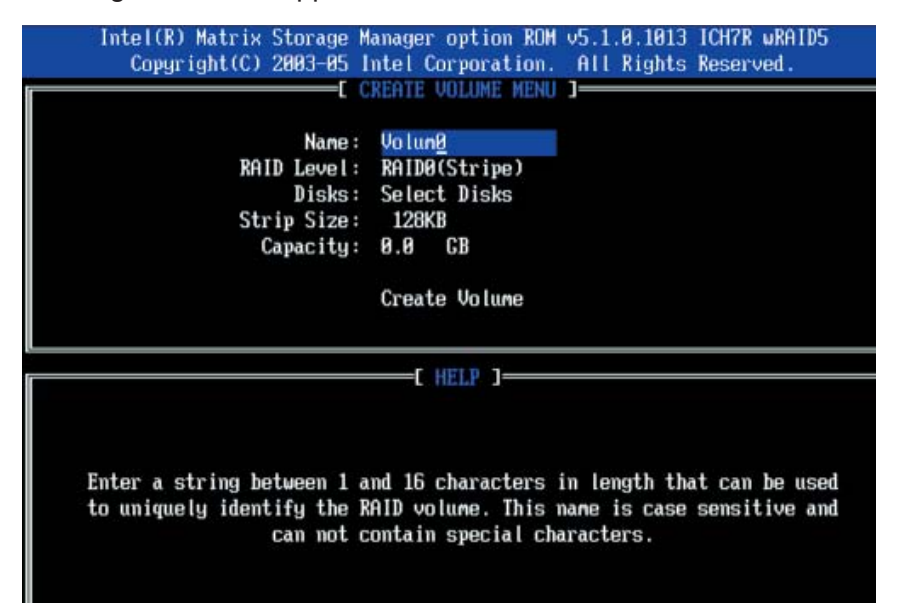

b. Specify a name for the **RAID 0** set and press the <Tab> key or the <Enter> key to go to the next field. (You can use the <Esc> key to select the previous menu.)

c. When RAID Level item is highlighted, press the <Up Arrow>, <Down Arrow> keys to select **RAID 0 (Stripe)** and hit <Enter>.

d. When the Disks item is highlighted, press <Enter> to select the HDD to configure as RAID. The following pop-up screen displays:

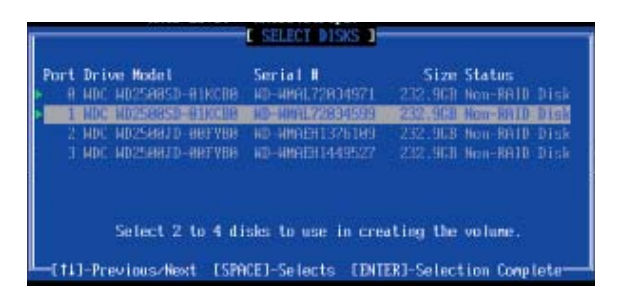

e. Use the <Up Arrow> and <Down Arrow> keys to highlight a drive and press <Space> to select it. A triangle appears to confirm the selection of the drive.

f. Use the <Up Arrow>, <Down Arrow> keys to select the stripe size, ranged from 4 KB to 128 KB for the RAID 0 array, and hit <Enter>. (\*Note: For a server, please use a lower stripe size, and for a multimedia system, use a higher stripe size. The default stripe size is 128 KB.)

g. Press <Enter> when the Create Volume item is highlighted. A warning message displays.

h. When asked "Are you sure you want to create this volume (Y/N), press "Y" to create the RAID volume, or type "N" to go back to the Create Volume menu.

#### **Creating a RAID 1 Volume**

a. Select "Create RAID Volume" from the main menu and press the <Enter> key. The following screen will appear:

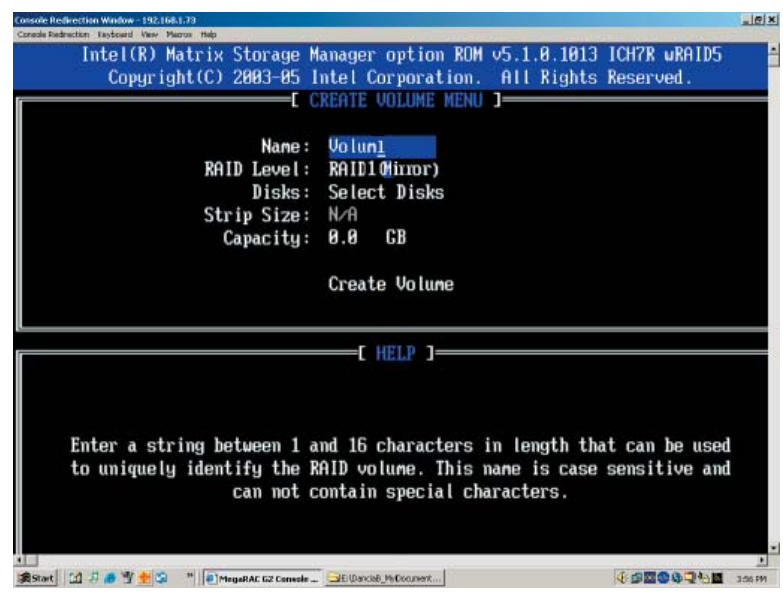

b. Specify a name for the **RAID 1** set and press the <Tab> key or the <Enter> key to go to the next field. (You can use the <Esc> key to select the previous menu.)

c. When RAID Level item is highlighted, press the <Up Arrow>, <Down Arrow> keys to select **RAID 1 (Mirror)** and hit <Enter>.

d. When the Capacity item is highlighted, enter your RAID volume capacity and hit <Enter>. The default setting is the maximum capacity allowed.

e. Press <Enter> when the Create Volume item is highlighted. A warning message displays.

f. When asked "Are you sure you want to create this volume (Y/N), press "Y" to create the RAID volume, or type "N" to go back to the Create Volume menu.

## **Creating a RAID 10 (RAID 1+ RAID 0)**

a. Select "Create RAID Volume" from the main menu and press the <Enter> key. The following screen will appear:

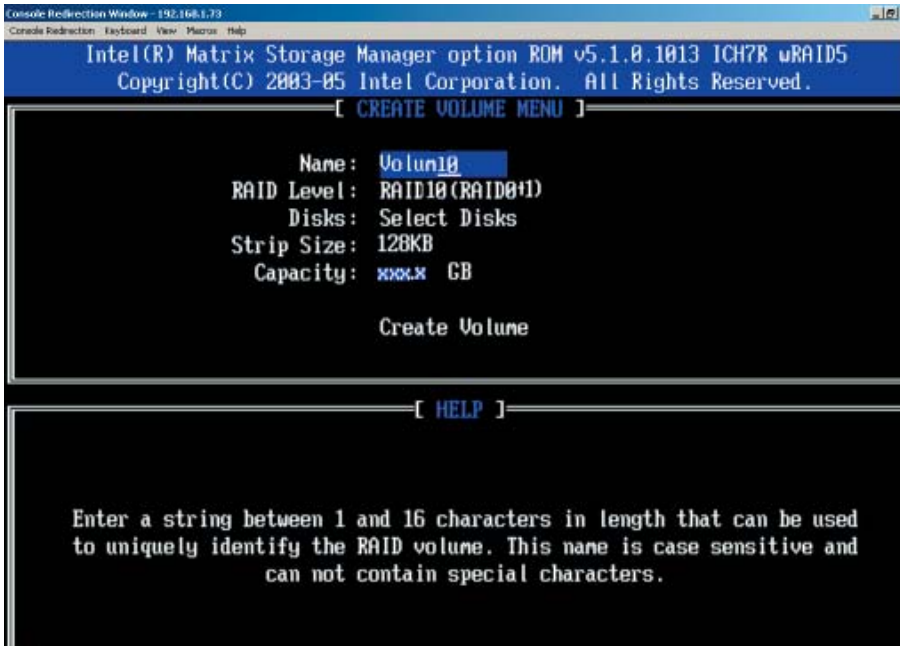

b. Specify a name for the **RAID 10** set and press <Enter>.

c. When RAID Level item is highlighted, use the <Up Arrow>, <Down Arrow> keys to select **RAID 10 (RAID1 + RAID0)** and hit <Enter>.

d. When Stripe Size is highlighted, use the <Up Arrow>, <Down Arrow> keys to select the stripe size from 4 KB to 128 KB for your RAID 10 and hit <Enter>. The default setting is 6 4KB.

**Note:** For a server, please use a lower stripe size, and for a multimedia system, use a higher stripe size.

e. When the RAID Volume Capacity item is highlighted, enter your RAID volume capacity and hit <Enter>. The default setting is the maximum capacity allowed.

f. Press <Enter> when the Create Volume item is highlighted. A warning message displays.

g. When asked "Are you sure you want to create this volume (Y/N), press "Y" to create the RAID volume, or type "N" to go back to the Create Volume menu.
## **Creating a RAID 5 Set (Parity)**

a. Select "Create RAID Volume" from the main menu and press the <Enter> key. The following screen will appear:

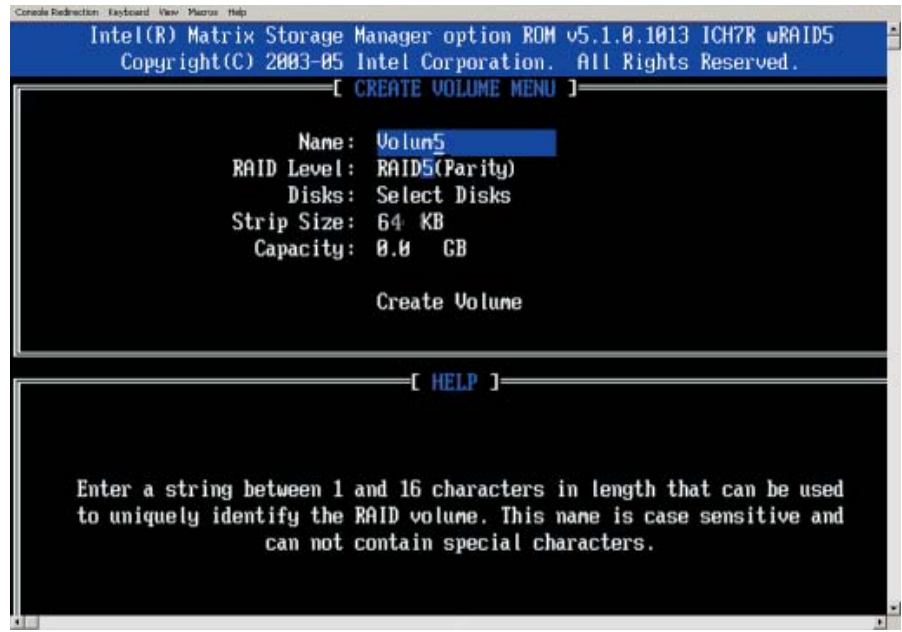

b. Specify a name for the **RAID 5** set and press <Enter>.

c. When the Raid Level is highlighted, use the <Up Arrow>, <Down Arrow> keys to select **RAID 5 (Parity)** and hit <Enter>.

d. When the Disk item is highlighted, press <Enter> to select the HDD to configure as RAID.

e. Use the <Up Arrow>, <Down Arrow> keys to highlight a drive and press <Space> to select it. A triangle appears to confirm the selection of the drive.

f. Use the <Up Arrow>, <Down Arrow> keys to select the stripe size, ranged from 4 KB to 128 KB for the RAID 5 array, and hit <Enter>. (For a server, please use a lower stripe size, and for a multimedia system, use a higher stripe size. The default stripe size is 128 KB.)

g. Enter your desired RAID volume capacity and press <Enter> when the capacity item is highlighted. The default setting is the maximum capacity allowed.

h Press Enter when the Create Volume item is highlighted. A warning message displays.

i. When asked "Are you sure you want to create this volume (Y/N), press "Y" to create the RAID volume, or type "N" to go back to the Create Volume menu.

#### **Deleting a RAID Volume**

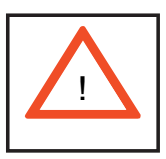

**Warning!** Be sure to back up your data before deleting a RAID set. You will lose all data on the disk drives when deleting a RAID set.

a. From the main menu, select item2-Delete RAID Volume, and press <Enter>.

b. Use the <Up Arrow>, <Down Arrow> keys to select the RAID set you want to delete and press <Del>. A Warning message displays.

c. When asked "Are you sure you want to delete this volume (Y/N), press "Y" to delete the RAID volume, or type "N" to go back to the Delete Volume menu.

#### **Resetting to Non-RAID and Resetting a RAID HDD**

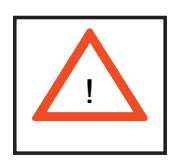

**Warning!** Use cautious when resetting a RAID volume HDD to non-RAID or resetting a RAID HDD. Resetting a RAID volume HDD or resetting a RAID HDD will reformat the HDD and delete the internal RAID structure on the drive.

a. From the main menu, select item3-Reset Disks to Non- RAID, and press <Enter>. The following screen will appear:

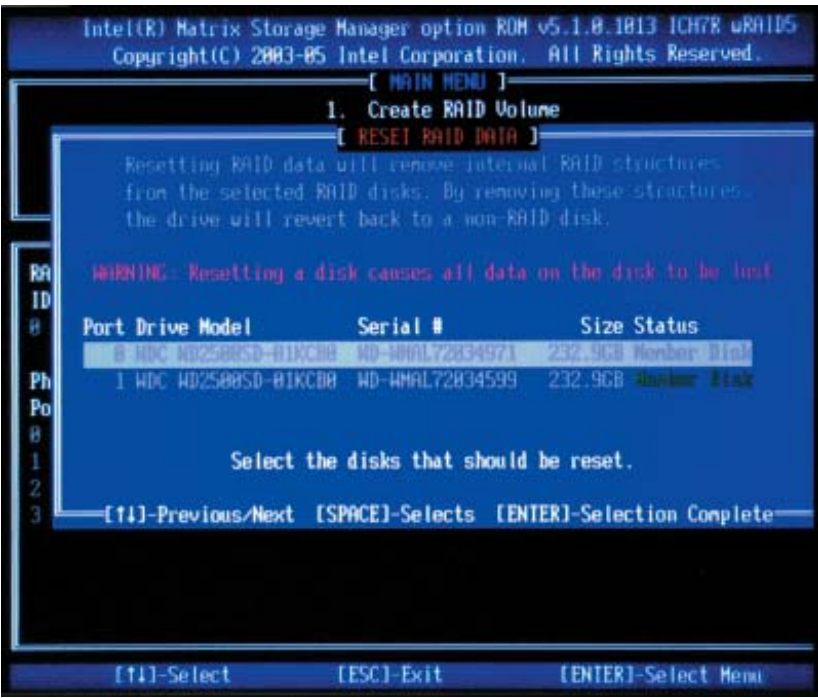

b. Use the <Up Arrow>, <Down Arrow> keys to highlight the RAID set drive to reset and press <Space> to select.

- c. Press <Enter> to reset the RAID set drive. A warning message displays.
- d. Press "Y" to reset the drive or type "N" to go back to the main menu.

Exiting the Intel Matrix Storage Manager Utility:

a. From the main menu, select "Exit" and press <Enter>. A warning message will appear.

b. Press "Y" to reset the drive or type "N" to go back to the main menu.

# **C-2 Installing Windows XP/2000/2003 for RAID Systems**

### **New Operating System-Windows XP/2000/2003 Installation**

a. Insert the Microsoft Windows XP/2000/2003 Setup CD in the CD Drive and the system will start booting up from CD.

b. Press the <F6> key when the message" Press F6 if you need to install a third party SCSI or RAID driver" displays.

c. When the Windows XP/2000/2003 setup screen appears, press "S" to specify additional device(s).

d. Insert the driver diskette-"Intel AA RAID XP/2000/2003 Driver for ESB2 into Drive A: and press the <Enter> key.

e. Choose Intel(R) ESB2 *SATA RAID Controller* from the list indicated in the XP/2000/2003 setup screen and press the <Enter> key.

f. Press the <Enter> key to continue the installation process. (If you need to specify any additional devices to be installed, do it at this time.) Once all devices are specified, press the <Enter> key to continue with the installation.

g. From the Windows XP/2000/2003 setup screen, press the <Enter> key. The XP/2000/2003 setup will automatically load all device files and then continue with the Windows XP/2000/2003 installation.

h. After the Windows XP/2000/2003 installation is completed, the system will automatically reboot.

i. Insert the Supermicro CD that came with the package into the CD drive during system reboot - the screen on the following page will appear.

Note: the current version of the ESB2 SATA RAID Utility can only support Windows XP/2000/2003 Operating System.

## **C-3 Installing the Operating System and other Software Programs**

After the hardware has been installed, you must first install the operating system, and then, other software drivers. The necessary drivers are all included on the Supermicro CDs that came packaged with your motherboard.

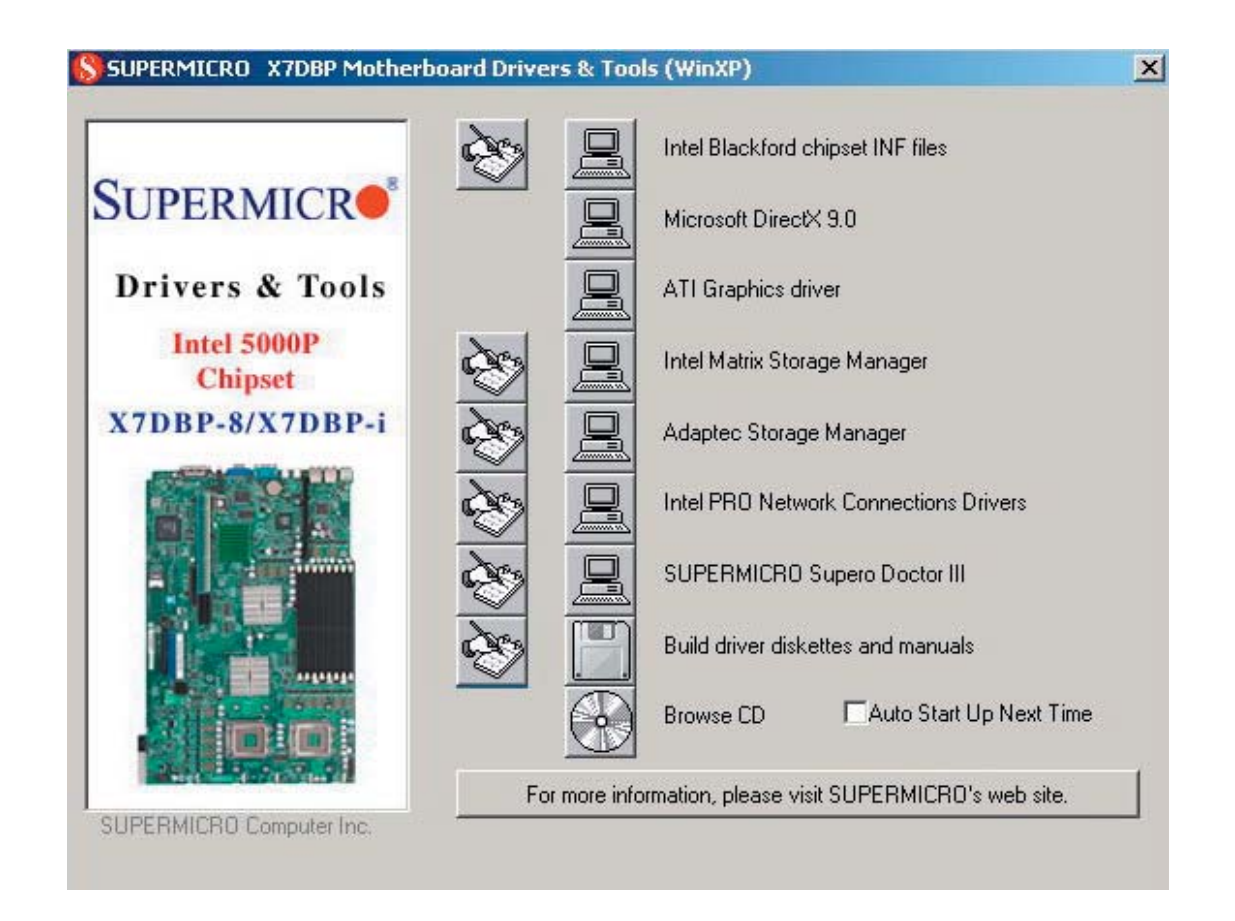

#### **Driver/Tool Installation Display Screen**

**Note:** Click the icons showing a hand writing on paper to view the readme files for each item. Click the computer icons to the right of these items to install each item (from top to the bottom) one at a time. **After installing each item, you must re-boot the system before moving on to the next item on the list.** The bottom icon with a CD on it allows you to view the entire contents of the CD.

#### **Supero Doctor III**

The Supero Doctor III program is a Web base management tool that supports remote management capability. It includes Remote and Local Management tools. The local management is called SD III Client. The Supero Doctor III program included on the CDROM that came with your motherboard allows you to monitor the environment and operations of your system. Supero Doctor III displays crucial system information such as CPU temperature, system voltages and fan status. See the Figure below for a display of the Supero Doctor III interface.

**Note:** The default User Name and Password for SuperDoctor III is ADMIN / AD-MIN.

**Note:** When SuperDoctor III is first installed, it adopts the temperature threshold settings that have been set in BIOS. Any subsequent changes to these thresholds must be made within Super Doctor, as the Super Doctor settings override the BIOS settings. To set the BIOS temperature threshold settings again, you would first need to uninstall SuperDoctor III.

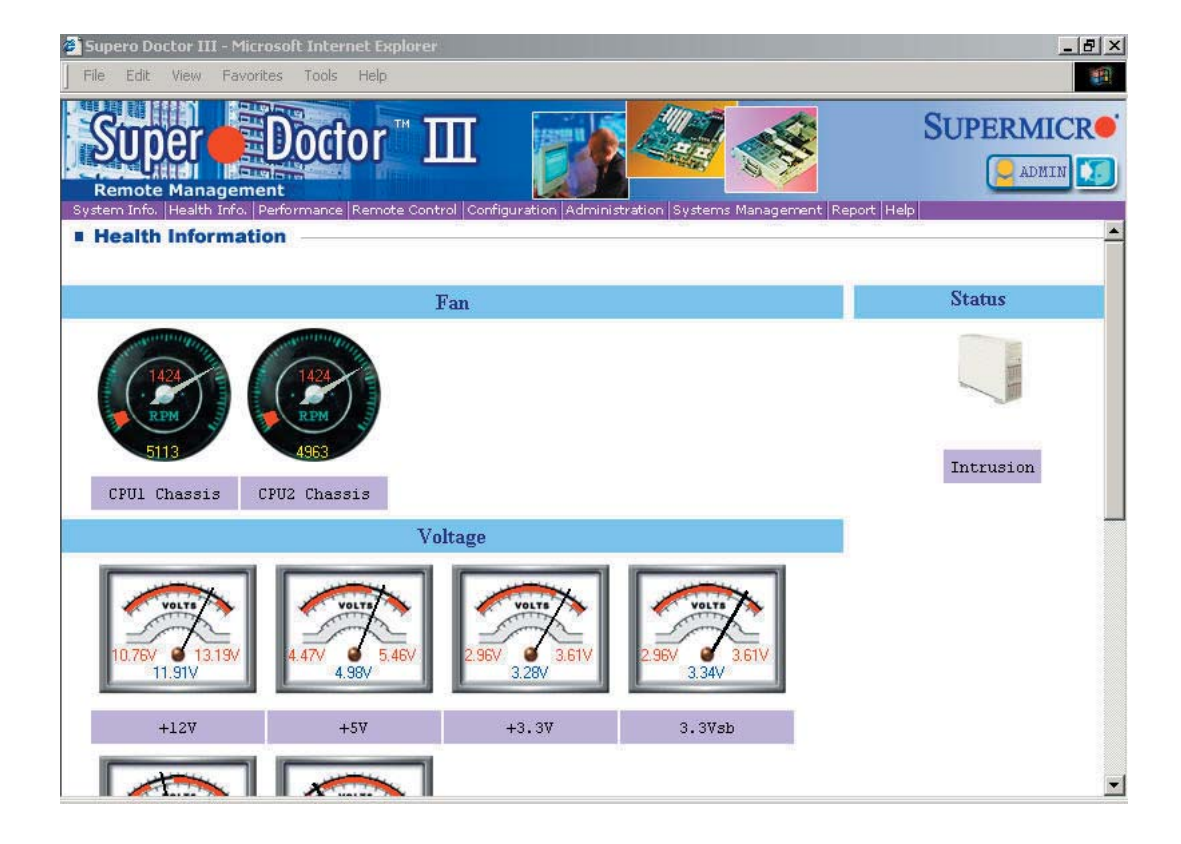

#### **Supero Doctor III Interface Display Screen-I (Health Information)**

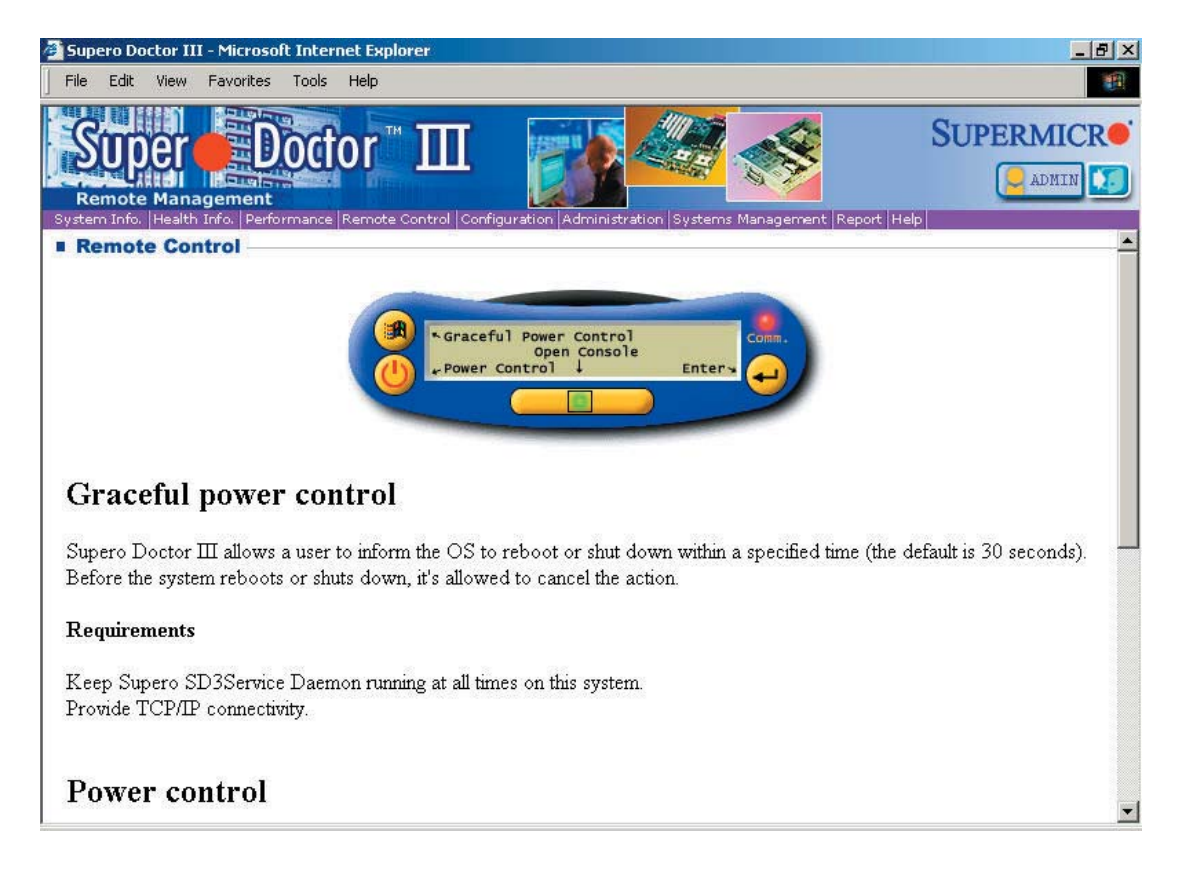

#### **Supero Doctor III Interface Display Screen-II (Remote Control)**

Note: SD III Software Revision 1.0 can be downloaded from our Web Site at: ftp:// ftp.supermicro.com/utility/Supero\_Doctor\_III/. You can also download SDIII User's Guide at: http://www.supermicro.com/PRODUCT/Manuals/SDIII/UserGuide.pdf. For Linux, we will still recommend Supero Doctor II.

Е

# **Notes**

# **Appendix D**

# **System Specifications**

#### **Processors**

Single or dual Intel**®** dual-core Xeon**™** processors 5100/5000 series with a front side (system) bus speed of 1333/1066/667 MHz. **Note: Please refer to our web site for a complete listing of supported processors.** 

#### **Chipset**

Intel 5000P/ESB2 chipset

**BIOS** 8 Mb Phoenix**®** Flash ROM

#### **Memory Capacity**

Eight 240-pin DIMM sockets supporting up to 32 GB of DDR2-667 or DDR2- 553 FBD SDRAM

**Note: Dual channel memory - requires memory to be installed two modules at a time. See the memory section in Chapter 5 for details.**

#### **Serial ATA Controller**

Intel ESB2 on-chip controller for six-port Serial ATA (RAID 0, 1 10 and 5 supported)

#### **SCSI Controller (6015P-8R/6015P-8)**

AIC-7902W for dual channel Ultra320 SCSI

#### **Drive Bays**

6015P-8(R): Four (4) hot-swap drive bays to house four (4) SCSI drives 6015P-T(R): Four (4) hot-swap drive bays to house four (4) Serial ATA drives

#### **Peripheral Drives/Bays**

One (1) slim floppy drive One (1) slim DVD-ROM drive

### **Expansion Slots**

Two Universal PCI slots for one (1) standard size PCI-X 133 MHz *or* PCI-Express x8 add-on card *and* one (1) low profile PCI-X 133 MHz or PCI-Express x8 addon card (with pre-installed riser cards).

#### **Serverboard**

6015P-TR/T: X7DBP-i (proprietary form factor) 6015P-8R/8: X7DBP-8 (proprietary form factor) Dimensions (both): 16.2 x 11.25 in (411.5 x 285.8 mm)

## **Chassis**

6015P-TR/T: SC816A-R700/SC816A-700, Form Factor: 1U rackmount 6015P-8R/8: SC816S-R700/SC816S-700, Form Factor: 1U rackmount Dimensions (both): (HxWxD) 1.7 x 17.2 x 27 in. (43 x 437 x 686 mm)

## **Weight**

6015P-8/T Gross (Bare Bone): 57 lbs. (25.9 kg.) 6015P-8R/TR Gross (Bare Bone): 60 lbs. (27.3 kg.)

## **System Cooling**

Four (4) paired sets of 40-mm counter-rotating cooling fans (fan speed controlled by BIOS setting)

## **System Input Requirements**

AC Input Voltage: 100-240V AC auto-range Rated Input Current: 9.5A (115V) to 4.5A (230V) Rated Input Frequency: 50 to 60 Hz

## **Power Supply**

Rated Output Power: 700W (Model# SP700-1R, Part# PWS-065) Rated Output Voltages: +12V (58A), +5Vsb (4A)

## **BTU Rating**

3695 BTUs/hr (for rated output power of 700W, single power supply) 3431 BTUs/hr (for rated output power of 700W, redundant power supplies)

#### **Operating Environment**

Operating Temperature: 10º to 35º C (50º to 95º F) Non-operating Temperature: -40º to 70º C (-40º to 158º F) Operating Relative Humidity: 8% to 90% (non-condensing) Non-operating Relative Humidity: 5 to 95% (non-condensing)

#### **Regulatory Compliance**

Electromagnetic Emissions: FCC Class A, EN 55022 Class A, EN 61000-3-2/-3-3, CISPR 22 Class A

Electromagnetic Immunity: EN 55024/CISPR 24, (EN 61000-4-2, EN 61000-4-3, EN 61000-4-4, EN 61000-4-5, EN 61000-4-6, EN 61000-4-8, EN 61000-4-11)

Safety:

EN 60950/IEC 60950-Compliant, UL Listed (USA), CUL Listed (Canada), TUV Certified (Germany), CE Marking (Europe)

California Best Management Practices Regulations for Perchlorate Materials: This Perchlorate warning applies only to products containing CR (Manganese Dioxide) Lithium coin cells. "Perchlorate Material-special handling may apply. See www.dtsc.ca.gov/hazardouswaste/perchlorate"

# **Notes**